# Your HTC Wildfire User guide

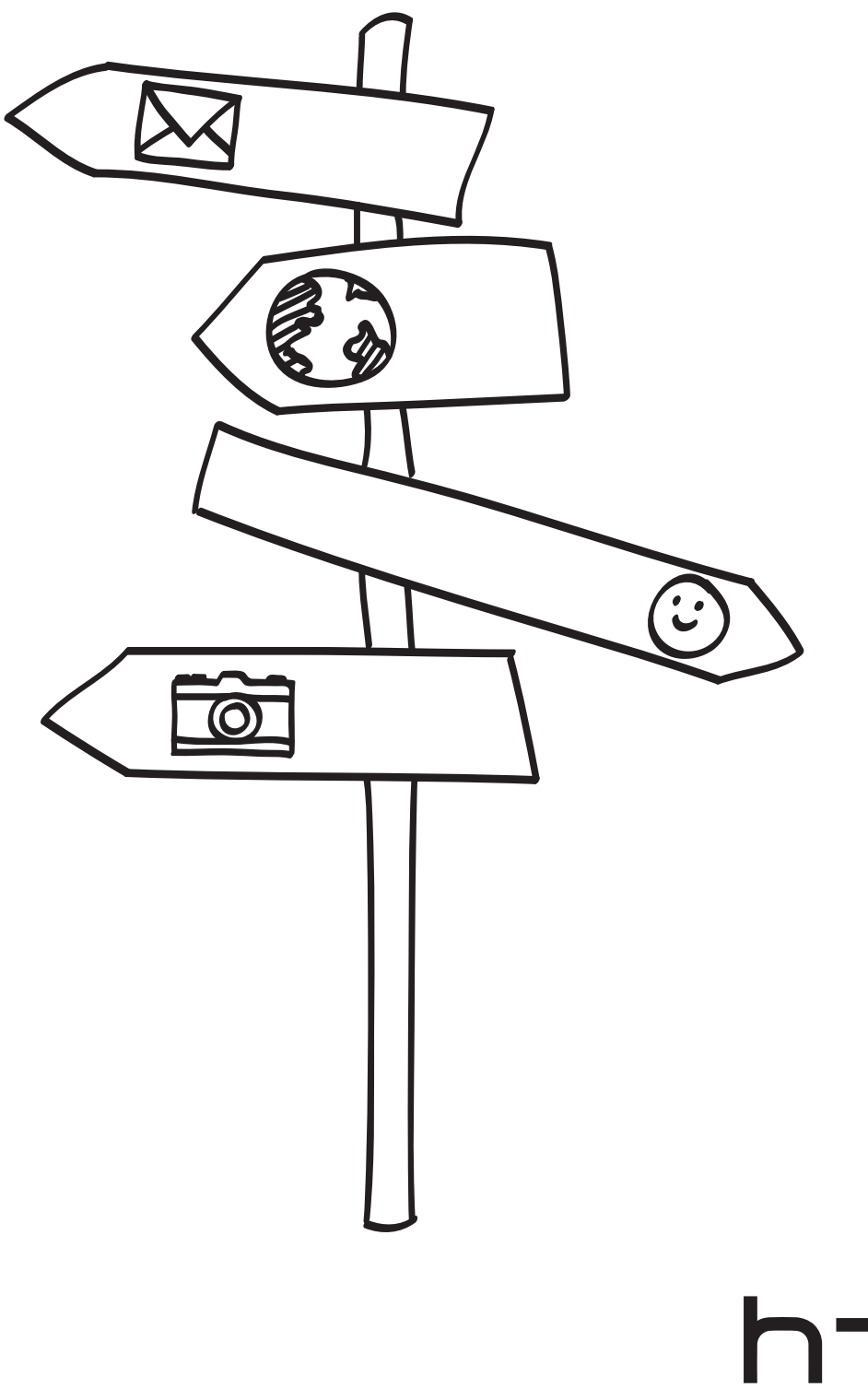

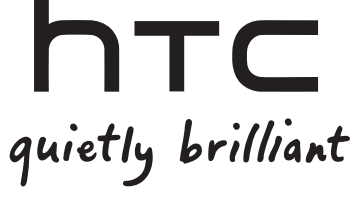

# Before you do anything else, please read this

## Charge the battery

The battery in your phone hasn't been charged yet. While your phone is charging, it's important that you do not remove the battery pack. Doing so can damage your phone. Also, please don't try to take your phone apart. (If you do, it may invalidate your warranty.)

## Choose a rate plan wisely

Your phone can use up a lot of Internet bandwidth really quickly. Before you use your phone, we strongly recommend that you talk to your mobile operator about data rates. If you're on a standard data plan, the costs could really add up. Switching to a flat-rate plan could be a lot cheaper.

### Know about privacy laws

Some countries have strict laws about how and when you can record phone conversations. For example, you may need to tell the person you're speaking to before you start recording. It's a good idea to find out what the laws are where you live before you use your phone's recording feature.

## And finally, a few important words from our legal team (LIMITATION OF DAMAGES)

To the maximum extent permitted by applicable law, in no event shall HTC or its affiliates be liable to you, any user, or third party for any indirect, special, consequential, incidental or punitive damages of any kind, arising in contract, tort, or otherwise, including, but not limited to, injury, loss of revenue, loss of goodwill, loss of business opportunity, loss of data, and/or loss of profits, regardless of the foreseeability thereof or whether HTC or its affiliates have been advised of the possibility of such damages. And in no event shall the total liability of HTC or its affiliates exceed the amount received from you, regardless of the legal theory under which the cause of action is brought. The foregoing does not affect any statutory rights which may not be disclaimed.

Please also read the Safety and regulatory guide that is included in the box for information on the proper usage of your phone to prevent injuries and to avoid damaging your phone. You can also refer to this guide for regulatory information about your phone.

Check out our support website at www.htc.com/support for software updates and other helpful resources for your phone.

# Trademarks and copyrights

Copyright © 2010 HTC Corporation. All Rights Reserved.

The HTC logo, the HTC quietly brilliant logo, HTC Wildfire, HTC Sense, Footprints, HTC Sync, and HTC Care are trademarks and/or service marks of HTC Corporation.

Copyright © 2010 Google Inc. Used with permission.

Google, the Google logo, Android, Google Search, Google Maps, Gmail, Google Mail, YouTube, Android Market, and Google Talk are trademarks of Google Inc.

Google, the Google logo and Google Maps are trademarks of Google, Inc. TeleAtlas® Map Data ©2010. Street View Images ©2010 Google.

Microsoft, Windows, Windows XP, Windows Vista, Active Sync, and Outlook are either registered trademarks or trademarks of Microsoft Corporation in the United States and/or other countries.

Bluetooth and the Bluetooth logo are trademarks owned by Bluetooth SIG, Inc.

Wi-Fi is a registered trademark of the Wireless Fidelity Alliance, Inc.

microSD is a trademark of SD Card Association.

Java, J2ME and all other Java-based marks are trademarks or registered trademarks of Sun Microsystems, Inc. in the United States and other countries.

Facebook is a trademark of Facebook, Inc.

Twitter is a trademark of Twitter, Inc., and is used under license.

Flickr is a trademark of Yahoo! Inc.

Licensed by QUALCOMM Incorporated under one or more of the following patents:

4,901,307 5,490,165 5,056,109 5,504,773 5,101,501 5,778,338 5,506,865 5,109,390 5,511,073 5,228,054 5,535,239 5,710,784 5,267,261 5,544,196 5,267,262 5,568,483 5,337,338 5,659,569 5,600,754 5,414,796 5,657,420 5,416,797

All other company, product and service names mentioned herein are trademarks, registered trademarks or service marks of their respective owners.

HTC shall not be liable for technical or editorial errors or omissions contained herein, nor for incidental or consequential damages resulting from furnishing this material. The information is provided "as is" without warranty of any kind and is subject to change without notice. HTC also reserves the right to revise the content of this document at any time without prior notice.

No part of this document may be reproduced or transmitted in any form or by any means, electronic or mechanical, including photocopying, recording or storing in a retrieval system, or translated into any language in any form without prior written permission of HTC.

# Conventions used in this guide

In this user guide, we use the following symbols to indicate useful and important information:

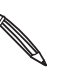

This is a note. A note often gives additional information, such as what happens on your phone when you choose to do or not to do a certain action. A note also provides information that may only be applicable to some situations.

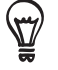

This is a tip. A tip gives you an alternative way to do a particular step or procedure, or lets you know of an option that you may find helpful.

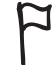

This indicates that something is very important. Important information is something that you need to do in order to accomplish a certain task or to get a phone feature to work properly.

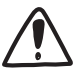

This provides safety precaution information, that is, information that you need to be careful about to prevent potential problems when using your phone.

# Contents

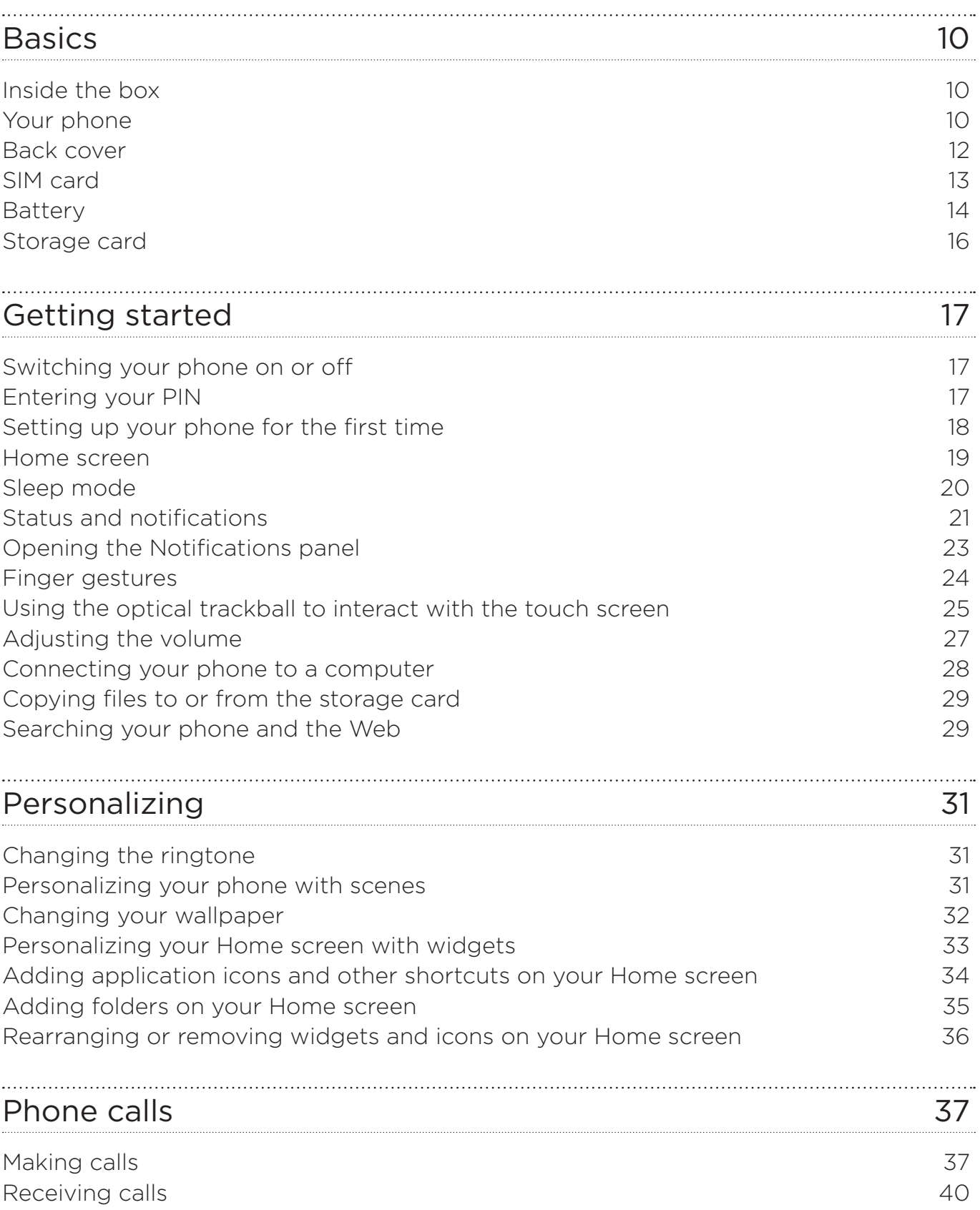

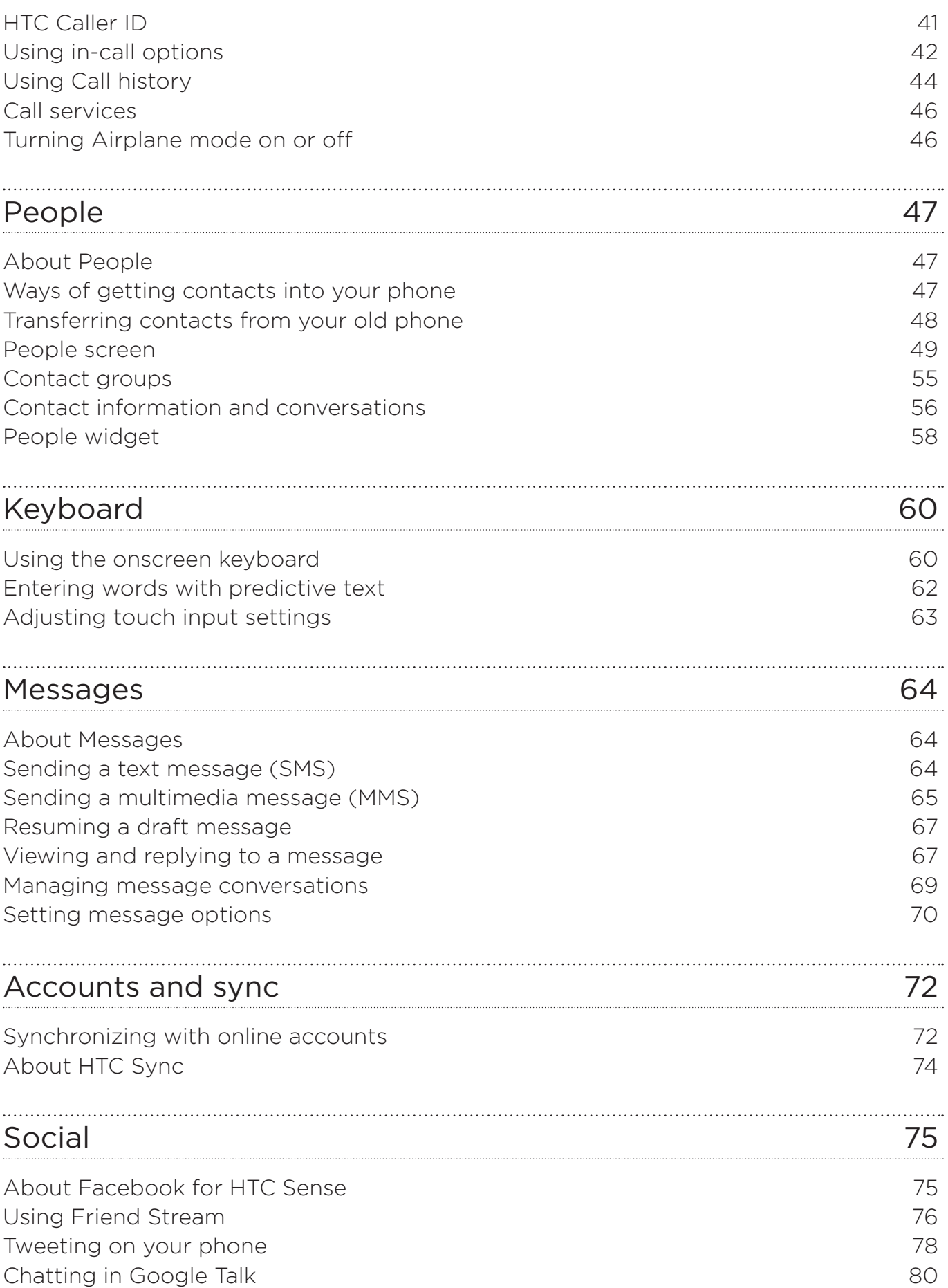

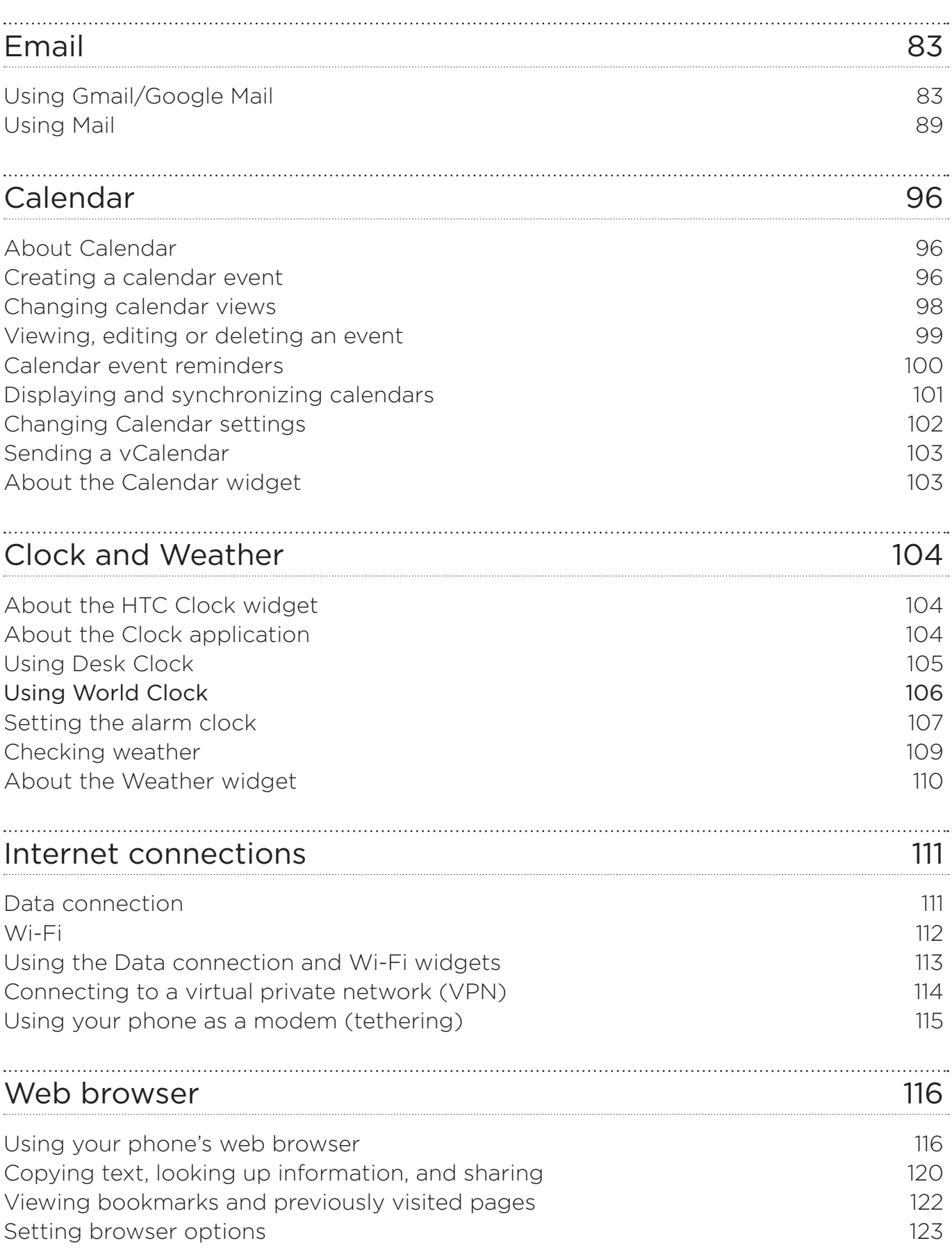

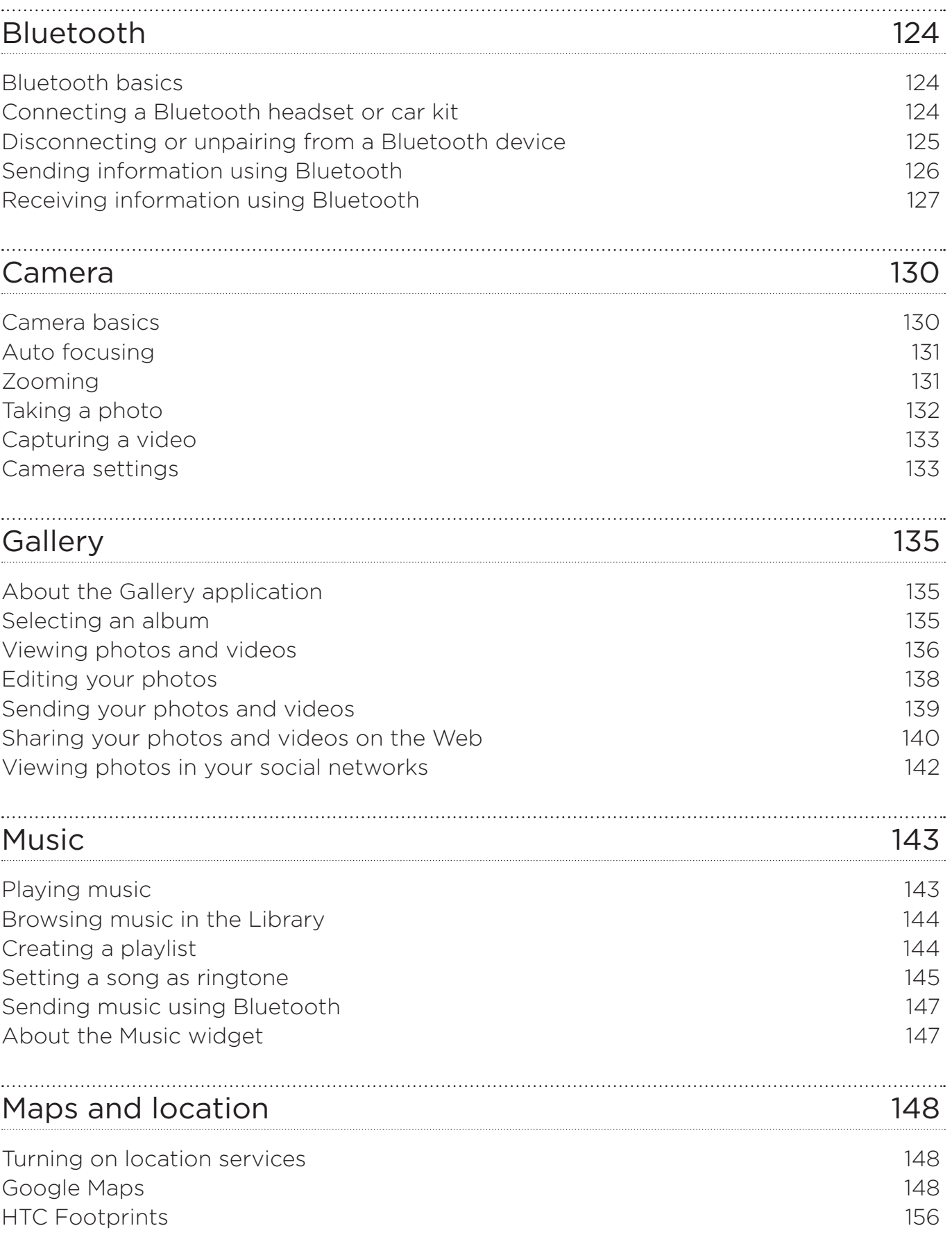

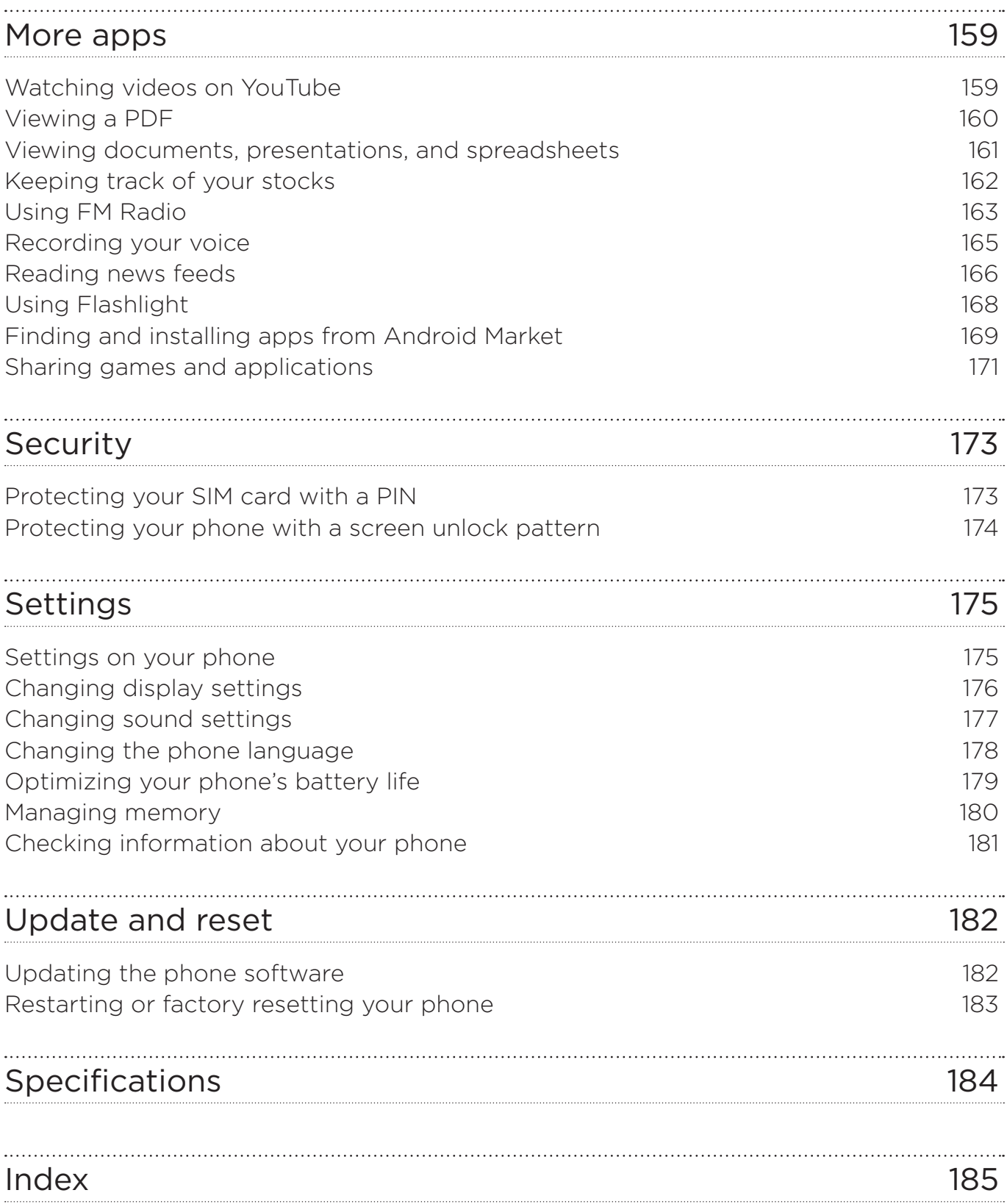

# <span id="page-9-0"></span>**Basics**

# Inside the box

You will find the following inside the box:

- Phone
- **Battery (preinstalled)**
- **n** microSD card (preinstalled)
- USB cable
- 3.5mm stereo headset
- **Power adapter**
- **Power plug**
- Quick start guide
- **Safety and regulatory guide**

# Your phone

## Front panel

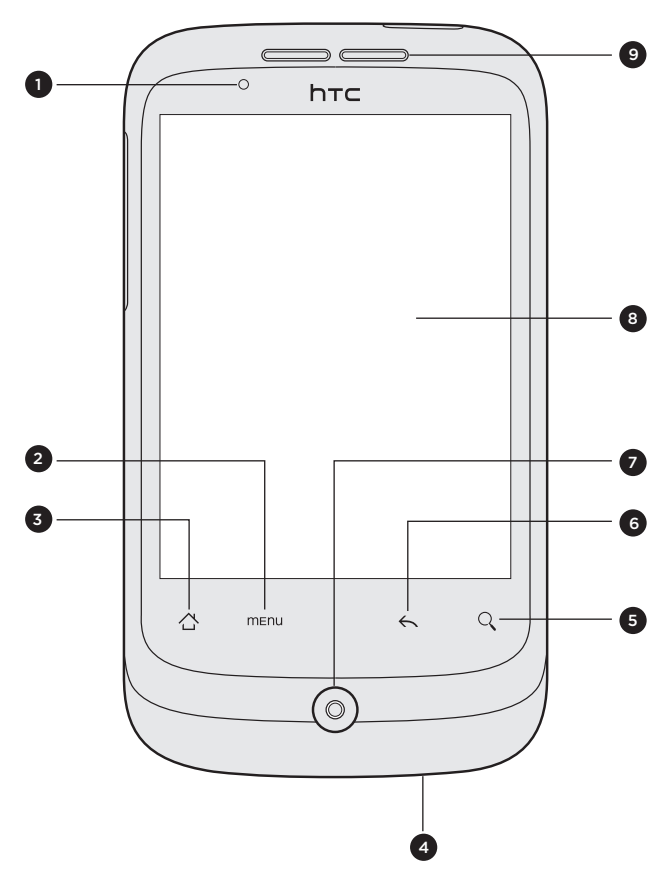

- 1 Notification LED
- 2 MENU
- 3 HOME
- 4 Microphone
- 5 SEARCH
- 6 BACK
- 7 Optical trackball
- 8 Touch screen
- 9 Earpiece

## Top panel

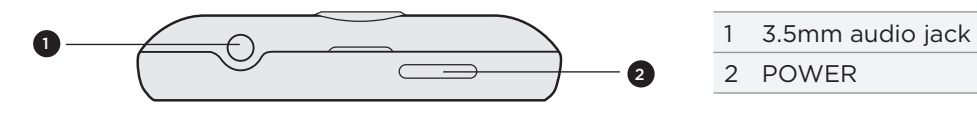

POWER

Left panel

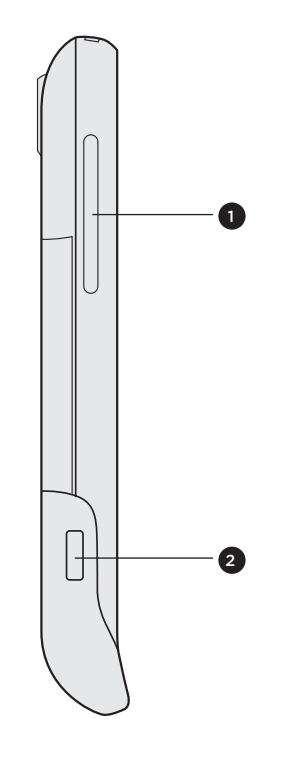

- VOLUME UP/DOWN
- USB connector

Back panel

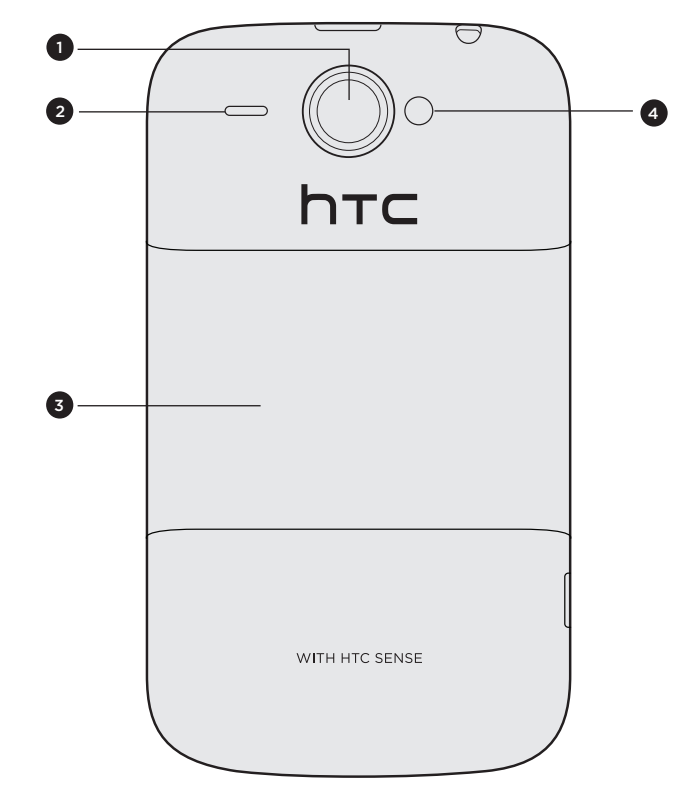

- 5 megapixel camera
- Speaker
- Back cover
- LED flashlight

# <span id="page-11-0"></span>Back cover

## Removing the back cover

Remove the back cover to access the battery compartment, SIM card slot, and storage card slot.

- With the phone turned off, hold your phone securely with the front facing down. 1.
- With your thumb or finger, lift the back cover off from the small opening on the top of 2. your phone.

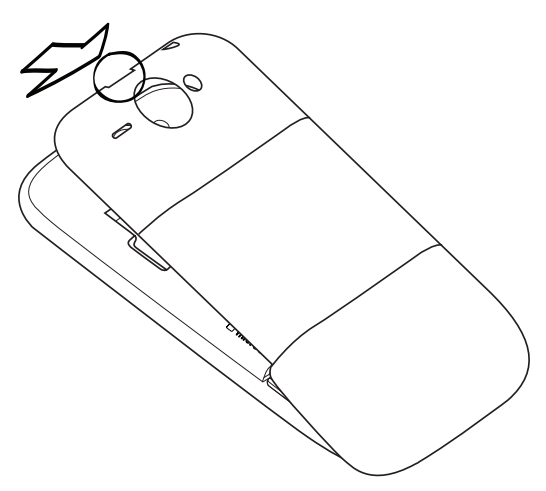

## Replacing the back cover

- 1. Dock the phone onto the inside bottom of the back cover.
- 2. To close the back cover, press the sides and the top part of the back cover towards the phone. You'll hear a click when the back cover is locked in place.

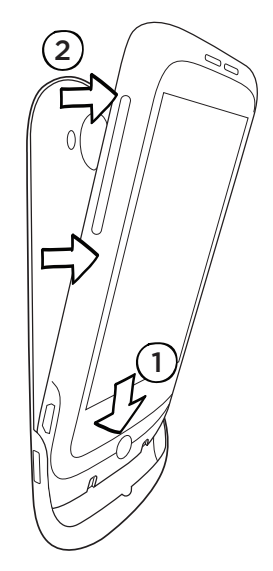

# <span id="page-12-0"></span>SIM card

The SIM card contains your phone number, service details, and phonebook/message memory. Your phone supports both 1.8V and 3 V SIM cards.

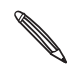

Some legacy SIM cards may not function with your phone. You should consult with your mobile operator for a replacement SIM card. There may be fees for this service.

## Inserting the SIM card

1. Take the back cover off.

See "Removing the back cover."

2. Take out the battery.

See "Battery."

3. Insert the SIM card with its gold contacts facing down and its cut-off corner facing out.

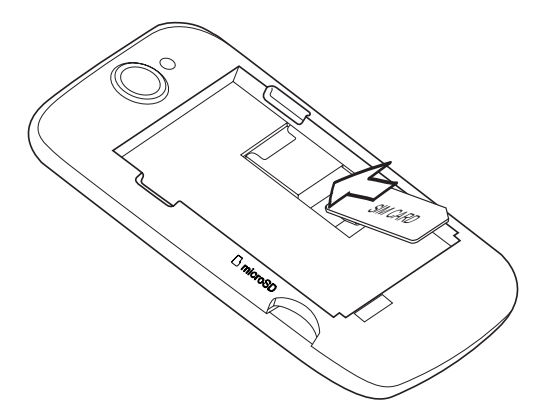

3. Push the SIM card all the way in.

#### Removing the SIM card

1. Take the back cover off.

See "Removing the back cover."

2. Take out the battery.

See "Battery."

3. Press and hold the small tab that's on the front side of the SIM card slot. Then push the SIM card out from the back of the slot.

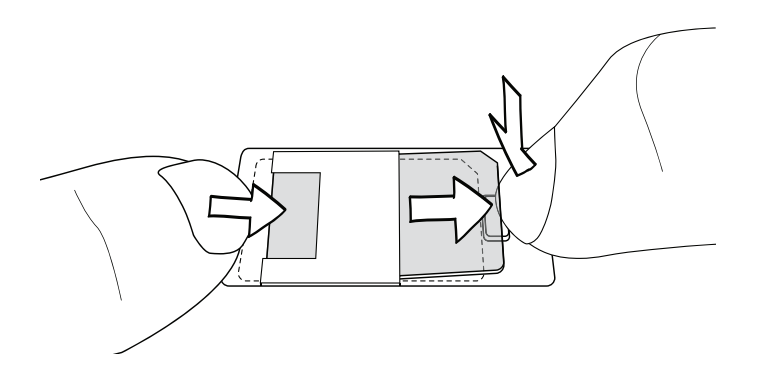

# <span id="page-13-0"></span>Battery

Your phone comes with a rechargeable Lithium-ion battery and is designed to use only manufacturer-specified original batteries and accessories. Battery performance depends on many factors, including network configuration, signal strength, the temperature of the environment in which you operate your phone, the features and/or settings you select and use, items attached to connecting ports, and your voice, data, and other program usage patterns.

## Removing the thin film from the battery

When you take your phone out from the box and remove the back cover for the first time, you'll find that the battery is inside the phone with a thin film. Pull the upper flap of the film to release the battery. Make sure to peel off the film before placing back the battery.

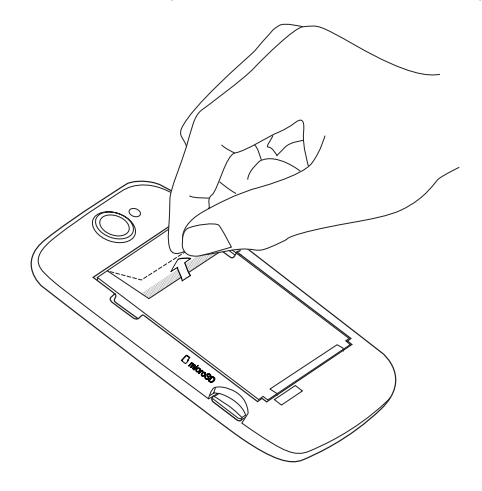

## Inserting the battery

Line up the battery's copper contacts with the connectors inside the battery slot. Then gently push the battery into place.

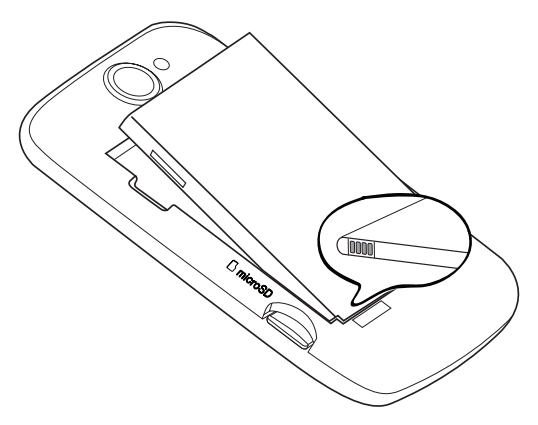

#### Removing the battery

Lift out the battery from the small opening on the left side of the battery compartment.

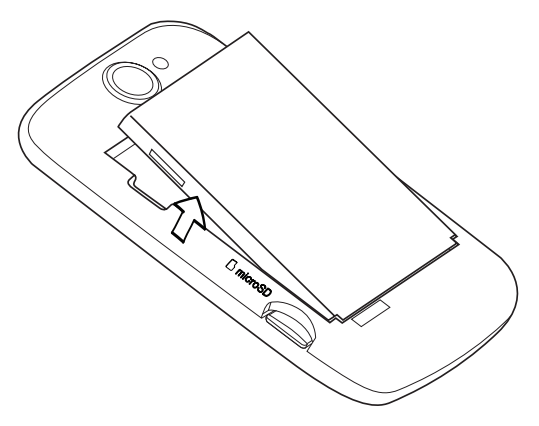

### Charging the battery

The battery is partially charged when shipped. Before you turn on and start using your phone, it is recommended that you charge the battery. Some batteries perform best after several full charge/discharge cycles.

- Only the power adapter and USB sync cable provided with your phone must be used to charge the battery.
	- Do not remove the battery from the phone while you are charging it using the power or car adapter.
	- 1. Attach the power plug to the power adapter.
	- 2. Plug the power adapter into the USB connector on the left side of your phone.

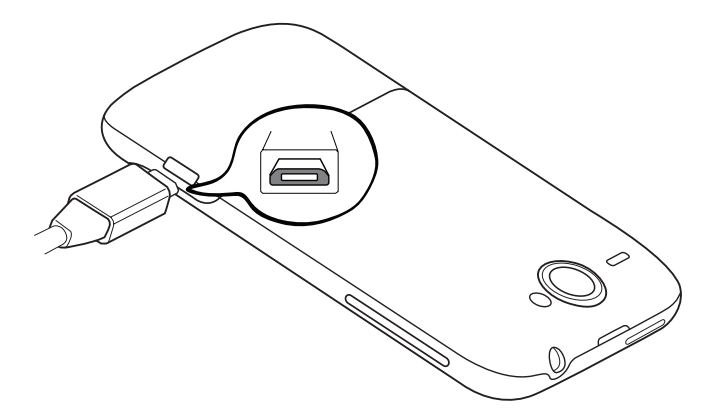

3. Plug in the power adapter to an electrical outlet to start charging the battery.

As the battery is being charged, the notification LED shows a solid red light when the battery is being charged. The light turns to solid green when the phone is fully charged.

When you charge the battery while the phone is on, the charging battery icon ( $\sqrt{2}$ ) is displayed in the status bar of the Home screen. After the battery has been fully charged, a full battery icon ( $\Box$ ) will be displayed in the status bar of the Home screen.

As a safety precaution, the battery stops charging when it overheats.

# <span id="page-15-0"></span>Storage card

Use the microSD card to store your photos, videos, and music. You'll find the microSD card already inserted in your phone.

#### Inserting the storage card

1. Take the back cover off.

See "Removing the back cover."

2. Insert the microSD card into the slot with its gold contacts facing down and push it all the way in.

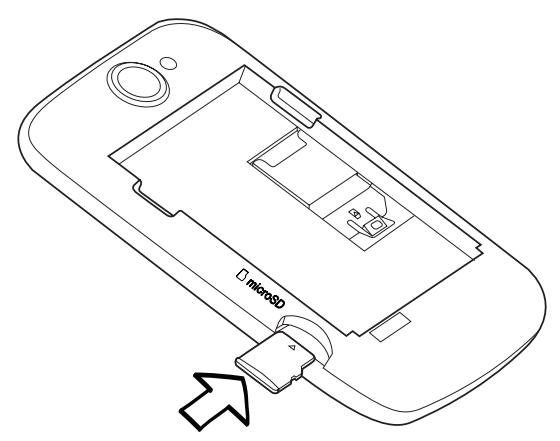

#### Removing the storage card

1. Take the back cover off.

See "Removing the back cover."

2. Pull the storage card out from the slot.

#### Removing the storage card while the phone is on

When you need to remove the storage card while the phone is on, unmount the storage card first to prevent corrupting or damaging the files in the storage card.

- 1. On the Home screen, press MENU, and then tap Settings.
- 2. Scroll down the screen, and then tap SD card & phone storage.
- 3. Tap Unmount SD card.
- 4. Remove the storage card by following the steps in "Removing the storage card."

# <span id="page-16-0"></span>Getting started

# Switching your phone on or off

## Switching your phone on

Press the POWER button. Easy.

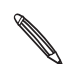

When you turn on the phone for the first time, you'll need to set it up. Go to "Setting up your phone  $\triangle$  for the first time" and we'll take you through it.

#### Switching your phone off

- 1. If the display is off, press the POWER button to turn it back on.
- 2. Unlock your phone if the Lock screen is displayed. See "Unlocking the screen" in this chapter.
- 3. Press and hold the POWER button for a few seconds.
- 4. When the Phone options options menu appears, tap Power off, then OK.

# Entering your PIN

Most SIM cards come with a PIN (personal identification number) set by your mobile operator. If you're asked for a PIN, enter it and then tap OK.

To find out how to enable, disable, or change the PIN, see "Protecting your SIM card with a PIN" in the Security chapter.

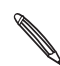

If you enter the PIN wrong three times, your SIM card is blocked. No problem. Just contact your If you enter the rink wrong and actually conducting Key).<br>
mobile operator and ask for the PUK (PIN Unblocking Key).

# <span id="page-17-0"></span>Setting up your phone for the first time

When you switch on your phone for the first time, you can set up your email accounts and favorite social networks like Facebook® and Twitter™. You can also easily transfer contacts and other data from your old phone to your new phone. Just follow the onscreen instructions. You can choose to skip any part of the setup and do it at another time.

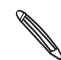

If you haven't inserted your SIM card, your phone will show you how to install it. Turn it off and insert  $\blacklozenge$  your SIM card. Then turn it on again to start the setup.

1. Choose your language and tap Next.

Your phone will then automatically set up GPRS/3G, MMS, and WAP connections.

- 2. If you want some tips on using the onscreen keyboard, follow the tutorial. If not, tap Skip.
- 3. On the Internet connection screen, choose how you want to connect to the Internet, and then tap Next.
- 4. If there's Wi-Fi in range, tap Next and then the wireless network you want to connect to. Or if you'd rather set it up later, just clear the Connect to Wi-Fi network check box.
- 5. Features such as Clock and Weather need to know your location. But we take your privacy seriously. So, on the Use Google location screen, you can choose whether to allow this information to be collected. Either clear or select the two check boxes, then tap Next.

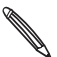

Location-based services may incur extra data fees from your mobile operator. Don't worry. You can a enable or disable them in your phone's Location and Privacy settings.

6. Choose the type of email account you want to set up and follow the onscreen instructions.

Be sure to sign in to your Google Account. Tap Google account > Next > Sign in.

You can also set up POP3 and Microsoft Exchange ActiveSync accounts, or skip and do it later. To find out how to set up these accounts, see the Accounts and sync and Email chapters.

- 7. Choose the type of social network account (such as Facebook or Twitter) you want to access from your phone and follow the onscreen instructions. Or skip and do it at a later time.
- 8. The final screen shows where you can get more help using your phone. Tap Finish.

# <span id="page-18-0"></span>Home screen

Your Home screen is where you make your phone your own. It comes with a weather clock widget that shows the time and weather in your current location. You can also add your favorite applications, shortcuts, folders and widgets so they're always just a tap away.

To find out how, see the Personalizing chapter.

## Extended Home screen

As you start to do more things with your phone, you might find that one Home screen is not enough. No problem. Slide your finger horizontally to the left or right and you'll discover more space for adding icons, widgets, and more. Press HOME to return to the main Home screen.

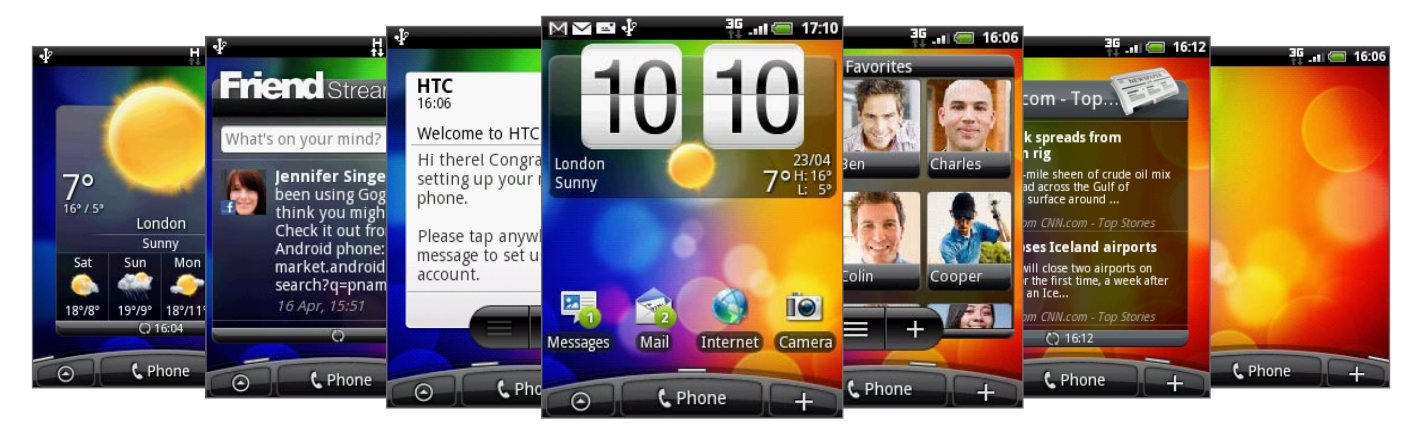

There's a maximum of six extra screens available. It should be plenty.

## Using Leap view

To jump straight to the screen you want, pinch the screen to show the Leap view. It reveals all seven Home screens as thumbnails. Just tap the one you want and you'll leap right there.

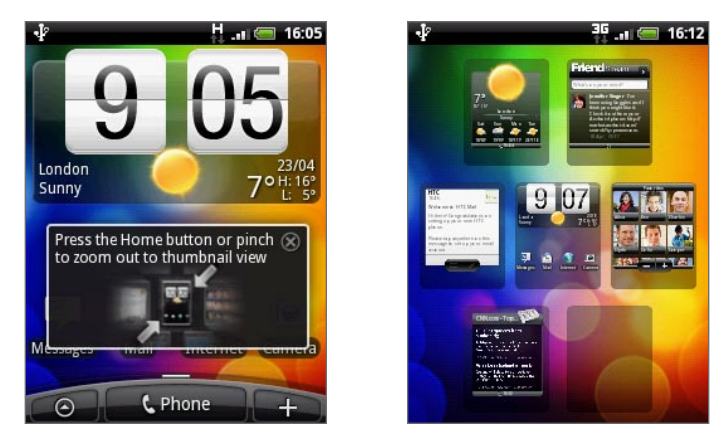

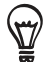

On the main Home screen, you can press HOME to show the Leap view.

# <span id="page-19-0"></span>Sleep mode

Sleep mode saves battery power by putting your phone into a low power state while the display is off. It also stops accidental button presses when the phone's in your bag or pocket. You'll still receive messages and calls though.

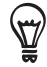

To change the delay before your screen turns off, see 'Adjusting the time before the screen turns off' in the Settings chapter.

## Switching to Sleep mode

Quickly press the POWER button to turn off the display and switch your phone to Sleep mode. Your phone also automatically goes into Sleep mode when it's idle for a while.

## Waking up from Sleep mode

Your phone automatically wakes up when you have an incoming call. To wake it up manually, press the POWER button. You'll need to unlock the screen.

## Unlocking the screen

Press the bar on the lock screen and then slide your finger down to unlock the screen or answer an incoming call.

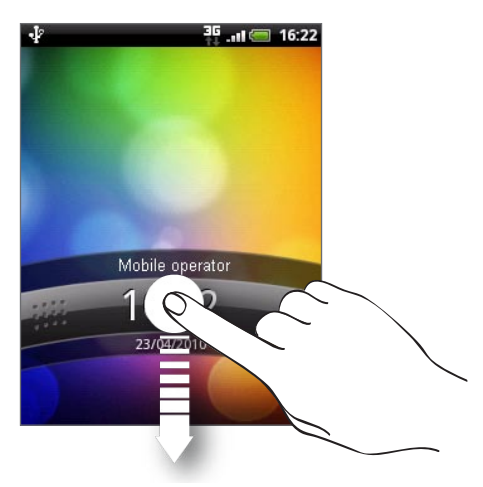

If you've set up a screen unlock pattern, you'll need to draw it on the screen. To find out how to create and enable a screen unlock pattern, see "Protecting your phone with a screen unlock pattern" in the Security chapter.

# <span id="page-20-0"></span>Status and notifications

## Status icons

You can tell a lot about your phone by checking the icons in its status bar. Here's what each one means:

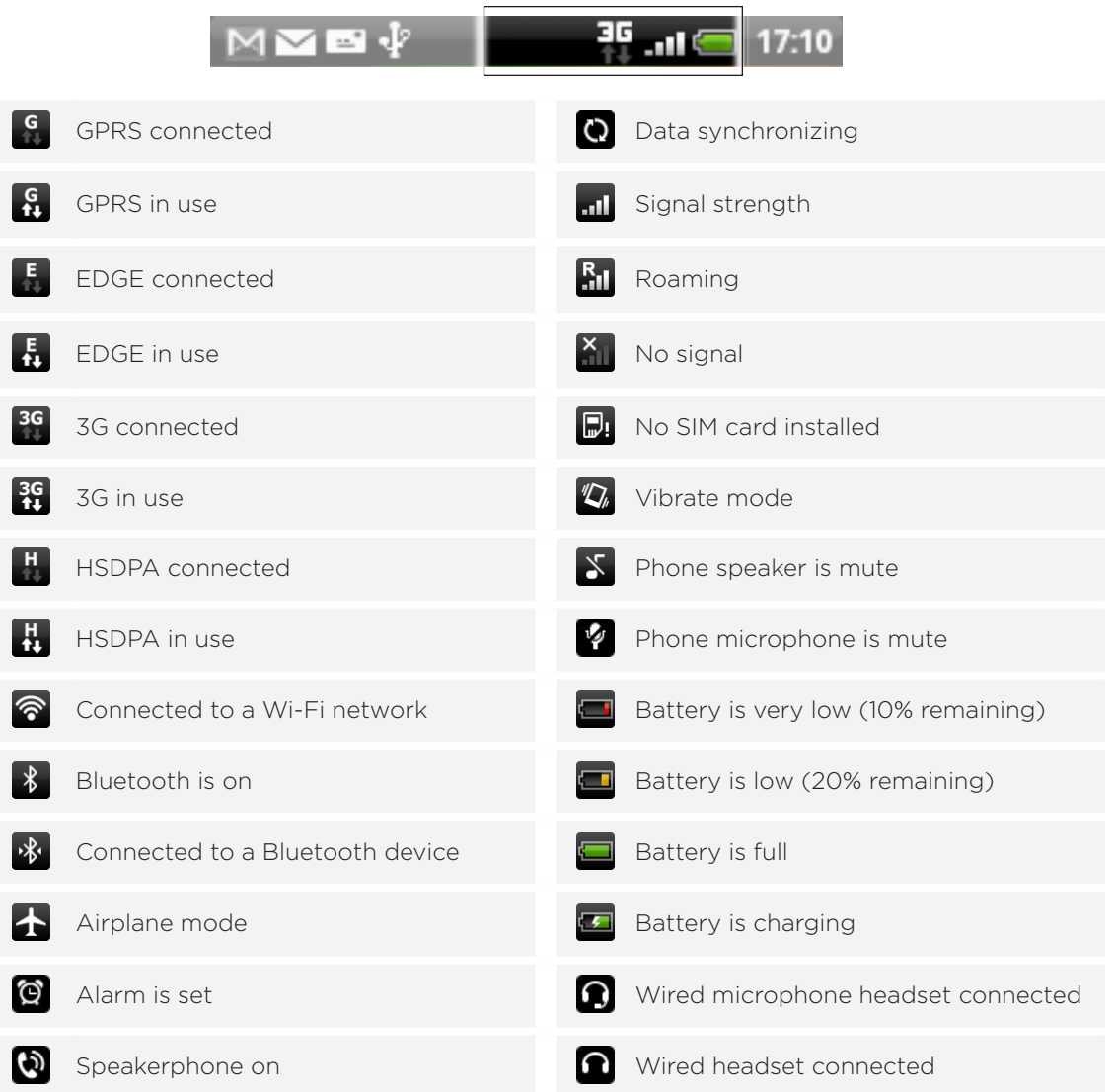

## Notification icons

A busy life means a busy phone. Notification icons on the status bar make it easy for you to keep on top of your messages, calendar events and alarms. Here's what each one means:

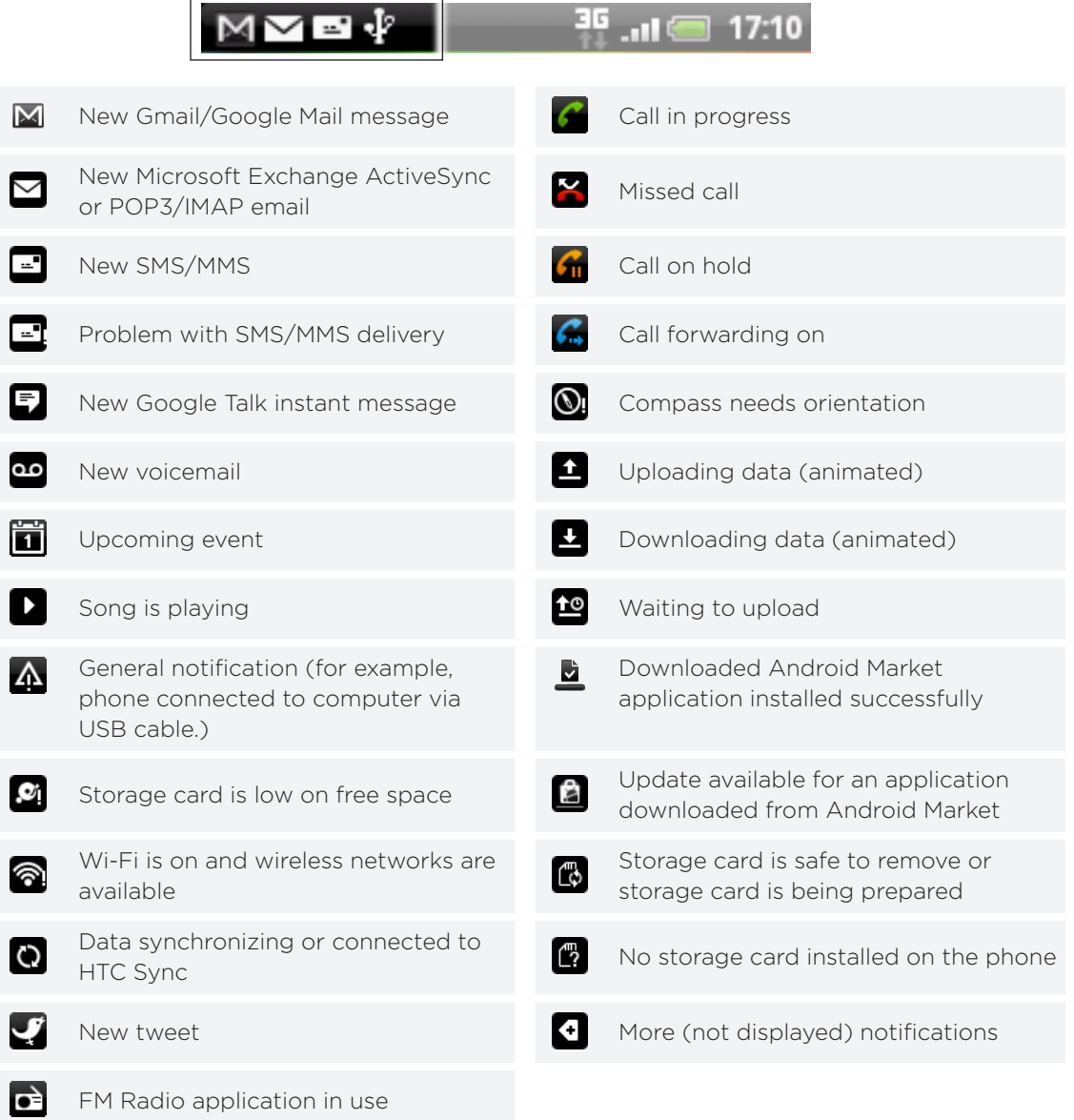

## <span id="page-22-0"></span>Notification LED

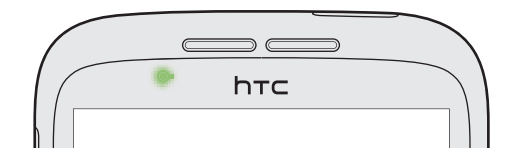

The notification LED shows a:

- **Solid green light when the phone is connected to the power adapter or a computer and** the battery is fully charged.
- **Flashing green light when you have a pending notification.**
- Solid red light when the battery is being charged.  $\blacksquare$
- Flashing red light when the battery level reaches very low.  $\blacksquare$

# Opening the Notifications panel

When you get a new notification, you can open the Notifications panel to see the message, reminder or event notification.

Press and hold the status bar, then slide your finger downward to open the Notifications panel.

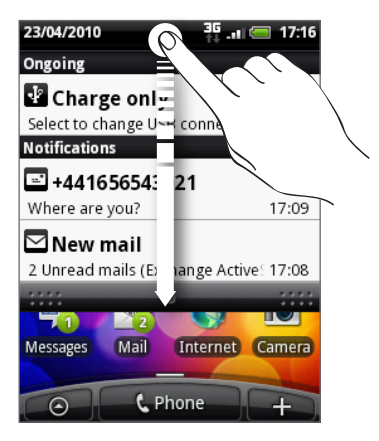

If you have several notifications, you can scroll down the screen to see them all.

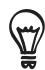

You can also open the Notifications panel on the Home screen by pressing MENU and then tapping Notifications.

## Closing the Notifications panel

Press and hold the bottom bar of the Notifications panel, then slide your finger up the screen. Or just press BACK.

# <span id="page-23-0"></span>Finger gestures

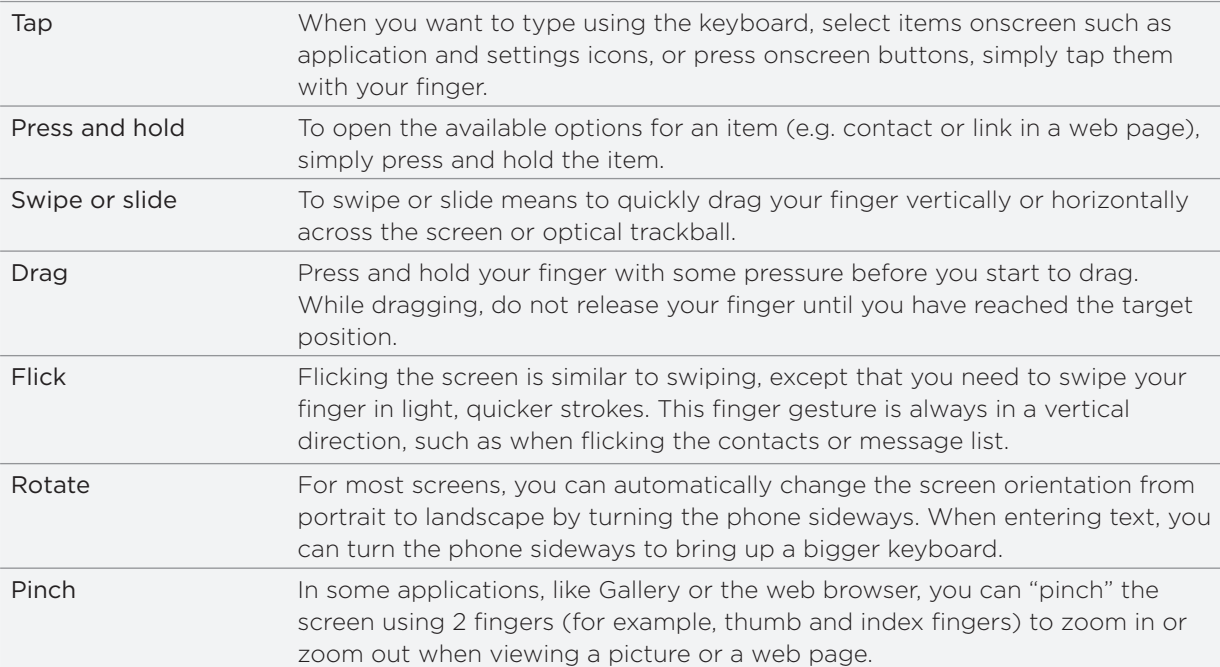

# <span id="page-24-0"></span>Using the optical trackball to interact with the touch screen

Besides using finger gestures on the touch screen, you can also use the optical trackball to interact with your phone's touch screen.

Be sure to place your finger over the optical trackball first (covering it completely), and then slide your finger across the optical trackball.

## Navigating the Home screen

To go to the extended Home screen on the right, slide your finger to the right on the optical trackball. Slide your finger to the left to go to the extended Home screen on the left.

#### Selecting an item onscreen

For most screens, slide your finger to the left, right, up, or down, depending on the direction you want to go. For example, if you want to select (highlight) an item above, slide your finger upward. Press the optical trackball to open the item.

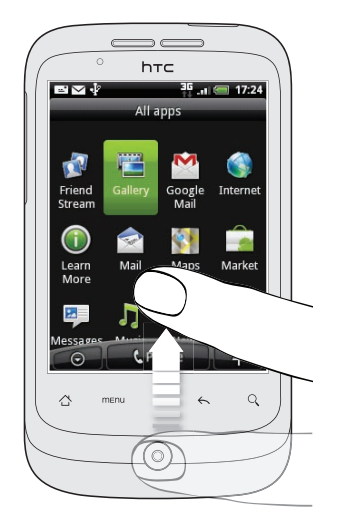

## Selecting a tab

For screens that have tabs at the bottom, slide your finger to the left or right to go to a tab.

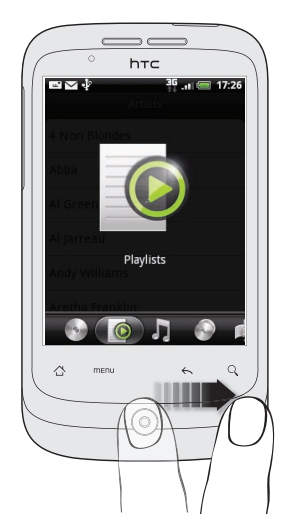

## Moving the cursor when entering text

To go back or forward one character in a word, slide your finger left or right. Slide your finger up or down to go up or down between lines of text.

## Selecting a link on a webpage

- 1. Slide your finger down to go to the next link on a webpage.
- When a link is selected, press the optical trackball to open the link. 2.

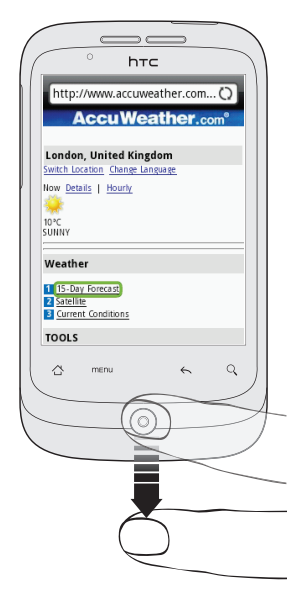

# <span id="page-26-0"></span>Adjusting the volume

Adjusting the ringer volume changes the volume level of the phone ring tone, whereas adjusting the media volume changes the volume level of sound notifications and music or video playback.

## Adjusting the ringer volume

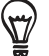

To quickly switch your phone to silent mode, press and hold the POWER button, and then tap Silent mode on the options menu.

- Press the VOLUME UP or VOLUME DOWN buttons on the left panel of the phone to adjust the ringer volume to your desired level. The Ringer volume window appears on the screen to display the volume levels.
- While in the lowest ringer volume level (Silent mode), press VOLUME DOWN once to set your phone to Vibrate mode. The phone vibrates and the vibrate mode icon ( $\mathbb{Q}$ ) appears on the status bar.
- While in Vibrate mode, press VOLUME UP once to switch to silent mode. The speaker mute icon ( $\boxed{\mathbf{S}}$ ) displays on the status bar.

#### Adjusting the media volume

When playing music or watching video, press the VOLUME UP or VOLUME DOWN buttons on the left panel of the phone to adjust the media volume. The Music/video volume window appears on the screen to display the volume level.

You can also adjust the media volume on the Settings screen.

- 1. From the Home screen, press MENU, and then tap Settings > Sound & display > Media volume.
- When the Media volume window appears, drag the slider to the left to lower the volume 2. or to the right to increase the volume.
- 3. Tap OK to close the window.

#### Adjusting the earpiece volume for phone calls

During a phone call, press the VOLUME UP or VOLUME DOWN buttons.

# <span id="page-27-0"></span>Connecting your phone to a computer

Whenever you connect your phone to a computer using the USB cable, the Connect to PC screen opens and lets you choose the type of USB connection. Select one of the following choices, and then tap Done:

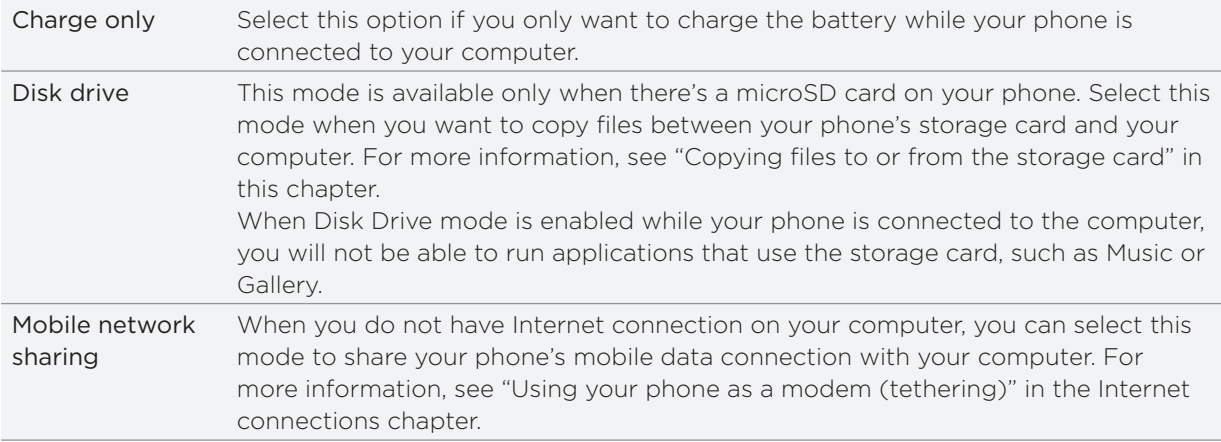

You can also change the type of USB connection on-the-fly, without having to disconnect and reconnect your phone. Slide open the Notifications panel, and then tap the notification that says "Select to change USB connection type" to open the Connect to PC screen again.

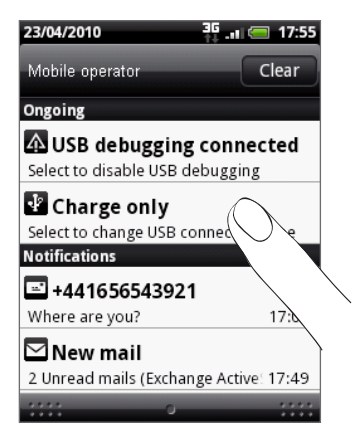

To change the default connection type or choose between showing and hiding the Connect to PC Screen, press MENU from the Home screen, and then tap Settings > Connect to PC.

# <span id="page-28-0"></span>Copying files to or from the storage card

You can copy your music, photos, and other files to your phone's storage card.

- 1. Connect your phone to your computer using the supplied USB cable.
- 2. On your phone's Connect to PC screen, tap Disk drive, and then tap Done. On your computer, the connected phone is recognized as a removable disk.
- 3. Navigate to the removable disk and open it.
- 4. Do one of the following:
	- **•** Copy the files from the computer to the phone's storage card's root folder.
	- Copy the files from the phone's storage card to a folder in your computer or computer desktop.
- 5. After copying the files, unmount the removable disk (that is, the connected phone) as required by your computer's operating system to safely remove your phone.
- 6. Do one of the following:
	- Disconnect the phone from the computer.
	- If you want to keep the phone connected to the computer but want the phone to be able to access the storage card, open the Notifications panel, tap Disk drive, select an option except Disk drive, and then tap Done.

# Searching your phone and the Web

You can search for information on your phone and on the Web by using the Quick Search Box.

- 1. From the Home screen, press SEARCH.
- 2. Enter the search item in the Quick Search Box.

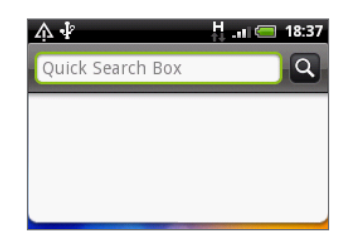

As you type, matching items on your phone and suggestions from Google web search are shown as a list.

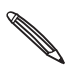

The suggested items that appear will depend on the options that you have selected in the search Settings. See "Setting search options" for details.

- 3. Do one of the following:
	- If what you're searching for is in the list of suggestions, tap it in the list. The item opens in the appropriate application.
	- If what you're searching for is not in the list, tap  $\blacktriangleright$  to search the Web. The web browser opens, displaying results of a Google search on the Web.

## Setting search options

- 1. From the Home screen, press MENU, and then tap Settings.
- 2. Scroll down the screen, and then tap Search.
- 3. Tap Google search settings, and then do the following:
	- Select Show web suggestions if you want to include suggestions from Google when doing a search.
	- Select Search history to enable personalized search history. You need to sign in to your Google Account to use this feature. The Show web suggestion check box needs to be selected for this option to be enabled.

Press BACK when you are done.

4. Tap Searchable items, and then choose the type of items to include in the search.

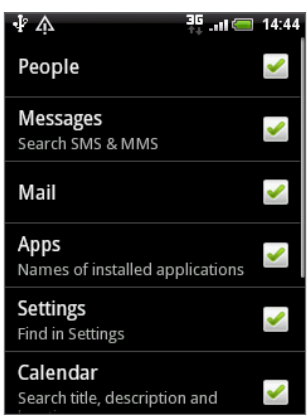

## Searching within an application

Applications like People and Mail have their own search box which you can use to search within those applications.

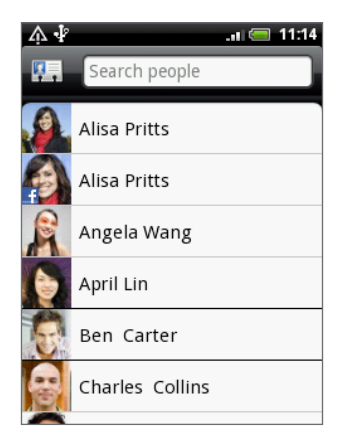

In some applications such as Messages, you can press the SEARCH button to switch between searching within the application only and doing a phone-wide and Web search.

# <span id="page-30-0"></span>Personalizing

# Changing the ringtone

Choose from the available selections of ringtones on your phone.

- 1. From the Home screen, press MENU, and then tap Settings.
- 2. Tap Personalize > Default ringtone. The Phone ringtone selection menu then opens.
- 3. Scroll through the available ringtones and tap the ringtone you want to use. The ringtone briefly plays when selected.
- 4. Tap OK.

You can also download or copy ringtones or songs to your phone's storage card. To find out how you can copy files to your storage card, see "Copying files to or from the storage card" in the Getting started chapter.

Ringtones or songs downloaded or copied to your storage card are not automatically added to the ringtone selection menu. You need to go to the Music application and set a ringtone or song in your storage card as your ringtone. To find out how to set a ringtone using the Music application, see "Setting a song as ringtone" in the Music chapter.

See "Specifications" for a list of audio file formats supported by your phone.

# Personalizing your phone with scenes

Your phone becomes multiple phones in one when you use scenes. Scenes are personalized Home screen layouts that you can quickly apply to your phone. By switching between scenes, you instantly turn your phone into your perfect weekend phone, travel phone, work phone, or pure play phone.

## Using a preset scene

Your phone features preset scenes, each preconfigured with a different wallpaper and collection of widgets that reflect different moments in your life. You can choose a scene that is suitable for work, play, travel, or your social life.

- 1. From the Home screen, press MENU, and then tap Scenes.
- 2. In the Choose a scene menu, select a preset scene and then tap Done.

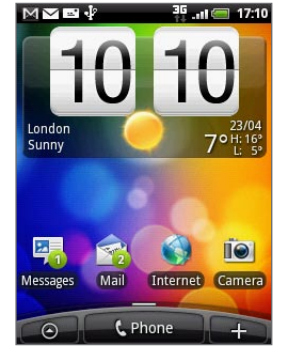

HTC (default) Work Play

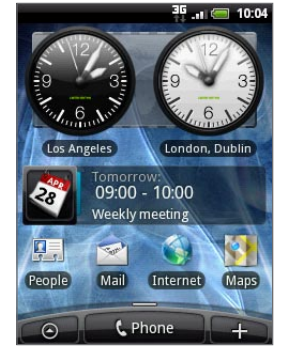

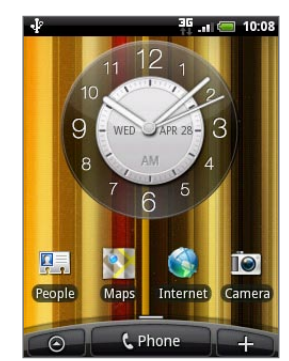

## <span id="page-31-0"></span>Customizing and saving a scene

After selecting a preset scene, you can add widgets and other elements, arrange the layout, change the wallpaper, and save the whole Home screen as your personalized scene.

- 1. From the Home screen, press MENU, and then tap Scenes.
- 2. In the Choose a scene menu, select a preset scene that already has some widgets, or select Clean Slate if you want to design your own Home screen.
- 3. Add widgets and other elements that you want.
- 4. Arrange the layout of your Home screen according to your preference.
- 5. Change the wallpaper. See "Changing your wallpaper."
- 6. When you are done designing your Home screen, press MENU and then tap Scenes again.
- 7. Under My scenes, make sure the Current (unsaved) option is selected and then tap Save.
- 8. Enter a new scene name for your Home screen and then tap Done.

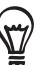

To replace a scene that you created previously, enter the same scene name, tap Done and then tap Replace.

#### Renaming or deleting a scene

You can rename or delete a personalized scene that you created. Preset scenes cannot be renamed or deleted.

- 1. From the Home screen, press MENU, and then tap Settings > Personalize > Scenes.
- 2. Under My scenes, press and hold a scene and choose whether to rename or delete it.

# Changing your wallpaper

Personalizing your wallpaper with your favorite photo is a quick and easy way to change the feel of your phone and give it a fresh look. Browse the collection of wallpapers included in your phone or choose from photos that you have taken with the camera.

- 1. From the Home screen, press MENU, and then tap Wallpaper.
- 2. Choose whether to change the Home or Lock screen wallpaper.
- 3. Choose one of the following:

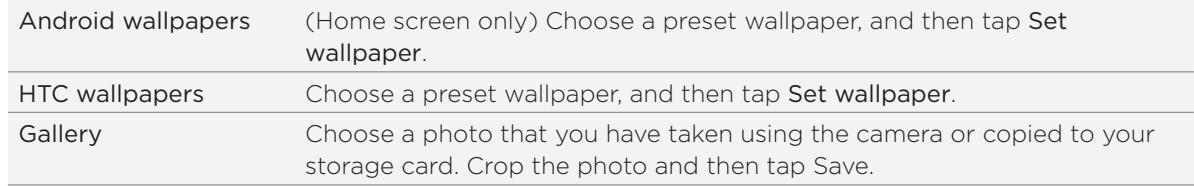

After changing the wallpaper, remember to save it to the scene that you created or save it as a new scene. To find out how to save a scene, see "Customizing and saving a scene."

# <span id="page-32-0"></span>Personalizing your Home screen with widgets

Widgets put at-a-glance important information and media content up front on your Home screen. Some widgets are already added to your Home screen for your convenience. You can add more from the available selections of widgets, or download more widgets.

### Adding a widget to your Home screen

A wide selection of widgets is available for you to choose from, such as Calendar, Music, Photo Album, Friend Stream, Twitter, and more.

- 1. Go to a part of the Home screen where there's space to add a new widget. To find out how, see "Home screen" in the Getting started chapter.
- $\pm$  or press and hold on the Home screen to open the Add to Home options menu. **2.** Tap
- 3. Tap Widget and then select a widget that you want.
- 4. Most HTC widgets are available in a variety of designs and sizes to suit your needs. Tap the right or left arrow button at the bottom of the screen to view the different styles, and then tap Select to choose one.

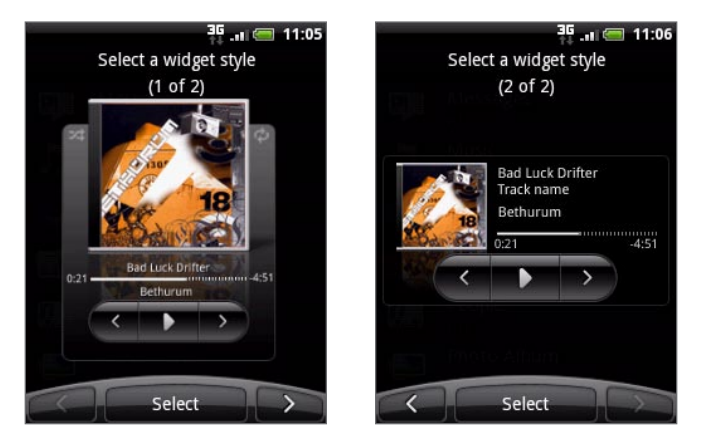

You can also add widgets that allow you to quickly switch on or off certain settings of your phone, such as Wi-Fi, Mobile Network, Bluetooth, and more. Scroll down the widgets list, tap Settings, and then tap the widget that you want.

## Downloading HTC widgets

A selection of fun and useful HTC widgets are also available for download.

- 1. Go to a part of the Home screen where there's space to add a new widget. To find out how, see "Home screen" in the Getting started chapter.
- $\pm$  or press and hold on the Home screen to open the Add to Home options menu. **2.** Tap
- 3. Tap Widget and then tap Get more HTC widgets.
- 4. Select a widget.
- 5. Tap Details to see a short description about the widget. After reading, press BACK.
- 6. When you're ready to download the widget, tap Download.
- 7. After download is complete, press BACK and locate the widget. Then tap it to add it to your Home screen.

# <span id="page-33-0"></span>Adding application icons and other shortcuts on your Home screen

Place application icons on your Home screen to open applications quicker. You can also add shortcuts to settings and specific information such as a bookmarked webpage, someone's phone number, a music playlist, route directions, and many other items, to your Home screen.

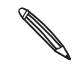

The shortcuts available depend on the applications that are installed on your phone.

- 1. Go to a part of the Home screen where there's space to add a new shortcut. To find out how, see "Home screen" in the Getting started chapter.
- <sup>+</sup> or press and hold on the Home screen to open the Add to Home options menu. **2.** Tap
- 3. Do one of the following:
	- To add an application icon, tap App and then select an application.
	- To add a shortcut to a setting or information, tap Shortcut and then select the type of information or setting.

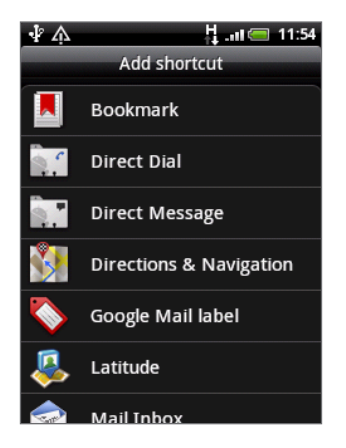

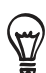

To add an application icon on the Home screen, you can also press HOME,  $tan \boxed{\odot}$ , and then press and hold an application icon. Without lifting your finger, drag the icon to an empty area on the Home screen, and then release it.

# <span id="page-34-0"></span>Adding folders on your Home screen

Use folders to group related applications and other shortcuts to keep your Home screen tidy and organized.

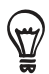

You can also add information folders that show up-to-date information such as Bluetooth received files, your Facebook phonebook, and more.

## Creating a new folder and adding items to it

- 1. Go to a part of the Home screen where there's space to add a new folder. To find out how, see "Home screen" in the Getting started chapter.
- $\pm$  or press and hold on the Home screen to open the Add to Home options menu. 2.
- 3. Tap Folder and then tap New Folder.
- 4. Press and hold an application icon or a shortcut that you want to move to the folder. The phone then vibrates. Don't lift your finger.
- 5. Drag the application icon or shortcut and drop it on top of the folder.

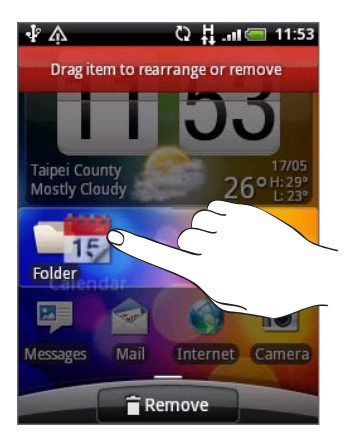

Simply tap the folder to open it so you can access the applications and shortcuts inside the folder.

## Renaming a folder

- 1. Tap the folder to open it.
- 2. Press and hold the folder window's title bar.
- 3. Enter a new folder name and then tap OK.

# <span id="page-35-0"></span>Rearranging or removing widgets and icons on your Home screen

Rearrange the widgets and icons on your Home screen to give room for adding more items to the Home screen. You can also remove widgets and icons that you don't frequently use.

### Moving a widget or icon

1. Press and hold the widget or icon you want to move.

The phone vibrates and you'll see a green box around the widget or icon. Don't release your finger.

2. Drag the widget or icon to a new location on the screen.

Pause at the left or right edge of the screen to drag the widget or icon onto another Home screen panel.

3. When the widget or icon is where you want it, release your finger.

If you've released your finger but a message shows that there's no space to place the widget or icon, drag it right or left again to another Home screen panel.

## Removing a widget or icon

1. Press and hold the widget or icon you want to remove.

The phone vibrates and you'll see a green box around the widget or icon. Don't release your finger.

- 2. Drag the widget or icon to the Phone button. The Phone button then changes into the Remove button and turns red.
- 3. When the widget or icon also turns red, release your finger.

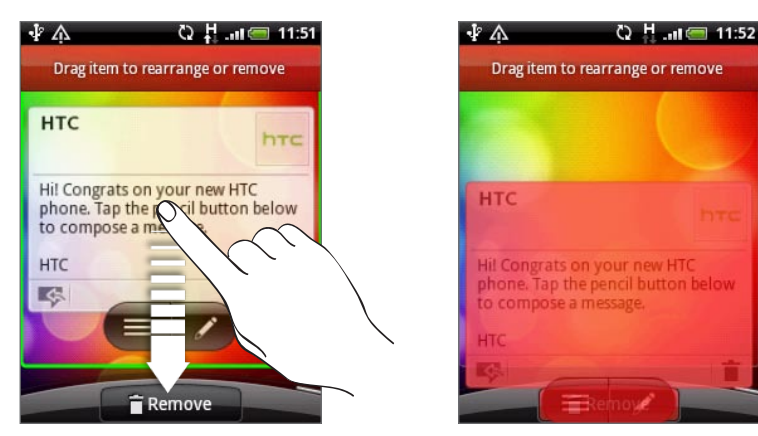
# Phone calls

# Making calls

Most SIM cards come with a PIN (personal identification number) set by your mobile operator. If you're asked for a PIN, enter it and then tap OK.

If you enter the PIN wrong three times, your SIM card is blocked. To unlock your SIM card, see "Restoring a SIM card that has been locked out" in the Security chapter.

# Making a call on the Phone dialer screen

You can either dial a number directly, or use the Smart dial feature to search and call a stored contact or a number from your call history.

- 1. On the Home screen, tap Phone.
- 2. Begin entering the first few digits or characters by tapping the keys on the phone keypad.

The Phone dialer screen then displays numbers and names that match the keys you tapped.

If you enter a wrong digit or letter, tap  $\left[\mathbf{F}\right]$  to delete it. To erase the entire entry, press and  $hold \neq$ .

- 3. Tap  $\mathbb{F}$  to close the phone keypad and to see if there are more matching numbers or contacts. To browse through the filtered list, flick through the list or slide your finger up or down the list slowly.
- 4. To place a call, do one of the following:
	- **Tap a phone number or contact from the list.**
	- After entering a complete number, tap Call.
	- To call a different phone number associated with the contact, you can:
		- Tap  $\Box$  at the right side of the contact name. On the contact details screen, tap the number you want to call.
		- First slide your finger up or down the optical trackball to highlight a contact. Then slide left or right across the optical trackball to switch to another number.

## What is Smart dial?

The phone dialer's Smart Dial feature makes it quick and easy for you to place a call. Simply enter the phone number or first few letters of the person you want to call. Smart Dial automatically searches and filters your contacts list (stored on your phone, SIM card, and online accounts such as Google Account and Exchange ActiveSync) and the phone numbers from the call history.

# Using Speed dial

Use Speed dial to call a phone number with a single tap. For example, if you assign a contact's number to the number 2 key, you can simply press and hold this key on the Phone dialer keypad to dial that number.

## Assigning a speed dial key

- 1. On the Home screen, tap Phone.
- 2. Press MENU, and then tap Speed dial > Add new.
- 3. Enter the name of the contact you want to add. When the name comes up in the list, tap the name.
- 4. On the Speed dial screen, choose the phone number of the contact to use, and a speed dial key to assign.
- 5. Tap Save.

## Calling a speed dial number

- 1. On the Home screen, tap Phone.
- 2. On the phone keypad:
	- The number 1 key is generally reserved for your voicemail. Press and hold this key to call voicemail and retrieve your voicemail messages.
	- Press and hold the key that is associated with the contact you want to call.

# Calling a phone number in a text message

- 1. On the main Home screen, tap Messages.
- 2. Tap the number or name of the sender who sent you the text message.
- 3. Tap the message that contains the phone number.

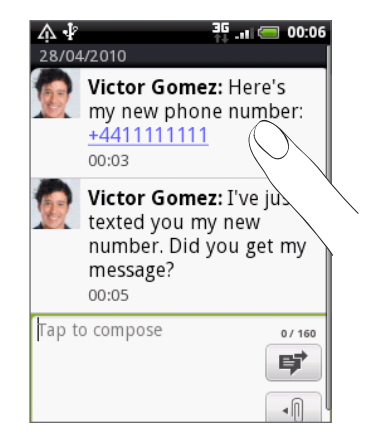

4. Edit the phone number if needed, and then tap Call.

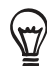

To call the message sender, press and hold the sender or the received message, and then tap Call on the options menu.

To find out more about text messaging, see the Messages chapter.

## Calling a phone number in an email

- 1. On the main Home screen, tap Mail.
- 2. Open the email account where the email with the number is located.
- 3. In the email account's inbox, tap the email to open it.
- 4. In the email body, tap the phone number. The phone dialer screen opens with the phone number already entered.

The phone will recognize a number as a phone number if the number has a minimum of 5 digits and have at least one of the following:

- Numbers preceded by a "+" in front. For example, +1-987-654-321 or +1987654321.
- **Numbers enclosed in parenthesis in front. For example, (02)987654321 or** (02)987-654-321.
- **Numbers separated by dashes. For example, (02)-987-654-321 or 0987-654-321.**

#### 5. Tap Call.

To find out more about using email on your phone, see the Email chapter.

## Making an emergency call

You can make emergency calls from your phone even if you don't have a SIM card installed or your SIM card has been blocked.

- 1. From the Home screen, tap Phone.
- 2. Dial the international emergency number for your locale (for example, 000), and then tap Call.

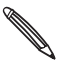

Additional emergency numbers may be included in your SIM card. Contact your mobile operator S for details.

If you enabled the unlock screen pattern and/or the SIM lock, and you forgot the unlock pattern or SIM PIN, you can still make emergency calls by tapping Emergency call on the screen.

# Receiving calls

When you receive a phone call from a contact, the Incoming call screen appears and displays the caller ID icon, name, and phone number of the calling party. When you receive a phone call from someone who is not stored in People, only the default caller ID icon and phone number appear on the Incoming call screen.

# Answering or rejecting an incoming call

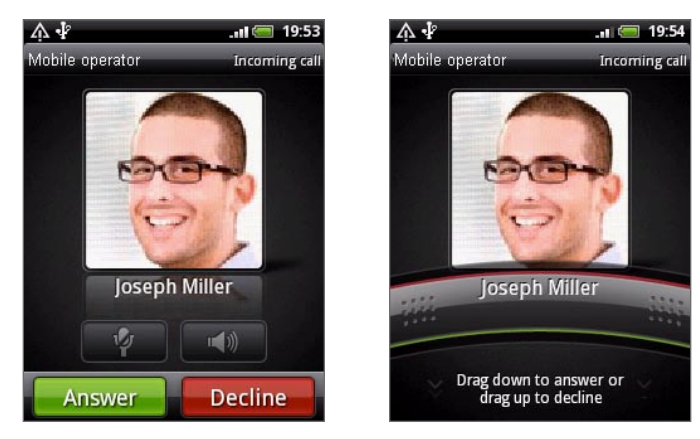

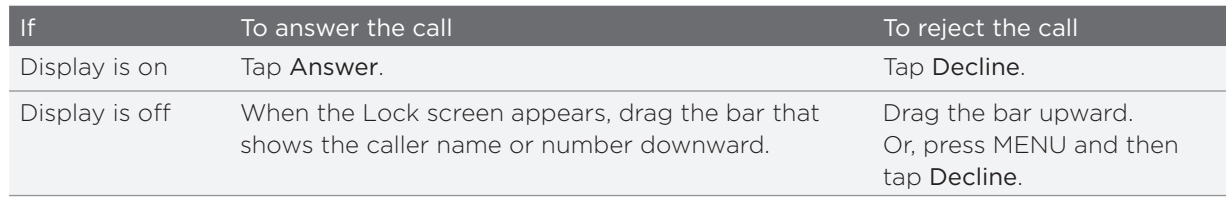

You can also do one of the following to reject an incoming call:

- **Press the POWER button twice.**
- To reject the call and send a text message, press MENU, and then tap Send message.

## Changing the sent message for rejected calls

You can change the message that is sent out.

- 1. On the Phone dialer screen, press MENU.
- 2. Tap Phone settings > Edit default message.
- 3. Enter the new message, and then tap OK.

## Muting the ringing sound without rejecting the call

Do one of the following:

- **Press the VOLUME DOWN or VOLUME UP button.**
- **Press the POWER button.**
- **Place the phone face down on a leveled surface.**

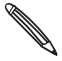

If the phone is already facing down, the phone will still ring when there are subsequent incoming calls.

#### Setting your phone to automatically adjust the ring volume

- 1. From the Home screen, press MENU, and then tap Settings > Sound & display.
- 2. Select Quiet ring on pickup to automatically scale down the ring volume when you pick up the phone.
- 3. Press BACK.

# HTC Caller ID

Everytime you make a call or your friend gives you a ring, you get to see your friend's latest status update from social networks like Facebook or Twitter right on the Phone dialer screen.

You also won't miss people's birthdays. You'll see a birthday reminder, if your friend's birthday will occur sometime within the next seven days.

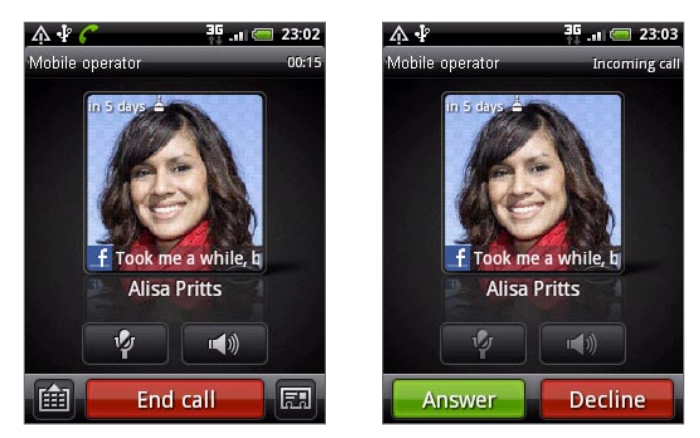

# Using in-call options

When a call is in progress, use the buttons onscreen to mute or unmute the microphone or to turn on or off the speakerphone. You can also press MENU and choose whether to add a call, place the call on hold, mute the microphone, and more.

# Putting a call on hold

Press MENU and then tap Hold to put the call on hold. When you put a call on hold, the Hold call icon ( $\binom{6}{11}$ ) appears in the status bar. Press MENU, and then tap Unhold to resume the call.

# Switching between calls

If you're already on a call and accept another call, you can choose to switch between the two calls.

- 1. When you receive another call, tap Answer to accept the second call, and to put the first call on hold.
- 2. To switch between the calls, tap the person you want to talk to on the screen.

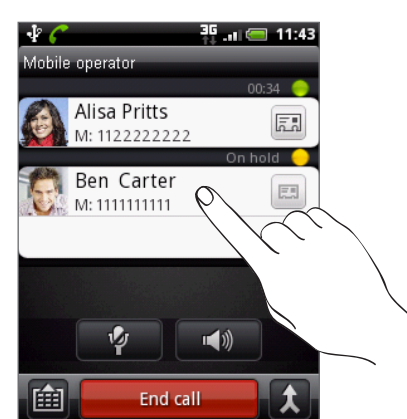

3. To end the current call and return to the other call, tap End call.

# Setting up a conference call

Conference calling with your friends, family, or coworkers is easy. Make the first call (or accept a call), and then simply dial each subsequent call to add to the conference.

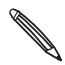

Make sure your SIM card is enabled with conference calling service. Contact your mobile operator for details.

- 1. Make a call to the first conference call participant.
- 2. When connected, press MENU, tap Add call, and then dial the number of the second participant. The first participant is put on hold when you dial the second participant.
- 3. When connected to the second participant, tap  $\blacktriangle$  (merge).
- 4. To add another participant to the conference call, tap  $\mathbf{V}$  on the conference call screen, and then dial the number of the contact you want to invite to the conference call.

5. When connected, tap  $\bigstar$  to add the participant to the conference call.

When you want to talk to a person in the conference call in private, tap  $\blacktriangledown$ , and then select Private call on the options menu.

6. When finished, tap End call.

## Turning the speakerphone on or off during a call

On the screen, tap  $\begin{array}{|c|c|c|c|c|}\hline \multicolumn{1}{|c|}{\bullet} & \multicolumn{1}{|c|}{\bullet} & \multicolumn{1}{|c|}{\bullet} & \multicolumn{1}{|c|}{\bullet} & \multicolumn{1}{|c|}{\bullet} & \multicolumn{1}{|c|}{\bullet} & \multicolumn{1}{|c|}{\bullet} & \multicolumn{1}{|c|}{\bullet} & \multicolumn{1}{|c|}{\bullet} & \multicolumn{1}{|c|}{\bullet} & \multicolumn{1}{|c|}{\bullet} & \multicolumn{1}{|c|}{\bullet} & \mult$ The speakerphone icon ( $\bigcirc$ ) appears in the status bar when the speakerphone is on.

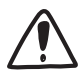

To decrease potential damage to your hearing, do not hold your phone against your ear when the speakerphone is on.

## Muting the microphone during a call

On the screen, tap  $\mathbb{F}_{q}$  to toggle between turning the microphone on or off. When the microphone is turned off, the Mute icon ( $\blacktriangledown$ ) appears in the status bar.

## Ending a call

Do one of the following to end the call:

On the screen, tap End call.

If the phone display is off, press POWER to turn on the screen so you can tap End call.

If you are using the provided wired headset, press the button to end the call.

If the phone number of the person who called is not in your contacts list, you can choose to save the number to your contacts list after you hang up.

# Using Call history

Use the Call history to check missed calls, your dialed numbers and received calls.

# Checking a missed call

You will see the missed call icon  $\blacksquare$  in the status bar when you miss a call.

1. Slide open the Notifications panel to check who the caller is.

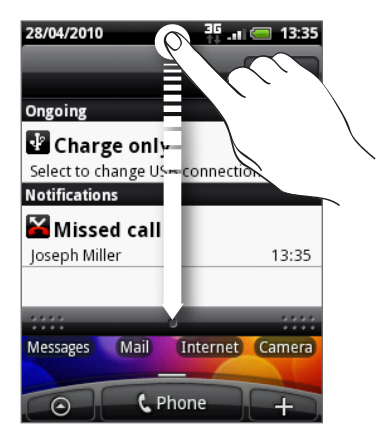

2. To return the call, tap the missed call notification. Then tap the caller's name or number on the Call history screen.

# Checking calls in the call history

- $\boxed{\odot}$  > Call history. You can also tap  $\boxed{\rightarrow}$  on the Phone dialer screen. 1. From the Home screen, tap
- 2. On the Call history screen, you can:
	- **Tap a name or number in the list to call.**
	- Press and hold a name or number in the list to display the options menu where you can select to view the contact information (if the number is stored in your contacts list), edit the number before you redial, send a text message, or delete from call history.
	- $\blacksquare$  Tap  $\blacksquare$  to check only the call history of a particular contact.

You can also access Call history from the People application. See the People chapter.

# Adding a new phone number to your contacts from call history

1. On the Call history screen, press and hold a phone number that you want to save to your contacts, and then tap Save to People.

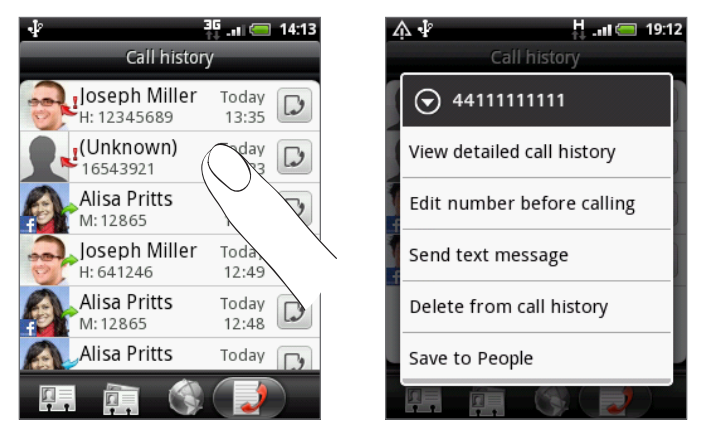

- 2. Choose where to save the number (phone, Google Account, or others).
- 3. In the blank contact record that appears, enter the contact name and other information. The phone number is automatically added to the Mobile field in the Phone section. To store it as another type of number, for example a home number, tap the Mobile button.
- 4. Scroll down the screen and tap Save.

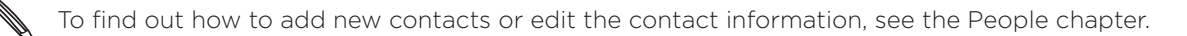

# Clearing the call history list

On the Call history screen, you can do the following:

- To remove one name or number from the list, press and hold the name or number, and then tap Delete from call history.
- To clear the entire list, press MENU, and then tap Delete all.

# Call services

Your phone can directly link to the mobile phone network, and enable you to access and change the settings of various phone services for your phone. Call services may include call forwarding, call waiting, voicemail, and more. Contact your mobile operator to find out about the availability of call services for your phone.

To open call services, press MENU from the Home screen, and then tap Settings > Call.

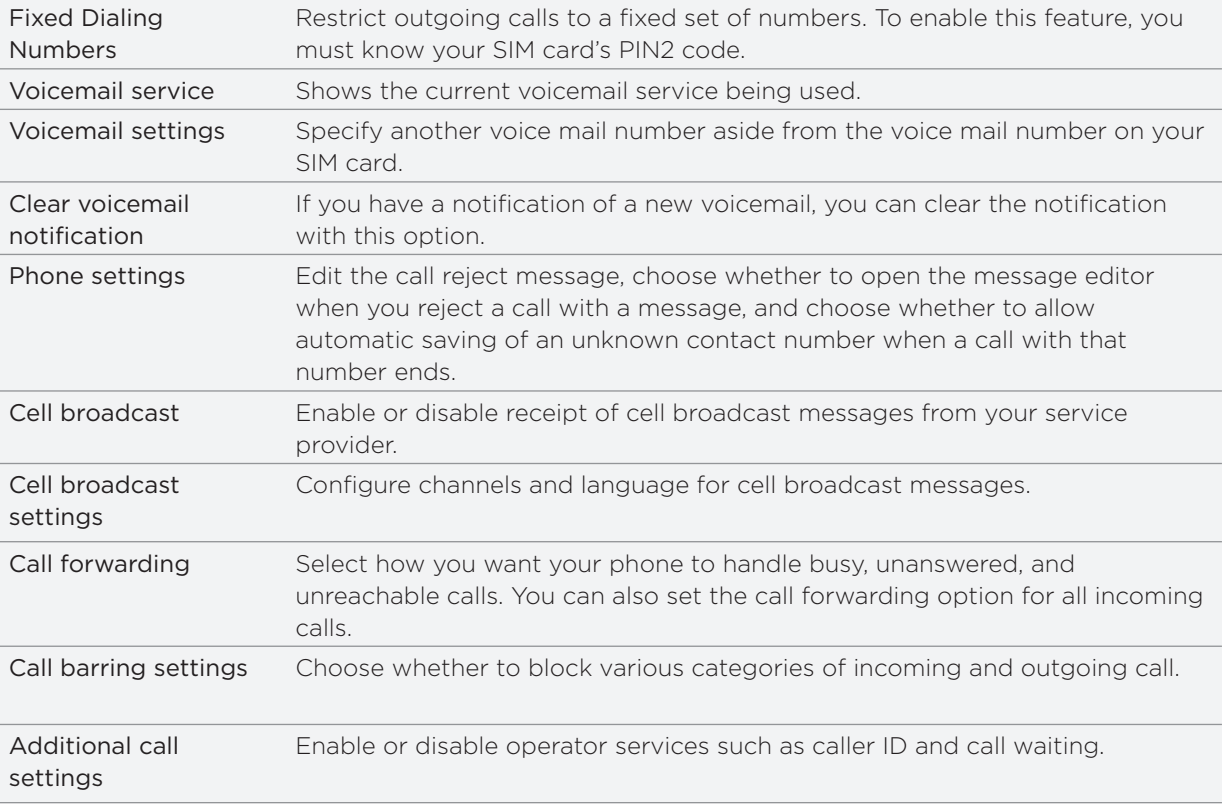

# Turning Airplane mode on or off

In many countries, you are required by law to turn off the phone while on board an aircraft. A way to turn off the phone function is to switch your phone to Airplane mode. When you enable Airplane mode, all wireless radios on your phone are turned off, including the call function, data services, Bluetooth, and Wi-Fi.

To turn Airplane mode on or off, you can:

- Press and hold POWER, and then tap Airplane mode.
- **Filter From the Home screen, press MENU. Tap Settings > Wireless & networks, and then select Start** or clear the Airplane mode check box.

When enabled, the Airplane mode icon ( $\bullet$ ) is displayed in the status bar.

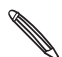

When you disable Airplane mode, the call function is turned back on and the previous state of Bluetooth and Wi-Fi is restored.

# People

# About People

With the People application, you can sync your phone with contacts from your Google Account, computer, and Facebook. You can also sync with work contacts from the Exchange ActiveSync Server in your workplace. To find out how, see "Ways of getting contacts into your phone."

Per contact, link the person's information from all these different sources as one so you won't have duplicated entries in your contacts list. To find out how to link, see "Merging contact information."

And that's not all. You can manage your communications with your contacts via phone, messaging, and email without the need to jump from one application to another. After you've linked contacts to their social network accounts like Facebook, Twitter, and Flickr, you'll also see their updates and events from these accounts all in one place.

# Ways of getting contacts into your phone

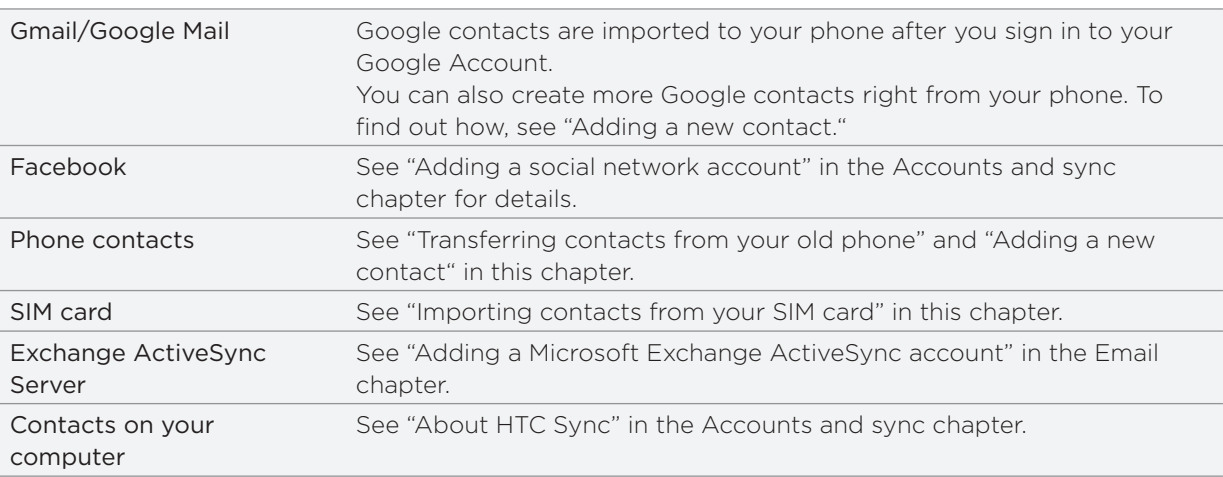

# Transferring contacts from your old phone

Easily transfer contacts from your old phone to your HTC Wildfire through Bluetooth. Depending on your old phone's model, HTC Wildfire may also allow you to transfer other types of data such as calendar events.

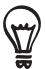

Visit our support website (http://www.htc.com/support) to see a complete list of supported phone models and the types of data that can be transferred to your HTC Wildfire.

- 1. From the Home screen, tap  $\Box$   $\Theta$   $\Box$  > Transfer Data.
- 2. On the Transfer Data screen, tap Next.
- 3. On your old phone, turn Bluetooth on and set it to discoverable mode.

If you do not know how, tap How do I turn on Bluetooth? to see some tips.

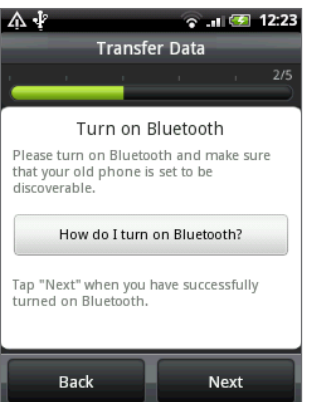

4. Tap Next to continue.

HTC Wildfire automatically turns Bluetooth on and searches for Bluetooth devices.

5. From the device list, select your old phone and then tap Next.

HTC Wildfire then tries to pair with your old phone.

- 6. Slide open the Notifications panel, and then tap the Bluetooth pairing notification. You'll then see the security passkey.
- 7. On your old phone, enter this passkey or simply confirm it.
- 8. Select the Contacts check box (and other types of data you want to import), and then tap Next.
- 9. When HTC Wildfire finishes importing data, tap Done.

# People screen

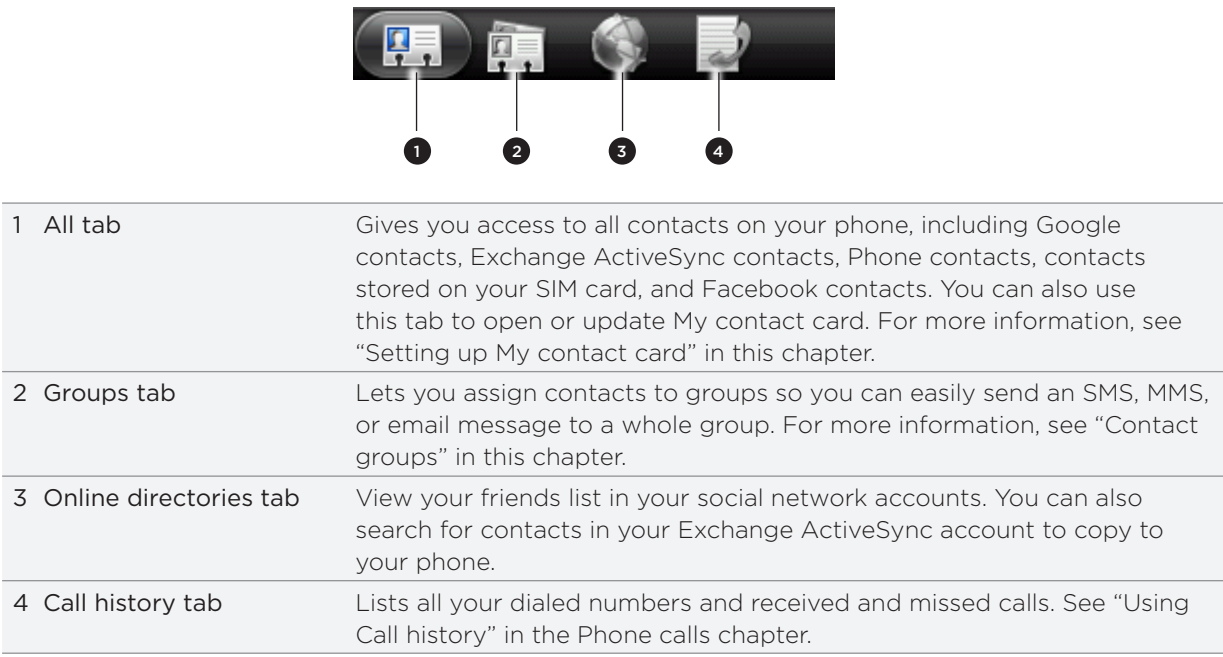

The People screen has the following tabs:

# Setting up My contact card

My contact card provides a convenient way to store your personal contact information so that you can easily send it via SMS, MMS, email, or Bluetooth.

1. From the Home screen, tap  $\bigcirc$  > People.

2. On the All tab of the People screen, tap Me, and then tap Tap here to edit contact.

If you are logged in to your Facebook account through Facebook for HTC Sense, instead of Me, you If you are logged in to your Facebook account through reads someoned.<br>We will see the name you use in Facebook. Tap your name. Then press MENU and tap Edit.

- 3. Enter your name and contact details.
- 4. Tap Save.

# Your contacts list

The All tab of the People screen shows all your contacts, including Google contacts, Exchange ActiveSync contacts, Phone contacts, contacts stored on your SIM card, and Facebook contacts.

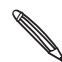

If you signed in to your Google Account and Facebook account when you first set up the phone, your contacts from those accounts will appear in the contacts list when you open People.

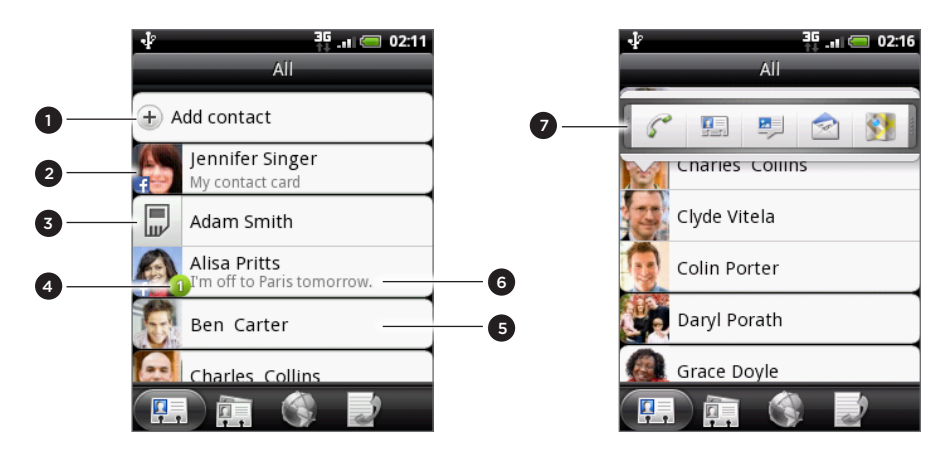

- 1 Create a new contact.
- 2 Tap to edit your My contact card.
- 3 SIM card contact
- 4 This icon appears when the contact:
	- Has sent you a new text or email message, or tried to call you but you missed the call.
	- **Has updated his or her Facebook profile or has added photos on Flickr or Facebook.**
	- Has upcoming Facebook events or birthday.
- 5 Tap to open the contact details screen for that contact.
- 6 Instant status update appears when the contact is a Facebook contact or you link the contact to his or her Facebook account.
- 7 Tap the photo or icon to open a menu where you can quickly choose how to communicate with the contact. Depending on the contact information stored, you can call, send a message or email, see the contact's Facebook profile, and map his/her address in Google Maps.

#### Filtering your contacts list

To view only contacts of a particular type, for example Google contacts or Facebook contacts, press MENU, tap View, and select the contact types.

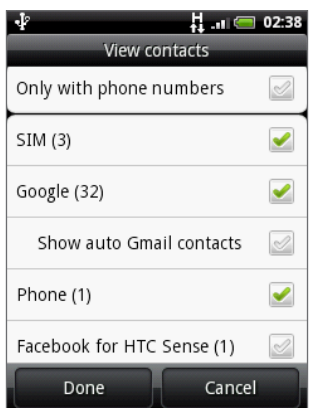

#### Adding a new contact

- 1. From the Home screen, tap  $\bigcirc$  > People.
- 2. On the All tab, tap Add contact at the top of the screen.
- 3. Select the Contact type, for example Google or Microsoft Exchange ActiveSync. This determines which account the contact will sync with. For more information, see "Ways of getting contacts into your phone" in this chapter.
- 4. Do one of the following:
	- For Google, Exchange or Phone contact type, tap the Name field, enter the first and last name of the contact, and choose the order in which to display the names. Tap OK.
	- For SIM contact type, tap the Name field, and then enter the complete name.
- 5. Enter the contact information in the fields provided.

Press BACK if you want to close the onscreen keyboard first and scroll through the other fields easier.

6. Scroll to the bottom of the screen, and then tap Save.

## Importing contacts from your SIM card

You can copy all your SIM contacts to your phone. You can import them as Phone contacts, Google contacts, or Exchange ActiveSync contacts, if you have set up the relevant accounts.

- 1. From the Home screen, tap  $\bigcirc$  > People.
- 2. On the All tab, press MENU, and then tap Import/Export > Import from SIM card.
- 3. If you have Google or Exchange ActiveSync accounts set up on your phone, tap the type for the imported contacts.
- 4. Do one of the following:
	- To import all contacts, press MENU, and then tap Import all.
	- $\blacksquare$  To import a contact, tap the contact on the screen.

## Importing a contact from an Exchange ActiveSync account

You can search for a work contact from your Exchange ActiveSync account, and then copy it to your phone.

You need to have your Exchange ActiveSync account set up on your phone first. To find out how, see "Adding a Microsoft Exchange ActiveSync account" in the Email chapter.

- 1. From the Home screen,  $\tan \Theta$  > People.
- 2. On the Online directories tab, tap Company directory.
- 3. Enter the name, and then tap  $\mathsf Q$ .
- 4. In the list, tap the name of the contact you want to copy to your phone.
- 5. Tap Save to People.

# Merging contact information

If you have the same contacts stored in your phone and online accounts such as Google and Facebook, your phone will try to link them as one automatically. If it doesn't, you can manually link them so that you won't have duplicated entries in your contacts list.

Also link your contacts with other social network accounts such as Twitter and Flickr. You'll then see their updates and events from these accounts all in one place.

- 1. From the Home screen, tap  $\bigcirc$  > People.
- 2. On the All tab, tap the name of the contact (not the icon or photo) you want to link.
- 3. On the upper-right corner of the screen, tap  $\epsilon \Rightarrow$  or  $\epsilon$  link  $\epsilon$  (if there are suggested links.)

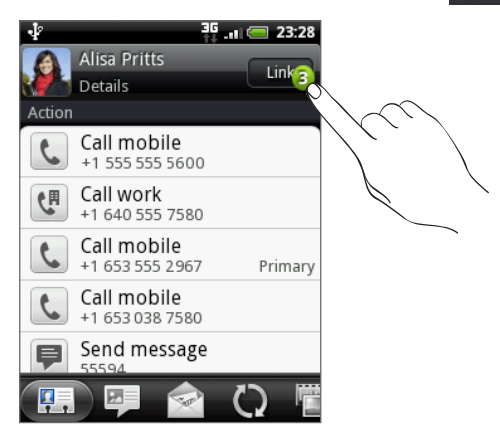

- 4. On the screen, you can:
	- Under Suggest links, tap  $\mathsf{G}\rightleftarrows$  to link the contact to an account.

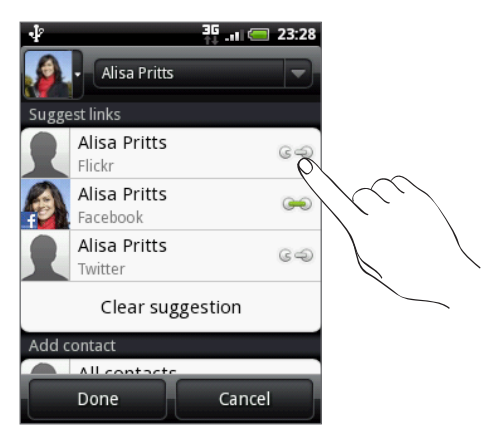

- Under Add contact, tap one of the options to link to another contact.
- 5. Tap Done.

#### Breaking the contact information link between contacts

- 1. From the Home screen, tap  $\bigcirc$  > People.
- 2. On the All tab, tap the name of the contact (not the icon or photo) whose contact information link you want to break.
- 3. On the upper-right corner of the screen, tap  $\Box$ .
- 4. Under the Linked contacts section,  $\tan \mathbb{E}$  beside an account type to break the link.
- 5. Tap Done.

## Editing a contact's information

- 1. From the Home screen, tap  $\bigcirc$  > People.
- 2. On the All tab, press and hold the contact, and then tap Edit contact.
- 3. Enter the new information for the contact.
- 4. Scroll to the bottom of the screen, and then tap Save.

## Searching for a contact

- 1. From the Home screen, tap  $\bigcirc$  > People.
- 2. Press the SEARCH button on the phone.
- 3. In the search bar, enter the first few letters of the first or last name of the contact you are looking for. Matching contacts are displayed.

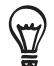

If the list of matching contacts is long, you can view more results by pressing BACK to hide the onscreen keyboard.

4. Tap the contact to open his or her contact details screen. See "Contact information and conversations" in this chapter for details.

## Backing up your contacts to the storage card

- 1. From the Home screen, tap  $\bigcirc$  > People.
- 2. Press MENU, and then tap Import/Export > Export to SD card.
- 3. When asked to confirm, tap OK.

## Importing contacts from the storage card

- 1. From the Home screen, tap  $\bigcirc$  > People.
- 2. Press MENU, and then tap Import/Export > Import from SD card.

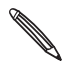

You can only import contacts that were exported to the storage card using the Export to SD card feature on the phone. See "Backing up your contacts to the storage card."

3. If you have Google or Exchange ActiveSync accounts set up on your phone, tap the type for the imported contacts.

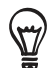

Press BACK to stop importing contacts from the storage card.

## Deleting contacts

- 1. From the Home screen, tap  $\bigcirc$  > People.
- 2. On the All tab, press MENU, and then tap Delete.
- 3. Select the contacts you want to delete, and then tap Delete.
- 4. When prompted, tap OK.

# Sending contact information as a vCard

- 1. From the Home screen, tap  $\bigcirc$  > People.
- 2. On the All tab, do the following:

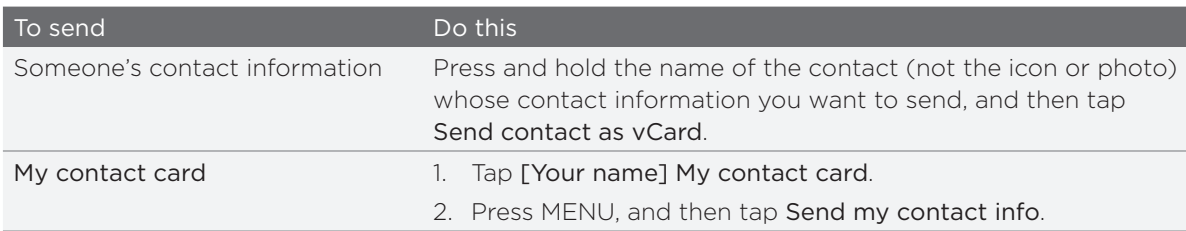

3. Choose how you want to send it.

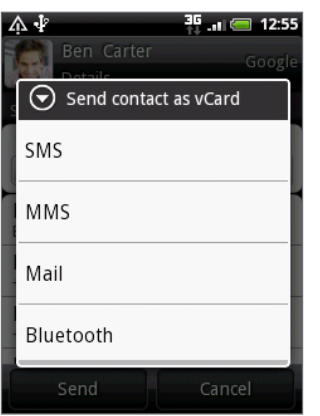

4. Select the type of information you want to send, and then tap Send.

To find out about how to send through Bluetooth, see the Bluetooth chapter.

# Contact groups

Assign contacts to groups so you can easily send a message or email to a whole group. You can also sync groups on your phone with the groups in your Google account, accessible via your computer's web browser.

# Creating a group

- 1. From the Home screen, tap  $\bigcirc$  > People.
- 2. On the Groups tab, tap Add group.
- 3. Enter a name for the group, and then tap Add contact to group.
- 4. Select the contacts you want to add to the group, and then tap Save.

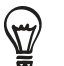

If your contacts list is long, you can use the search bar to search for contacts quickly, or press BACK to hide the onscreen keyboard and scroll through the list.

- 5. Tap to add a group from photo.
- 6. Tap Save.

## Deleting a group

- 1. From the Home screen, tap  $\bigcirc$  > People.
- 2. On the Groups tab, press and hold the group you want to delete, and then tap Delete group.

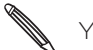

You can only delete groups that you have created.

## Editing a contact group

- 1. From the Home screen, tap  $\bigcirc$  > People.
- 2. On the Groups tab, press and hold the group, and then tap Edit group.
- 3. You can:
	- Tap the group name to change the name. You can only change the name for groups that you have created.
	- Tap the icon to the left of the group name to change or remove the group photo.
	- To add contacts to the group, tap Add contact to group, select the contacts you want to add, and then tap Save.
	- To remove a contact from the group, tap  $(X)$  at the right side of the contact name.
- 4. Tap Save.

# Sending a message or email to a group

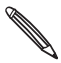

You will be charged by your mobile provider for each message sent. For example, if you send a message to a group of five people, you will be charged for five messages.

- 1. From the Home screen, tap  $\bigcirc$  > People.
- 2. On the Groups tab, tap the group you want to send a message or email to.
- 3. Go to the Group action tab, and then do one of the following:
	- Tap Send group message to send a message to the group. For information about composing and sending messages, see the Messages chapter.
	- Tap Send group mail to send an email to the group. For information on composing and sending email, see the Email chapter.

# Contact information and conversations

When you tap a contact on the People screen, the contact details screen opens, showing you the information stored for that contact, exchanged messages and phone calls with that contact, updates and events from social networks, and more.

The contact details screen has the following tabs:

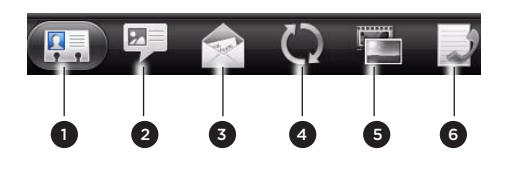

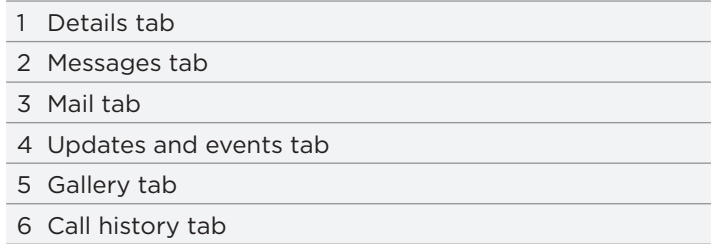

#### Details tab

Shows the information you have stored for the contact, and allows you to get in touch with the contact directly by tapping any of the displayed methods. For example, if the contact has a stored work phone number, tap Call work to call that number.

You can also add one of the contact's phone numbers as a speed dial number. To find out how, see "Using Speed dial" in the Phone calls chapter.

#### Messages tab

Shows your exchanged SMS messages with the contact. Tap a message to view it. To send a new message, tap New message. To find out more about text messaging, see the Messages chapter.

#### Mail tab

Shows all the email you have received from the contact. Tap an email to view it. To send a new email, tap New mail. To find out more about sending email, see the Email chapter.

#### Updates and events tab

Shows the contact's updates and events from social network accounts like Facebook, Twitter, and Flickr.

You'll be able to see updates such as posted status messages, uploads, and profile changes from all these accounts. When there is a notification of the contact's birthday, you can tap the notification to call the contact directly or send a message greeting.

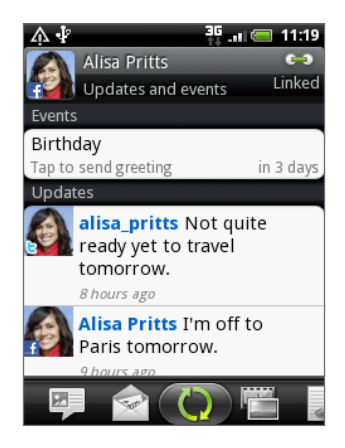

You need to be logged in to the same social networks on your phone to see the updates and events. If you are not logged in, tap the relevant link on the screen to sign in.

#### Gallery tab

Shows the contact's Facebook and Flickr photo albums. Tap an album to look at the photos in the album.

 $\frac{11}{11}$  at  $\approx$  12:39

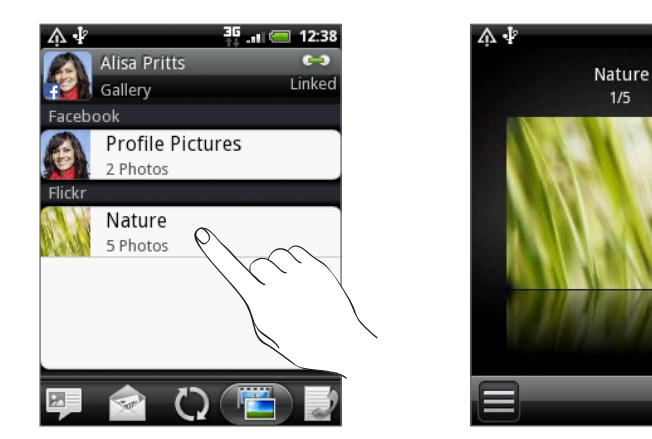

You need to be logged in to your Facebook and Flickr accounts to see the photo albums. If you are not logged in, tap Link to Facebook and/or Link to Flickr.

#### Call history tab

Lists all your incoming, outgoing, and missed calls to and from the contact. Tap a list item to call the contact using the displayed number.

# People widget

Put the group of people you contact most right on the Home screen of your phone by adding them as the People widget. Using the People widget, you can instantly place a call, send a message, or view details of a favorite contact with a single tap.

# Adding People widgets

Stay in touch with different circles of friends or colleagues in your life. You can add several People widgets on the Home screen, with a different group of contacts on each widget.

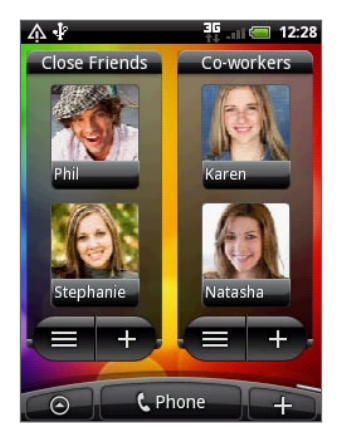

- 1. From the Home screen,  $\tan \frac{1}{2}$  > Widget > People.
- 2. Choose the widget style, and then tap Select.
- 3. Select the group you want to add as a widget.
- 4. Drag the widget to a blank space on a Home screen, and then release.
- 5. Repeat the above steps to add another People widget.

# Setting the default communication method

- 1. On the Home screen, go to the People widget.
- 2. Tap a contact on the widget.
- 3. On the Select default action screen, tap the communication method you want for the contact.

# Changing the default communication method

- 1. On the Home screen, go to the People widget.
- 2. Tap the name of a contact on the widget to open the person's contact card.
- 3. Press MENU, and then tap More > Set widget action.
- 4. On the Select default action screen, tap the communication method you want for the contact.

# Getting in touch with a contact

- 1. On the Home screen, go to the People widget.
- 2. Tap a contact (photo not the name) on the widget. The default communication method will be performed.

If you have not set a default communication method, you need to choose one first. See "Setting the default communication method."

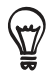

Tap the name of the contact to open the contact details screen for that contact.

# Keyboard

# Using the onscreen keyboard

When you start a program or select a field that requires text or numbers, the onscreen keyboard becomes available.

After entering your text, press BACK to close the onscreen keyboard. To open and use it again, you can press and hold MENU.

## Selecting a keyboard layout

You can choose from three different keyboard layouts to suit your typing style.

1. On the onscreen keyboard, tap the Language key (for example, tap in if you're currently using the English onscreen keyboard). Then on the International keyboard options menu, tap Settings.

If tapping the Language key doesn't display the International keyboard menu, press HOME to go to the Home screen. Then press MENU, and tap Settings > Language & keyboard > Touch Input.

2. Tap Keyboard types, and then select the keyboard layout that you want to use. Choose from the following:

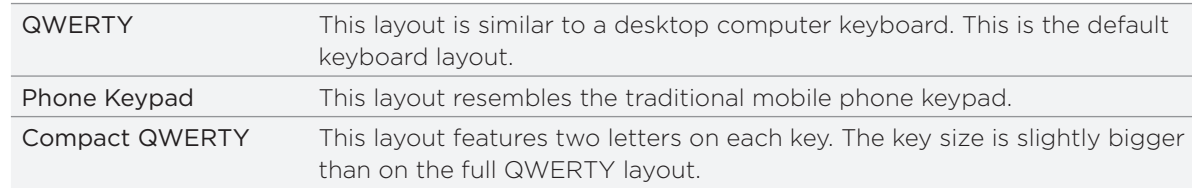

# Entering text

Use the following keys while entering text using the onscreen keyboard:

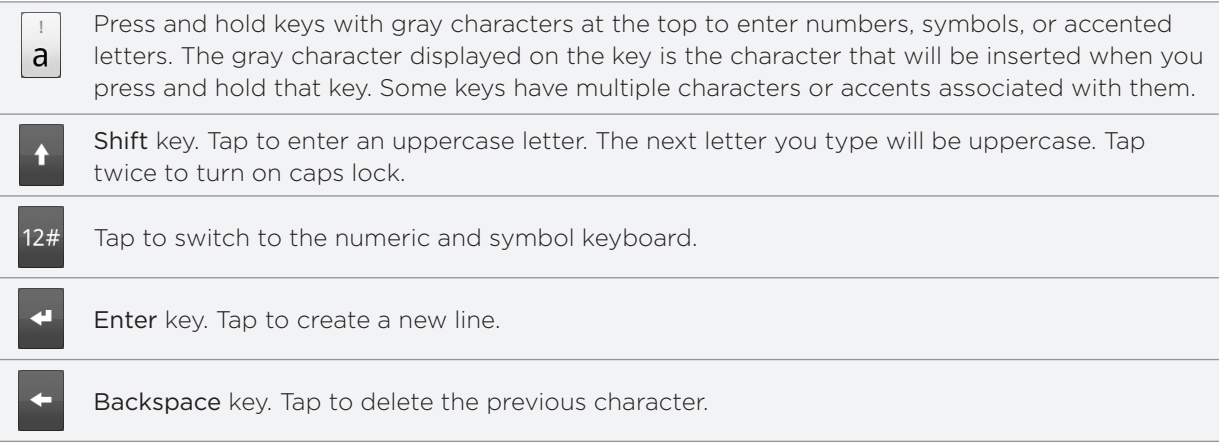

# En

Language key. The key you see depends on the keyboard language you are currently using. Tap to switch to another keyboard language (see "Enabling multiple keyboard languages"). You can also access onscreen keyboard settings.

 $\mathsf{txq}$ ABC Tap to toggle between Multitap and XT9 predictive modes when using the Compact QWERTY or Phone keypad layout. For more information, see "Entering words with predictive text."

# Enabling multiple keyboard languages

If there are multiple keyboard languages available on your phone, you can choose which languages to enable in the onscreen keyboard so that you can switch to these languages and use them to enter text.

- 1. From the Home screen, press MENU, and then tap Settings > Language & keyboard > Touch Input.
- 2. Tap International keyboard.
- 3. Choose the languages that you want.

Available languages depend on the region where you purchased the phone.

# Changing to the landscape onscreen keyboard

When entering text, you can choose to use the landscape orientation of the onscreen keyboard.

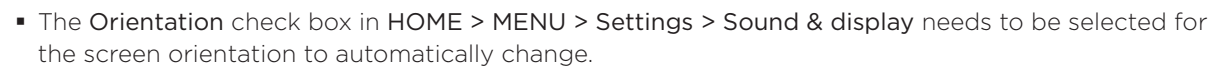

**The landscape orientation keyboard is not supported in all applications.** 

Turn your phone sideways to the left to use a larger keyboard that lets you type easily using your thumbs.

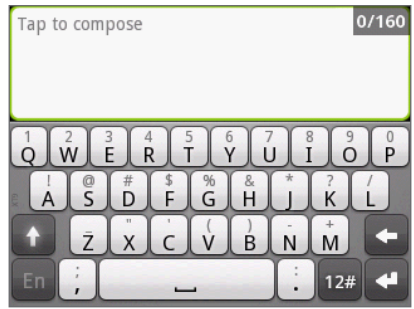

# Entering words with predictive text

The onscreen keyboard has predictive text to help you type quickly and accurately. Predictive text input is enabled by default, and word suggestions are displayed as you type.

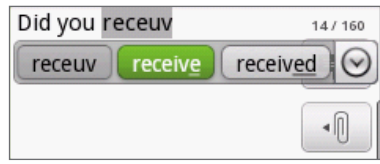

To enter a word in predictive mode, do any of the following:

- If you see the word you want highlighted in green or orange, you can simply tap the space bar to insert the word into your text.
- If you see the word you want shown in the suggestions before you have finished typing the entire word, tap the word to insert it into your text.
- If an arrow is shown to the right of the suggestion list, tap the arrow to see more suggestions.

## Adding a word to the predictive text dictionary

Your phone comes with a list of words that it references for predictive text suggestions. Sometimes you may need to add a word to the predictive text dictionary, for example a name or a specialized technical word.

While entering text using the QWERTY keyboard layout, if you tap any word on the suggestion list, it is automatically added to the predictive text dictionary if it was not in the dictionary already.

You can also add a word to the list manually:

- 1. From the Home screen, press MENU, and then tap Settings > Language & keyboard > Touch Input.
- 2. Tap User Dictionary.
- 3. Tap Add new.
- 4. Enter the word to add, and then tap OK.

## Editing or deleting a word in the user dictionary

You can edit or remove words that you previously added to the predictive text dictionary.

- 1. From the Home screen, press MENU, and then tap Settings > Language & keyboard > Touch Input.
- 2. Tap User Dictionary.
	- To edit a word, tap the word itself.
	- To delete words from the dictionary, press MENU and tap Delete. Then choose the words to remove and tap OK,

# Adjusting touch input settings

Open the Touch Input settings by doing one of the following:

- On the onscreen keyboard, tap the Language key (for example, tap in if you're currently using the English onscreen keyboard). Then on the International keyboard options menu, tap Settings.
- From the Home screen, press MENU and then tap Settings > Language & keyboard > Touch Input.

# Touch Input settings

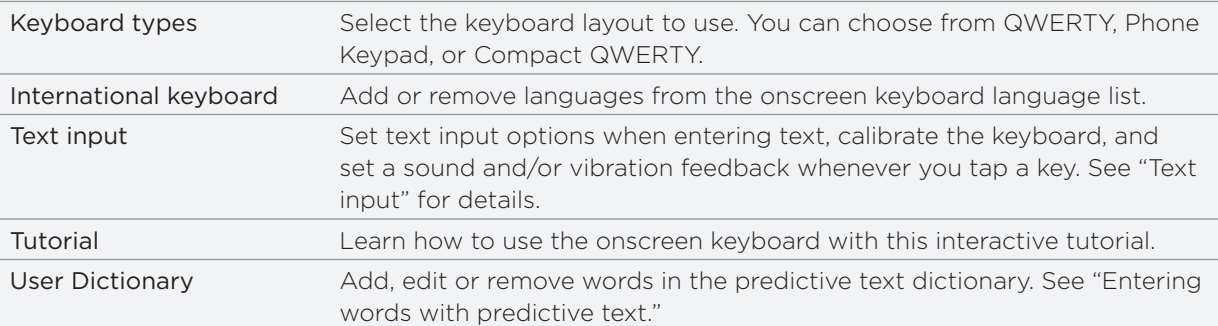

# Text input

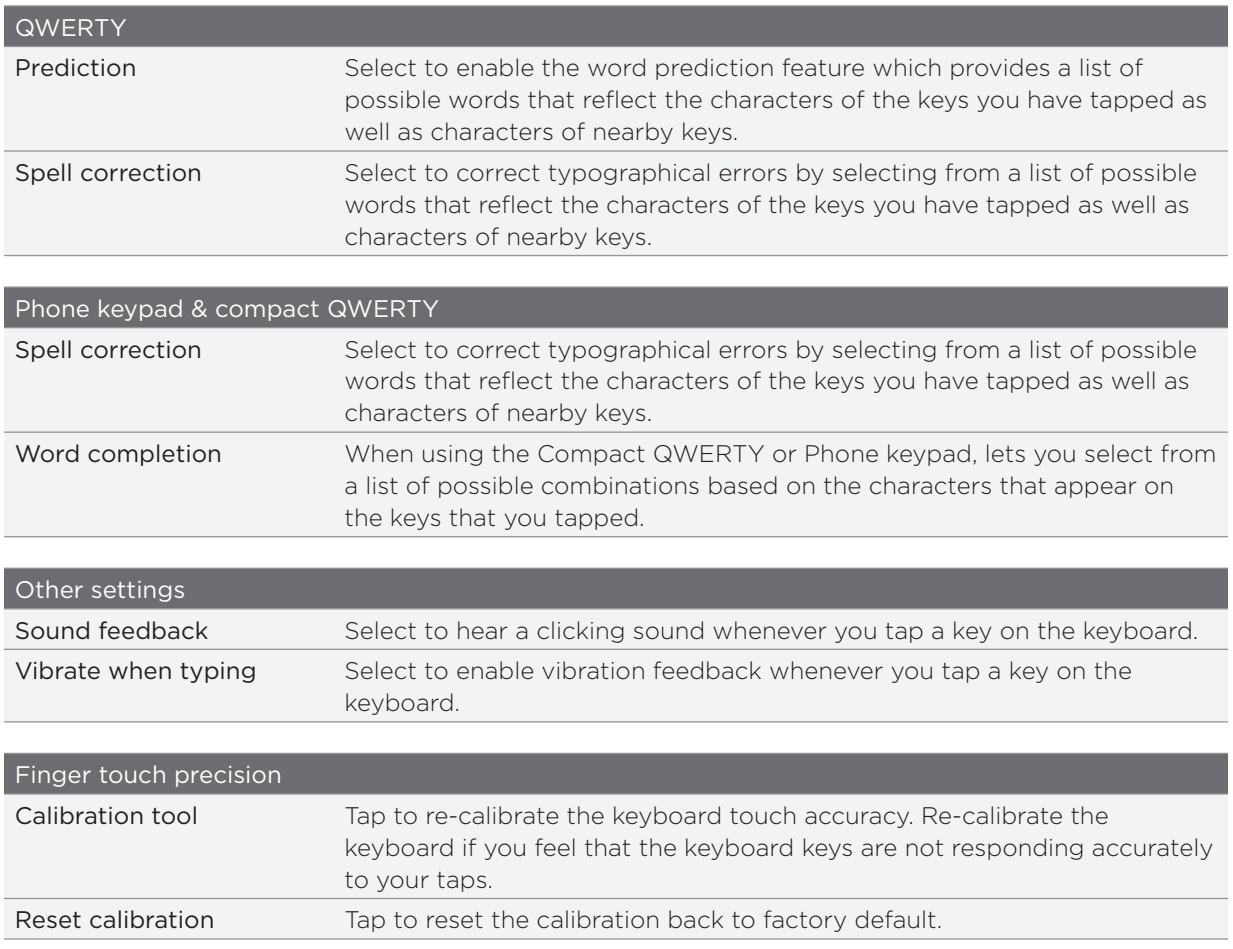

# Messages

# About Messages

Keep in touch with important people in your life. Use the Messages application to compose and send text (SMS) and multimedia messages (MMS).

From the Home screen,  $\tan \theta$  > Messages.

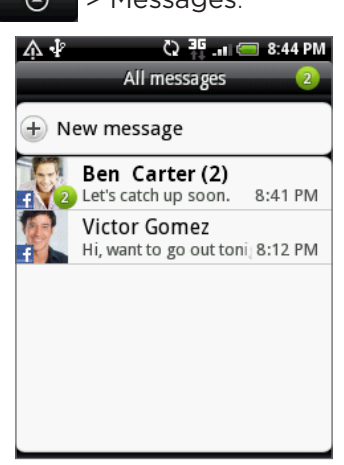

On the All messages screen, all your sent and received messages are neatly grouped into conversations, by contact name or phone number. You can:

- Scroll up or down the list of conversations by swiping your finger on the screen.
- **Tap a contact name or number to view the exchange of messages.**

You can also view your messages on the Home screen with the Messages widget. If this widget is not there already, you can add it by following the steps in "Personalizing your Home screen with widgets" in the Personalizing chapter.

# Sending a text message (SMS)

If you exceed the limit on the number of characters for a single text message, your text message will be delivered as one but will be billed as more than one message.

- 1. From the Home screen,  $\tan \theta \rightarrow$  Messages.
- 2. On the All messages screen, tap New message. The Compose screen opens.
- 3. Fill in one or more recipients. You can:
	- **Enter complete phone numbers directly in the To field. Press the Enter key after** entering each phone number.
	- **E** Enter the first few letters of a contact name or starting digits of a mobile number. As you enter, matching names with phone numbers from your stored contacts are displayed. Tap a name or one of the contact's number.
	- Tap the  $\blacktriangle$  icon, and then select the phone numbers of the contacts to whom you want to send the message. You can also select contact groups as recipients. When you have selected all the message recipients, tap OK.

4. Tap the box that says "Tap to compose", and then enter your message.

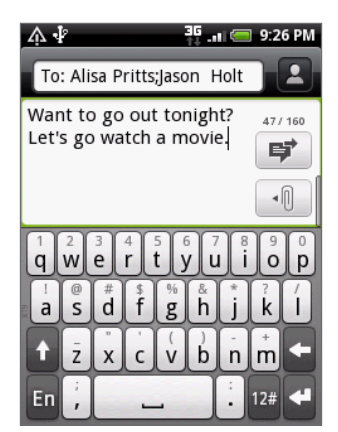

5. Tap  $\mathbf{F}$  to send the message immediately, or press BACK to save it as a draft. To open and edit a draft message, see "Resuming a draft message."

Your text message automatically becomes a multimedia message when you enter an email address as  $\blacklozenge$  the recipient, add a message subject, attach an item, or compose a very long message.

# Sending a multimedia message (MMS)

To compose a multimedia message, start by creating a new text message. Then choose the type of attachment to include in your message.

- 1. From the Home screen,  $\tan \theta \rightarrow$  Messages.
- 2. On the All messages screen, tap New message. The Compose screen opens.
- 3. Fill in one or more recipients. You can:
	- **E** Enter complete phone numbers or email addresses directly in the To field. Press the Enter key after each entry.
	- **E** Enter the first few letters of a contact name or starting digits of a mobile number. As you enter, matching names with phone numbers and email addresses from your stored contacts are displayed. Tap a contact's number or email address.
	- Tap the  $\blacktriangle$  icon, and then select the phone numbers of the contacts to whom you want to send the message. You can also select contact groups as recipients. When you have selected all the message recipients, tap OK.
- 4. To add a subject line, press MENU and then tap Add subject.
- 5. Tap the box that says "Tap to compose", and then enter your message.
- 6. Tap  $\left|\cdot\right|$  and then choose the type of attachment.

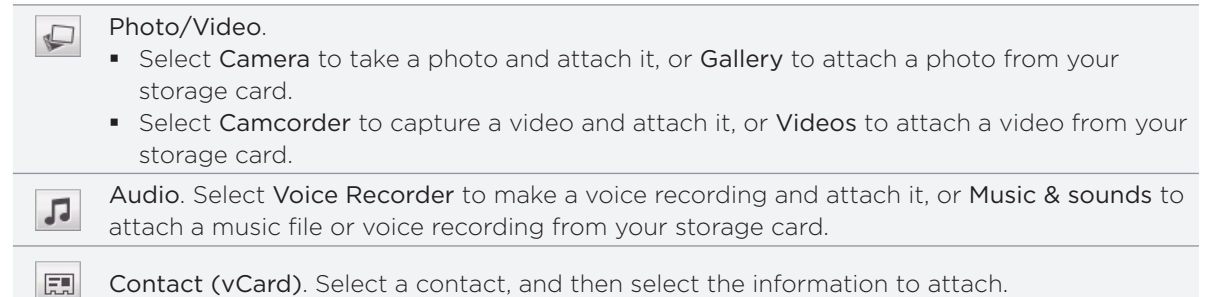

Appointment (vCalendar). Select the calendar event you want to attach.

Slideshow. See "Creating a slideshow."  $\lbrack \mathcal{A} \rbrack$ 

You can also press MENU and then tap Attach to choose the type of attachment. Other types you can include in your message are:

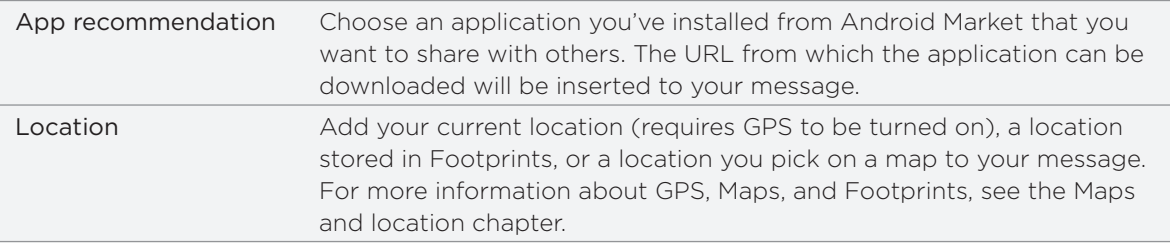

- 7. To make changes to your attachment, you can:
	- Tap  $\mathbb{Z}$  to change to a slideshow so you can add more photos, videos, or audio attachments. See "Creating a slideshow."
	- $\blacksquare$  Tap  $\blacksquare$  to replace an attached contact or appointment.
	- Press MENU and then tap Remove to start over.
- 8. Tap  $\left| \vec{F} \right|$  to send the message immediately, or press BACK to save it as a draft. To open and edit a draft message, see "Resuming a draft message."

#### Creating a slideshow

In a multimedia message, you can add slides, each containing a photo, video, or audio.

- 1. In the multimedia message you're composing,  $\tan\frac{1}{\log 2}$ .
- 2. On the Edit slideshow screen, tap Add slide.
- 3. Tap Slide 1.
- 4. To compose your slideshow, do any of the following:

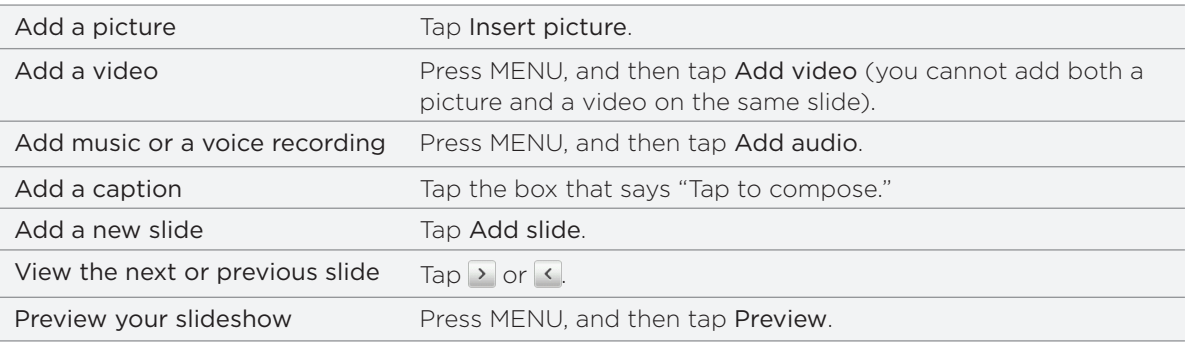

For more options, press MENU, and then tap More.

- 5. When finished, tap Done to attach the slideshow to your message.
- 6. Tap  $\mathbf{F}$  to send the message immediately, or press BACK to save it as a draft.

# Resuming a draft message

- 1. On the All messages screen, press MENU, and then tap Drafts.
- 2. Tap the message to resume editing it.
- 3. When you finish editing the message, tap  $|\mathbf{F}|$ .

# Viewing and replying to a message

Depending on your notification settings, the phone plays a ringtone, vibrates, or displays the message briefly in the status bar when you receive a new message. A new message icon  $\equiv$ is also displayed in the status bar.

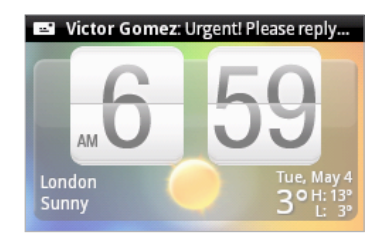

- 1. To open and read the message, you can:
	- Press and hold the status bar, and then slide your finger down to open the Notifications panel. Then tap the new message.
	- **•** Open the Messages application to access and read the message.
- 2. While reading the message, you can:

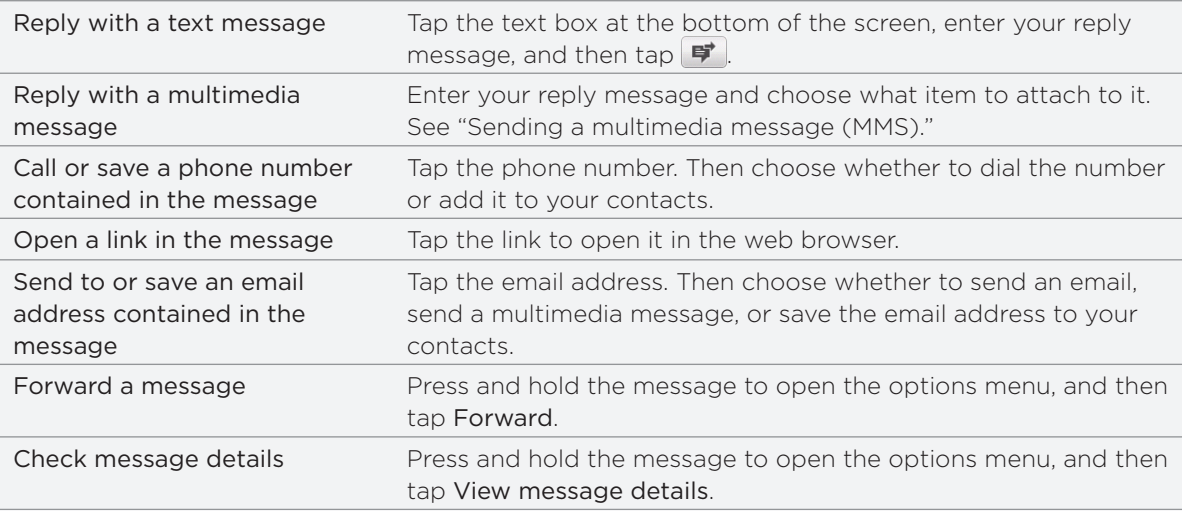

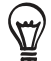

You can change the notification for new messages. See "Setting message options."

# Viewing and saving an attachment from a multimedia message

If you are concerned about the size of your data downloads, check the multimedia message size first before you download it.

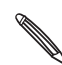

When Auto-retrieve in MMS settings is disabled, only the message header is downloaded. To download the entire message, tap the Download button at the right side of the message. To find out more about message settings, see "Setting message options."

- If there's a media attachment such as a photo or video in a received message, tap it to view the content.
- If the attachment is a contact (vCard), tap it to add to your contacts.

Open the People application to view the contact information. See the People chapter. If the attachment is an appointment or event (vCalendar), tap it and then choose the calendar where to save it.

Open the Calendar application to view the appointment or event. See the Calendar chapter.

To save the attachment to your storage card, press and hold the multimedia message, and then tap Save [attachment type] on the options menu.

# Viewing contact details and communicating with a contact

 When you have received a message from someone in your stored contacts, you can tap the contact's photo or icon in the Messages application to open a menu of options. Depending on the stored contact information, you can view the contact details, phone or send an email message to the contact, and more.

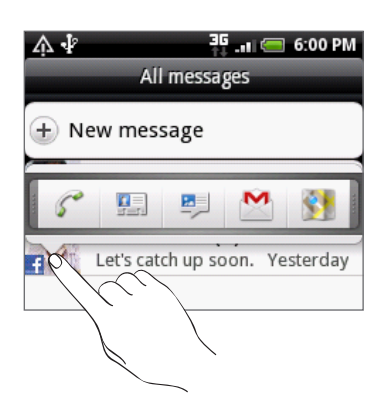

## Viewing push messages

Push messages contain a web link. Often, the link will be to download a file that you have requested, for example a ringtone.

When you receive a push message, a notification icon  $\bigoplus$  is displayed in the status bar. To open and read a new push message:

- 1. Press and hold the status bar, and then slide the status bar down to open the Notifications panel.
- 2. Tap the new message.
- 3. Tap Visit website.

To view all your push messages:

- 1. From the Home screen,  $\tan \theta \rightarrow$  Messages.
- 2. Press MENU, and then tap Push messages.

# Managing message conversations

# Protecting a message from deletion

You can lock a message so that it will not be deleted even if you delete the other messages in the conversation.

- 1. On the All messages screen, tap a contact (or phone number) to display the exchange of messages with that contact.
- 2. Press and hold the message that you want to lock
- 3. Tap Lock message on the options menu.

A lock icon  $\blacksquare$  is displayed at the right hand side of the message.

## Deleting a single message

- 1. On the All messages screen, tap a contact (or phone number) to display the exchange of messages with that contact.
- 2. Press and hold the message that you want to delete.
- 3. If the message is locked, tap Unlock message on the options menu, and then press and hold the message to display the options menu again.
- 4. Tap Delete message on the options menu.
- 5. When prompted to confirm, tap OK.

## Copying a message to your SIM card

- 1. On the All messages screen, tap a contact (or phone number) to display the exchange of messages with that contact.
- 2. Press and hold a message, and then tap Copy to SIM.

## Deleting a conversation

1. On the All messages screen, press and hold a contact (or phone number) whose messages you want to delete, and then tap Delete.

While looking at the exchange of messages in a conversation, you can also press MENU and then tap Delete.

Any locked messages in the conversation thread will not be deleted unless you select the Delete locked messages check box.

3. When prompted to confirm, tap OK to delete the entire thread.

## Deleting several conversations

- 1. On the All messages screen, press MENU, and then tap Delete.
- 2. Select the conversation threads you want to delete.
- 3. Tap Delete.

Any locked messages will not be deleted.

# Setting message options

On the All messages screen, press MENU and then tap Settings. You'll find several groups of settings.

## Storage settings

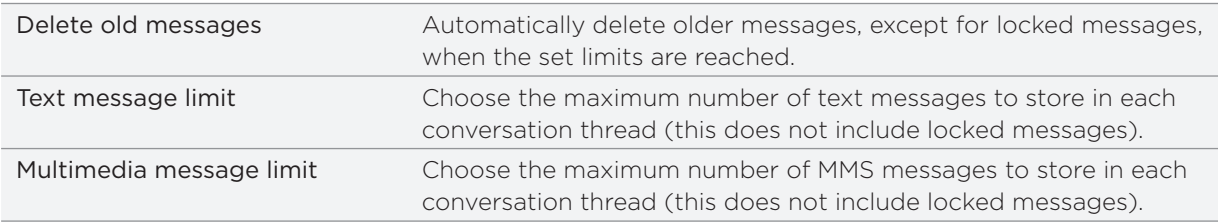

#### SMS settings

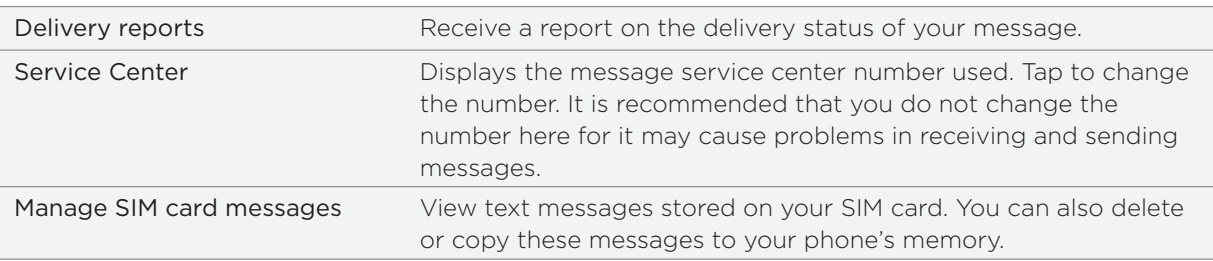

#### MMS settings

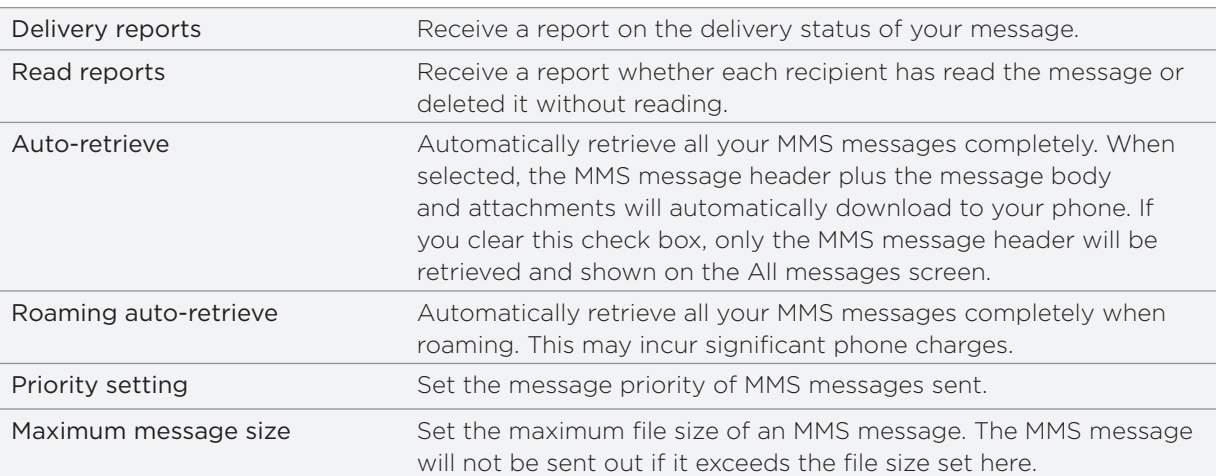

# Received messages

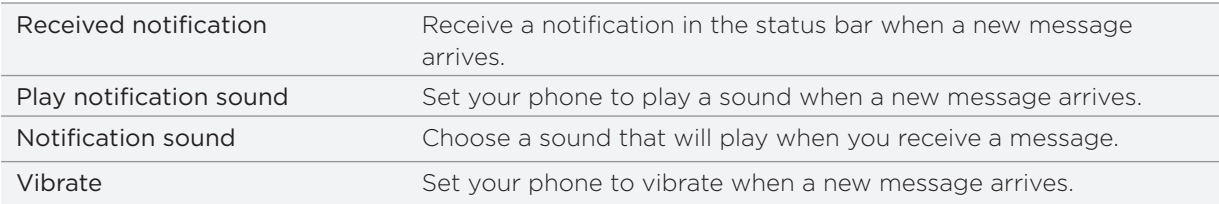

## Sent messages

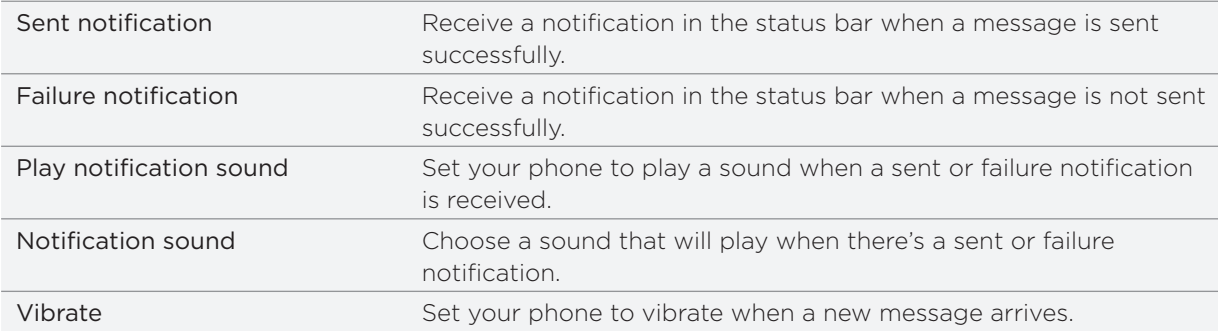

# Accounts and sync

# Synchronizing with online accounts

## About online accounts

Your phone can sync information with your Google™ and Microsoft® Exchange ActiveSync® accounts as well as receive updates from social networks such as Facebook®, Twitter™, and Flickr™.

These are some of the types of information you can sync:

- Gmail™/Google Mail and Exchange ActiveSync email.
- Google and Exchange ActiveSync contacts, as well as your Facebook friends' contact information. For information on contacts, see the People chapter.
- Calendar events from your primary Google Account and from Exchange ActiveSync. For information on using Calendar, see the Calendar chapter.
- Status updates and links shared by your friends and yourself on social networks such as Facebook and Twitter. For details, see the Social chapter.
- **Filickr and Facebook photo uploads. For information on viewing photos, see the Gallery** chapter.

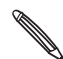

You can set up an Exchange ActiveSync account on your phone either in the Mail application or the Accounts & sync setting.

To set it up in the Mail application, see "Adding a Microsoft Exchange ActiveSync account" in the Email chapter.

## Adding a social network account

If you skipped setting up your social network account (such as Facebook, Twitter, or Flickr) when you first turned on and set up your phone, you can still sign in to these accounts through your phone's settings.

- 1. From the Home screen, press MENU, and then tap Settings > Accounts & sync.
- 2. Tap Add account, and then tap the account type you want to add.
- 3. Follow the onscreen instructions to enter your account information.

Your social network account will be added to the list on the Accounts & sync screen. Depending on how you configured the account, the new information may start synchronizing with your phone.
# Synchronizing with a Google Account

Signing in to your Google Account lets you synchronize Gmail/Google Mail and your Google contacts and calendars between your phone and the web. You also need to sign in to a Google Account to use Google applications such as Google Talk™ and Android Market™.

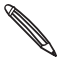

If you skipped signing in to a Google Account when you first set up your phone, you may encounter  $\Delta$  problems when using some Google applications. If these problems persist, you may need to factory reset your phone and enter your Google Account details when you set up the phone again. To factory reset your phone, see "Restarting or factory resetting your phone" in the Update and reset chapter.

#### Adding more Google Accounts

You can add more than one Google Account on your phone. However, subsequent Google Accounts can only synchronize Gmail/Google Mail and contacts. Other Google services use the first Google Account you added.

- 1. From the Home screen, press MENU, and then tap Settings > Accounts & sync.
- 2. Tap Add account > Google.
- 3. Follow the onscreen instructions to sign in to an account or create a new account.

### Managing your online accounts

#### Changing general sync settings

- 1. From the Home screen, press MENU, and then tap Settings > Accounts & sync.
- 2. Select or clear the following:

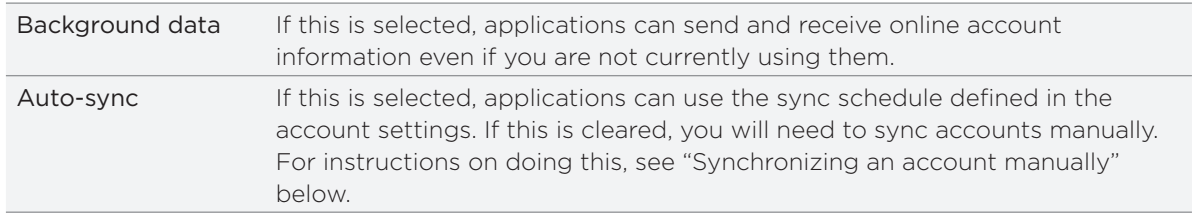

#### Synchronizing an account manually

- 1. From the Home screen, press MENU, and then tap Settings > Accounts & sync.
- 2. Tap the account that you want to sync.
- 3. Tap Sync now.

#### Changing account settings

You can change settings such as the sync frequency and the types of information synchronized, the kinds of notification you receive, and the way that account information is displayed.

- 1. Tap the account that you want to edit.
- 2. Edit the account settings.

#### Removing an account

You can remove an account to delete it and all information associated with it from your phone, for example messages, contacts, or settings. Removing an account does not delete information from the online service itself.

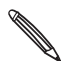

You cannot remove some accounts, such as the first Google Account you signed into on the phone, except by deleting all personal information from your phone with a hard reset. For instructions on doing this, see "Restarting or factory resetting your phone" in the Update and reset chapter.

- 1. From the Home screen, press MENU, and then tap Settings > Accounts & sync.
- 2. Tap the account that you want to remove.
- 3. Tap Remove account, and then confirm that you want to remove the account.

### Forgot your Google Account password?

You need your Google Account password to sync Google Mail (Gmail), Calendar, and Google contacts to your phone. You also need this password to use Google Talk and download apps from Android Market.

If you have forgotten your Google Account password, you can try to recover it by going to the Google website.

- 1. On your phone or computer, open your web browser and go to https://www.google.com/accounts/ForgotPasswd.
- 2. Enter the email address or username that you use to sign in to your Google Account.
- 3. Complete the word verification process. Enter the characters that you see onscreen and click Submit.

An email will be sent to the alternate email address you provided when you created your Google Account. Follow the instructions in the email to reset your password.

If you don't have an alternate email address or cannot access the email account you used to create your Google Account, you can reset your Google Account after 24 hours by answering the security question for password recovery.

# About HTC Sync

You can use HTC Sync™ to synchronize contacts, calendar, and other information between your computer and your phone.

Download and install the HTC Sync version for HTC Wildfire from our support website, www.htc.com/support, when it's available.

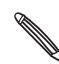

Visit the HTC support website (www.htc.com/support) from time to time to check and download the most recent HTC Sync upgrade.

# Social

# About Facebook for HTC Sense

If you signed in to your Facebook account when you turned on and set up your phone for the first time, that means your Facebook account is linked to Facebook for HTC Sense on your phone. (If you did not do this, see the Accounts and sync chapter to find out how to sign in to Facebook for HTC Sense.)

With Facebook for HTC Sense, you can:

**See all your Facebook contacts in People.** 

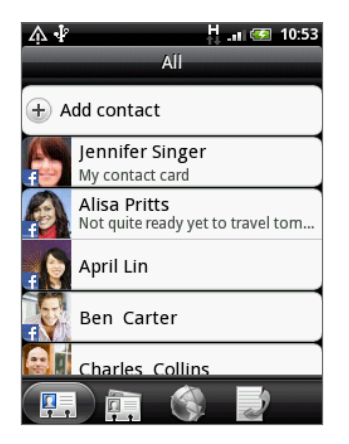

**See Facebook photos right on the Gallery application.** 

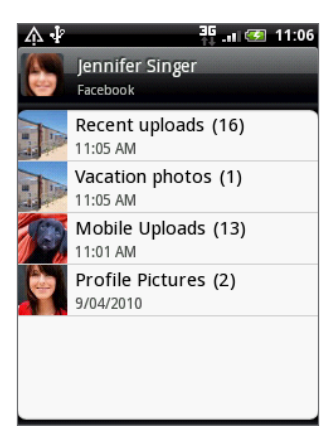

Check your friends' Facebook status updates in Friend Stream.

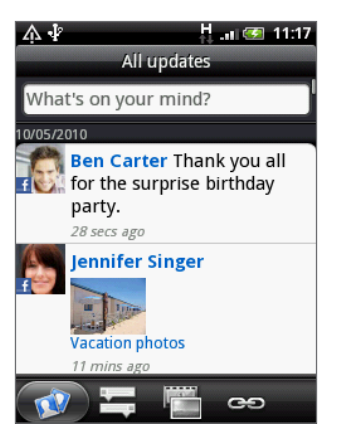

# Using Friend Stream

Streamline your social networking with Friend Stream. View status updates, look through new photo uploads, and update your own status simultaneously on Facebook, Twitter, and other social network accounts using Friend Stream.

- You must be signed in to at least one social network account to use Friend Stream. To find out how to sign in, see "Adding a social network account" in the Accounts and sync chapter.
- To use your Facebook account on Friend Stream, you need to be signed in via Facebook for HTC Sense. See "About Facebook for HTC Sense" in this chapter.

From the Home screen, tap  $\bigcirc$  > Friend Stream. Friend Stream opens in the All updates tab.

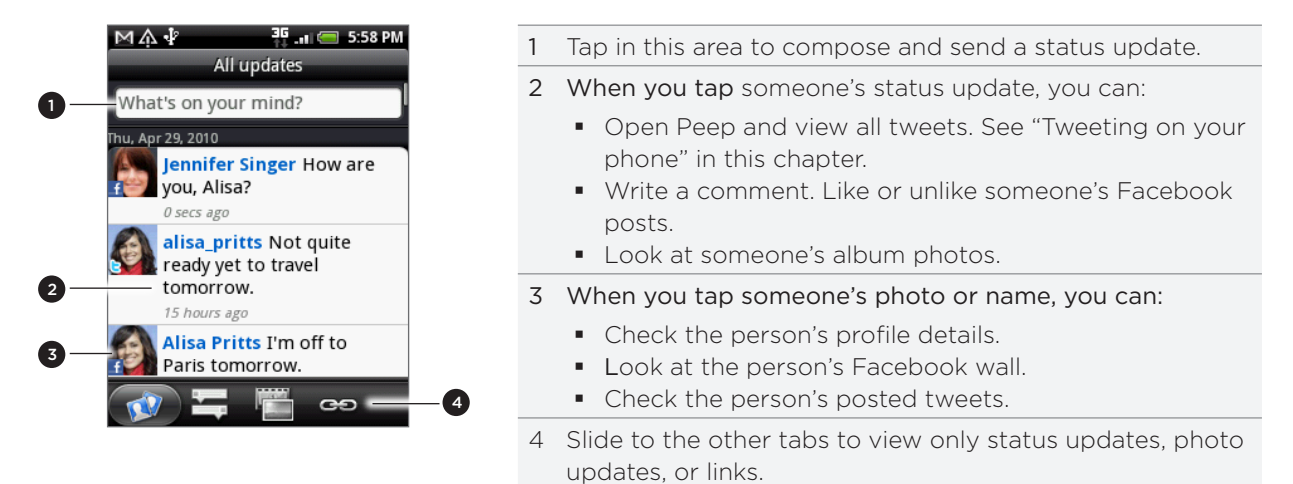

# Updating your status

You can update your status simultaneously on all the social network accounts you are signed in to.

- 1. On the All updates tab  $\left[\mathbb{N}\right]$ , tap the box that says "What's on your mind?".
- 2. Enter your status update.

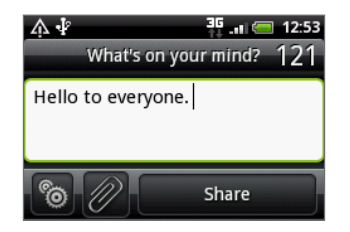

- If you do not want to send the status update to all your social network accounts, tap and clear the check boxes of the social networks to exclude.
- To recommend an application that you've downloaded from Android Market, tap  $\mathscr{P}.$ To find out more about sharing applications, see "Sharing games and applications" in the More apps chapter.
- 3. Tap Share.

# Commenting on and liking Facebook posts

After tapping someone's status update on the All updates tab, you can do the following:

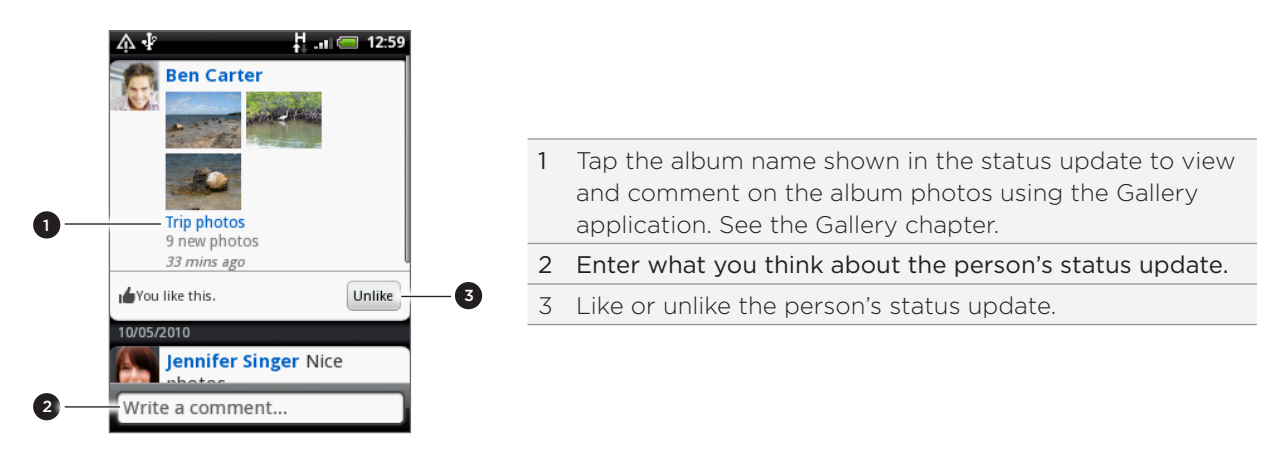

# About the Friend Stream widget

Use the Friend Stream widget so you can easily update your status and view other people's status updates right on the Home screen.

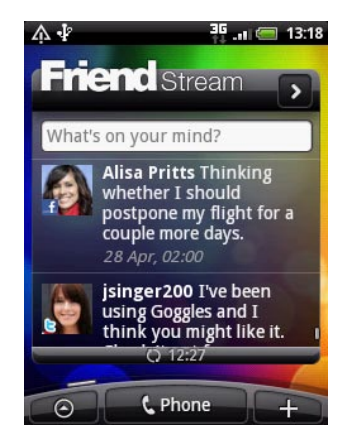

If you don't have this widget on your Home screen, see "Personalizing your Home screen with widgets" in the Personalizing chapter to find out how to add it to the Home screen.

# Tweeting on your phone

Peep is a Twitter<sup>™</sup> client that lets you enjoy "tweeting" on your phone. Post and read tweets, send and receive direct messages, search for new Twitter users to follow, all from your phone.

If you did not sign in to your Twitter account when you first turned on the phone, follow the onscreen instructions to sign in to your Twitter account.

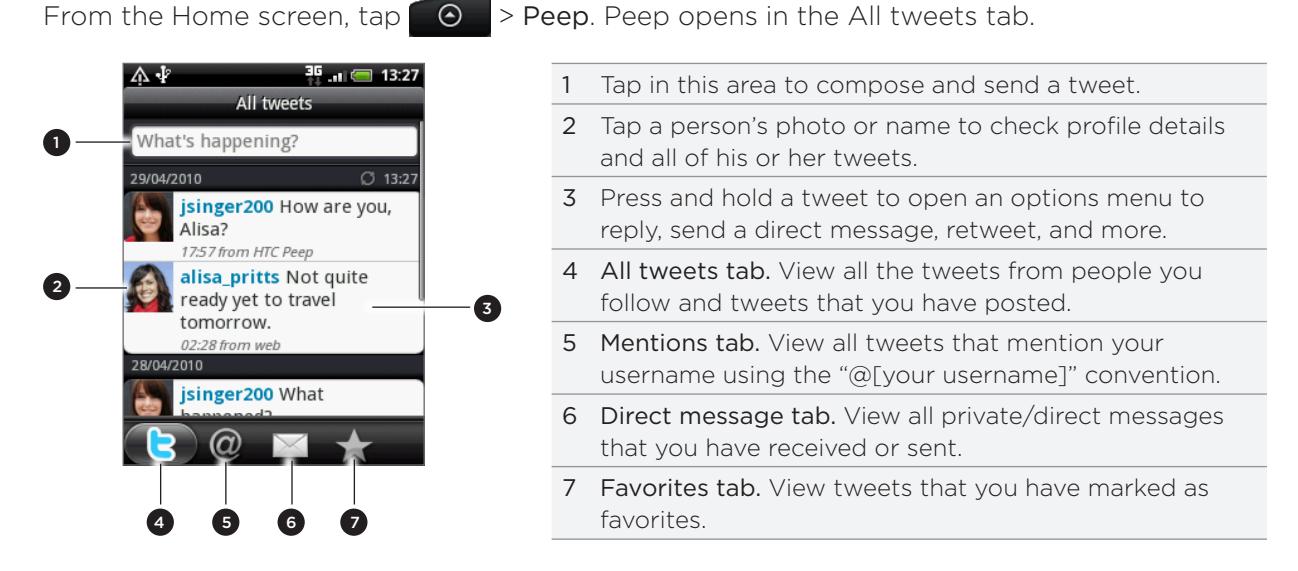

# Sending a tweet

- 1. On the Peep screen's All tweets tab, tap the box that says "What's happening?".
- 2. Type your tweet.
- 3. Add a picture or location to your tweet.
	- Tap <sub>16</sub> to post a picture from Gallery or Camera to your default photo hosting site and add the link to the picture in your tweet.
	- Tap  $\bullet$  to insert your location into the tweet. You can choose to add a map link, insert your location name, or insert your position coordinates.
- 4. Tap Update.

### Searching for Twitter users to follow

- 1. On the Peep screen, press the SEARCH button.
- 2. Enter the search criteria, and then tap  $\mathbf Q$ .
- 3. In the list of search results, tap the Twitter user you want to follow.
- 4. Press MENU, and then tap Follow.

#### Unfollowing a Twitter user

- 1. On the Peep screen, tap the photo or name of the Twitter user you want to stop following.
- 2. Press MENU, and then tap Unfollow.

### Sending a direct message

You can only send a direct message to someone who is following you.

- 1. On the Peep screen, press MENU, and then tap New message.
- 2. Tap the To field, and then enter the name. As you enter characters, the names of the Twitter users that match the characters you enter will appear. Tap the name when you see it.
- 3. Enter your message, and then tap Update.

You can also send a direct message from the All tweets or Direct Message tabs. On the All tweets or Direct message tabs, press and hold the person you want to send the direct message to, and then tap Send direct message on the options menu.

### Setting Peep options

On the Peep screen, press MENU, and then tap More > Settings. You can set these options:

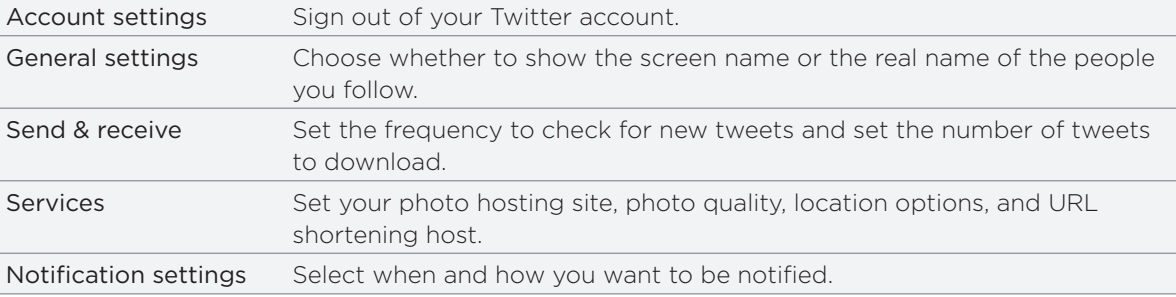

## About the Twitter widget

Use the Twitter widget to send and follow your tweets right on your Home screen.

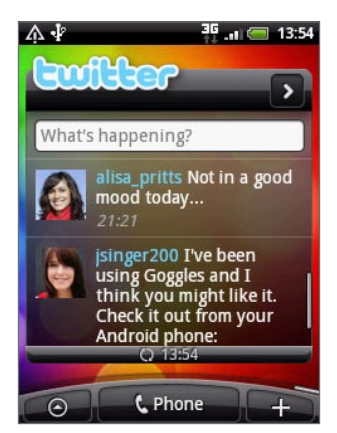

To find out how to add a widget to the Home screen, see "Personalizing your Home screen with widgets" in the Personalizing chapter.

# Chatting in Google Talk

Google Talk is Google's instant messaging program. It lets you communicate with other people that also use Google Talk.

From the Home screen,  $\tan \theta$  > Talk.

If you signed in to your Google Account when you first set up the phone, you are already signed in to Google Talk.

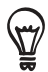

To sign out from Google Talk, press MENU while in the Friends list, and then tap More > Sign out.

# Chatting with friends

### Starting a chat

- 1. Tap a friend in the Friends list.
- 2. Chat with your friend by entering text in the text box at the bottom of the screen.

To insert a smiley, press MENU, and then tap More > Insert smiley. Tap a smiley to insert it into your message.

3. After entering your message, tap Send.

#### Accepting an invitation to chat

When a friend sends you a Google Talk message, you receive a notification. Their entry in the Friends list turns white and displays the message.

Do one of the following:

- In the Friends list, tap the friend who sent you the invitation to chat.
- **Open the Notifications panel, and then tap the chat notification. See "Opening the** Notifications panel" in the Getting started chapter.

### Returning to the Friends list

While on a chat screen, press MENU, and then tap Friends list.

#### Switching between active chats

You can switch between chats if you have more than one chat going.

- 1. While on a chat screen, press MENU, and then tap Switch chats.
- 2. On the screen that opens, tap the friend you want to chat with.

#### Inviting a friend to join a group chat

- 1. While on a chat screen, press MENU, and then tap Add chat.
- 2. Tap the friend you want to invite. The friend you invited and the current participants receive an invitation to a group chat. Each one who accepts the invitation joins the group chat.

#### Chatting on or off the record

Your Google Talk messages are stored, so you can review them later and even search for them in the Chats folder in Gmail/Google Mail. But, if you'd rather not store the messages in a chat, you can go off the record.

On a chat screen, press MENU, and then tap Chat off record.

To resume saving the messages in the chat, press MENU, and then tap Chat on record.

#### Ending a chat

Do one of the following:

- In the Friends list, press and hold the friend you want to stop chatting with, and then in the menu that opens, tap End chat.
- While on a chat screen, press MENU, and then tap End chat.

#### Changing your online status and picture

#### Changing your online status

In the Friends list, tap the online status icon ( $\Box$ ) beside your name, and then select the status you want on the options menu.

In addition to the standard status settings described in the table, you can also select a message that you've entered previously. Or tap Clear custom messages to erase them and start over.

Your status and any message appear in your contact's Friends lists and in other locations where your status or status message are displayed.

#### Changing your status message

- 1. In the Friends list, tap the text box to the left of your online status icon, and then enter your status message.
- 2. On the onscreen keyboard, tap  $\left\langle \cdot\right\rangle$ .

#### Changing your picture

- 1. In the Friends list, tap the picture to the left of your status message.
- 2. In the Select an album screen, tap the album where the picture you want to use is located.
- 3. Tap the picture you want to use.
- 4. Drag the green box to select the portion of the picture to crop.

To resize the green box, tap a border on the box and then drag it.

5. Tap Save.

# Managing your Friends list

## Adding a friend

You can invite anyone with a Google Account to become your friend in Google Talk, so you can chat with each other and view each others' online status.

- 1. In the Friends list, press MENU and then tap Add friend.
- 2. Enter the Google Talk instant messaging ID or Google email address of the friend you want to add.

# Viewing all friends or only those most popular with you

By default, only the friends that you frequently chat with — the most popular — are shown in the Friends list. But you can view all friends instead.

In the Friends list, press MENU, and then tap All friends. To switch back to just the friends with whom you chat most frequently, tap Most popular in the menu.

### Making a friend popular

If you cannot see the friend, press MENU, and then tap All friends.

- 1. In the Friends list, press and hold a friend's name.
- 2. In the options menu, tap Always show friend.

## Blocking a friend

You can block a friend from sending you messages. When blocked, your friend is also removed from your Friends list.

If you cannot see the friend, press MENU, and then tap All friends.

- In the Friends list, press and hold the friend's name you want to block. 1.
- 2. Tap Block friend.

Your friend is removed from your friends list and is added to the blocked friends list.

### Unblocking a friend

- 1. in the Friends list, press MENU and then tap Blocked.
- 2. In the Blocked friends list, tap the name of the friend to unblock, and then tap OK.

# Email

# Using Gmail/Google Mail

Gmail/Google Mail is Google's web-based email service. Gmail/Google Mail is configured when you first set up your phone. Depending on your synchronization settings, Gmail/Google Mail on your phone is automatically synchronized with one or more Gmail/Google Mail accounts on the web. For more information about synchronization, see "Synchronizing with a Google Account" in the Accounts and sync chapter.

# Viewing your Gmail/Google Mail inbox

The Inbox conversations list is your default Gmail/Google Mail view. All your received emails are delivered to your Inbox.

Gmail/Google Mail groups each message you send with all the responses you receive. This conversation list continues to grow as new replies arrive, so you can always see your messages in context. A new message or a change to the subject of a current message will begin a new conversation.

- 1. From the Home screen, tap  $\bigcirc$  > Gmail/Google Mail.
- 2. To scroll through the conversation list, swipe your finger up/down on the screen or the optical trackball.

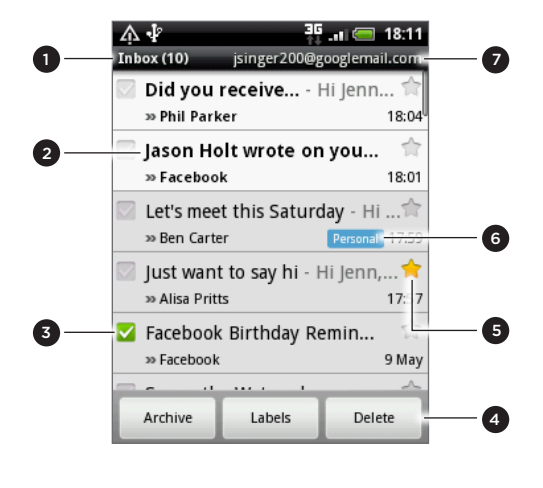

- Folder (or Label) and number of unread email messages.
- 2 Unread messages are displayed in bold.
- 3 Checked email. Select one or more emails to apply an action.

Batch operations need to be enabled.

- 4 Actions for checked email(s). This will not show if there is no item selected in the inbox.
- 5 Starred message. Tap to add or remove the star. For more information, see "Starring a message" in this chapter.
- 6 Message label.
- The Google Account you are currently viewing. To view another account, see "Switching to another Google Account" below.

# Switching to another Google Account

If you have set up more than one Google Account on your phone, you can switch between accounts in Gmail/Google Mail. To find out how to set up several Google Accounts, see "Adding more Google Accounts" in the Accounts and sync chapter.

- 1. While viewing the Inbox, press MENU, and then tap Accounts.
- 2. Tap the account to switch to.

# Reading your messages

Depending on your notification settings, the phone plays a ringtone, vibrates, or displays the email message briefly in the status bar when you receive a new email. A new email message icon  $\mathbf{M}$  also appears on the notifications area of the status bar to notify you of a new email. For more information on email notification settings, refer to "Changing Gmail/Google Mail settings" later in this chapter.

For information on automatic email synchronization, see "Changing Gmail/Google Mail synchronization settings" in this chapter.

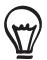

To refresh your inbox manually, press MENU and then tap Refresh.

- 1. Do one of the following:
	- When you receive a new email notification, press and hold the status bar, and then slide down your finger on the screen to open the Notifications panel. Tap the new email to view it.
	- While in the Inbox, tap the unread email or the conversation with the unread email to view it.
- 2. To scroll through the messages in the conversation, swipe your finger up/down on the screen or the optical trackball.

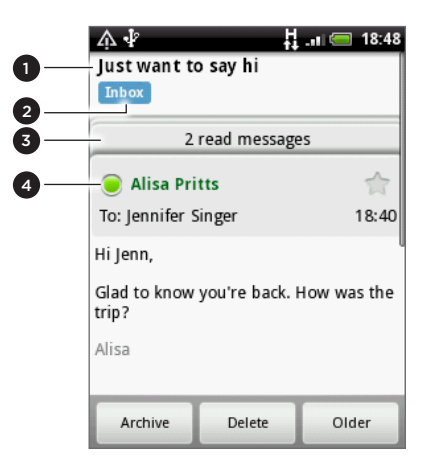

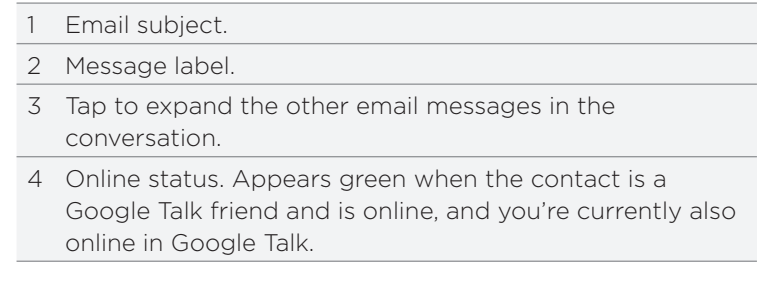

- 3. To manage the email message or conversation, do any of the following:
	- Tap Archive to remove the conversation from your Inbox while still keeping it stored in your Google Account.

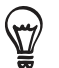

To display your archived messages, in the Inbox, press MENU and then tap View labels > All Mail.

- Tap Delete to delete the conversation from your Google Account. If you delete the conversation accidentally, you can tap Undo in the yellow bar at the top of the screen to undelete it.
- Tap Older to see the previous conversation in your Inbox.
- **Press MENU to see more options.**

#### Replying to or forwarding an email message

1. In the message thread, scroll down to the end of the conversation.

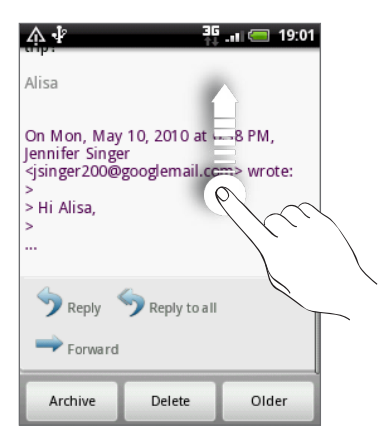

- 2. Tap Reply, Reply to all, or Forward.
- 3. Do one of the following:
	- If you selected Reply or Reply to all, enter your reply message.
	- If you selected Forward, specify the message recipients.
- 4. Tap Send.

#### Muting a conversation

If you're part of a long message conversation that isn't relevant, you can 'mute' the conversation to keep all future additions out of your Inbox.

While viewing the message thread, press MENU and then tap More > Mute.

#### Reporting a conversation as spam

The Gmail/Google Mail webmail service works hard to prevent spam (unwanted and unsolicited "junk" mail) from reaching your Inbox. But when spam makes it through, you can help improve the service by reporting the conversation as spam.

While viewing the message thread, press MENU, and then tap More > Report spam.

#### Sending a message

- 1. From the Home screen,  $\tan \theta$   $\rightarrow$  Gmail/Google Mail.
- 2. In the Inbox, press MENU and then tap Compose.
- 3. Enter the message recipient's email address in the To field. If you are sending the email to several recipients, separate the email addresses with a comma. You can add as many message recipients as you want.

As you enter email addresses, any matching addresses from your contacts list are displayed. Tap a match to enter that address directly.

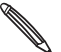

If you want to send a carbon copy (Cc) or a blind carbon copy (Bcc) of the email to other recipients, press MENU and then tap Add Cc/Bcc.

4. Enter the email subject, and then compose your email.

- 5. If you want to add a picture attachment, press MENU and then tap Attach. Navigate to the picture you want to attach, and then tap the picture.
- 6. After composing your message, tap Send.

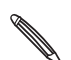

While composing the message, tap Save as draft or press the BACK button to save it as a draft. To  $\blacklozenge$  view your draft email messages, in the Inbox, press MENU and then tap View labels > Drafts.

#### Adding a signature to your messages

You can add a signature to email messages that you send.

- 1. In the Inbox, press MENU and then tap Settings > Signature.
- 2. Enter your signature in the text box, and then tap OK.

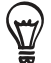

You can create a signature consisting of multiple lines of text. At the end of each line of text, tap  $\triangleleft$  on the onscreen keyboard to create another line.

#### Viewing your sent messages

In the Inbox, press MENU and then tap View labels > Sent.

#### Managing conversations and messages

#### Searching for messages

You can search for messages that contain one or more words in their contents or in their addresses, subjects, labels, and so on. When you search for messages, all of the messages in your Gmail/Google Mail account on the web are included (except those labeled Trash or Spam), not just those that you've synchronized onto your phone.

- 1. In the Inbox, press SEARCH.
- 2. Enter the word or words to search for.
- 3. Tap  $\overline{Q}$ , or tap the Enter key on the onscreen keyboard.

A conversation list opens, displaying all of the conversations with messages that contain the words you searched for. The words you searched for are displayed in the title bar. You work with the conversations in this list just as you would with the conversations in your Inbox or any other conversation list.

#### Starring a message

You can star an important message so that you can easily find it again. Conversations with starred messages are displayed with a star in your Inbox and other conversation lists. To view just conversations with starred messages, see "Viewing conversations by label" in this chapter.

Do one of the following:

- **While reading a message, touch the star in its header.**
- When viewing a conversation, tap its star to star the newest message in the conversation.

To unstar a message, touch its star again. You can also tap a star in a conversation list to unstar all messages in the conversation.

#### Labeling a conversation

You can organize conversations by labeling them. Gmail/Google Mail has several preset labels you can use, and you can also add your own labels, using Gmail/Google Mail on the web.

- 1. While viewing the messages in a conversation, press MENU and then tap Change labels.
- 2. Select the labels that you want to assign to the conversation, and then tap OK.

#### Viewing conversations by label

You can view a list of the conversations that have the same label.

- 1. When viewing your Inbox or another conversation list, press MENU, and then tap View labels.
- 2. Tap a label to view a list of conversations with that label.

The conversation list resembles your Inbox, but the label replaces "Inbox" in the title bar. You work with labeled conversations lists in the same way as with your Inbox.

#### Changing Gmail/Google Mail synchronization settings

- 1. While viewing your Inbox, press MENU, and then tap Settings > Labels.
- 2. To set the number of days to synchronize, tap Number of days to sync.
- 3. To set synchronization for a particular label, tap the label. You can select to synchronize the default number of days, or you can sync all or none of the label's messages.

#### Working with conversations in batches

You can archive, label, delete, or perform other actions on a batch of conversations at once, in your Inbox or in another labeled list of conversations.

1. In the Inbox or other conversation list, select the check boxes for the conversations you want to work with as a batch. When you select a check box, the Archive, Labels, and Delete buttons are displayed at the bottom of the screen.

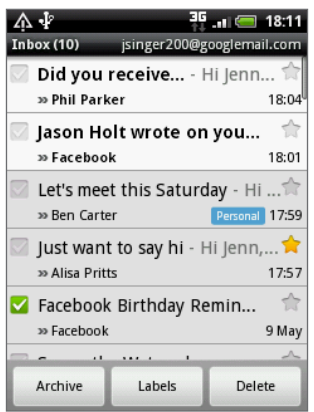

2. Tap the Archive, Labels, or Delete button to perform one of those actions on the batch of conversations, or press MENU for more options.

# Changing Gmail/Google Mail settings

- 1. In the Inbox, press MENU and then tap Settings.
- 2. Set the following options:

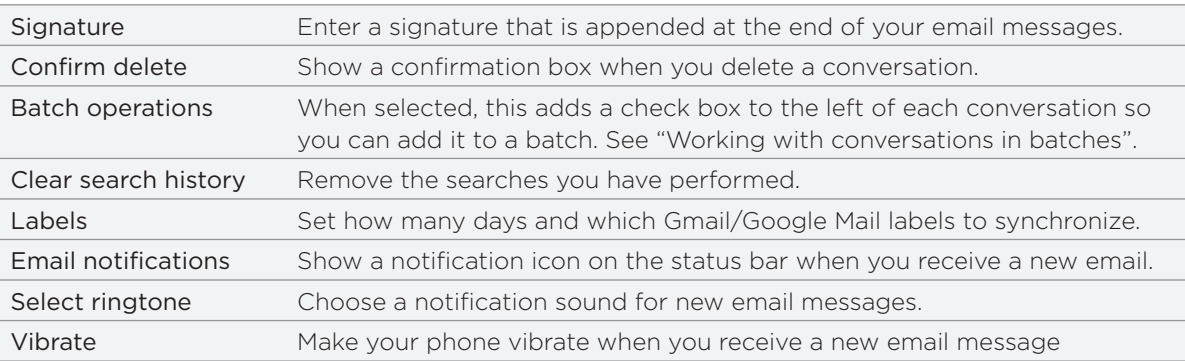

# Using Mail

# About Mail

The Mail application lets you send and receive email from your webmail or other accounts, using POP3 or IMAP. It also lets you set up and use your Exchange ActiveSync email on your phone.

# Adding a POP3/IMAP email account

- 1. From the Home screen,  $\tan \theta \rightarrow$  Mail.
- 2. Do one of the following:
	- If this is your first time to add an email account in Mail, tap Other (POP3/IMAP) on the Choose a mail provider screen.
	- If you've already added an email account in Mail, tap  $\bigcirc$  at the top of the screen, and then tap New account. If the Choose a mail provider screen is displayed, tap Other (POP3/IMAP).
- 3. Enter the email address and password for the email account and then tap Next.
- 4. If the account type you want to set up is not in the phone database, you will be asked to enter more details.
- 5. Enter the account name and your name and then tap Finish setup.

# Adding a Microsoft Exchange ActiveSync account

You can only add one Microsoft Exchange ActiveSync account on your phone. You can sync with Microsoft Exchange Server 2003 Service Pack 2 (SP2) or later.

- 1. From the Home screen,  $\tan \theta \rightarrow$  Mail.
- 2. Do one of the following:
	- If this is your first time to add an email account in Mail, tap Exchange ActiveSync on the Choose a mail provider screen.
	- If you've already added an email account in Mail, tap  $\bigcirc$  at the top of the screen, and then tap New account. If the Choose a mail provider screen is displayed, tap Exchange ActiveSync.
- 3. Enter the Exchange ActiveSync account details, and then tap Next. Your corporate Exchange Server must support auto-detect for the phone to automatically set up the Exchange ActiveSync account. If your corporate Exchange Server does not support autodetect, you will need to enter your Exchange Server settings after you tap Next. Ask your Exchange Server administrator for details.
- 4. Select the types of information you want to synchronize, and then tap Finish setup.

# Checking your Mail inbox

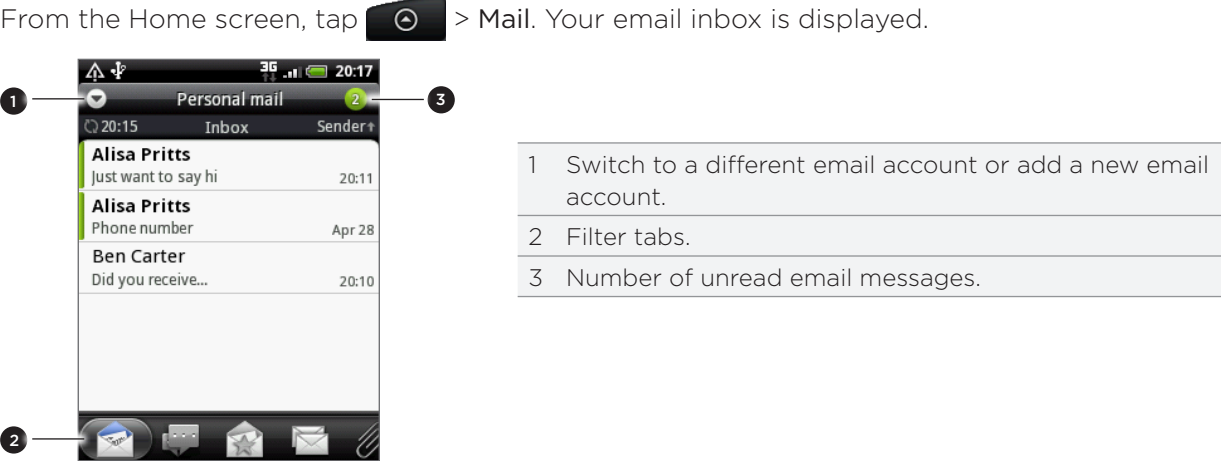

Tap any of the tabs to filter your received messages.

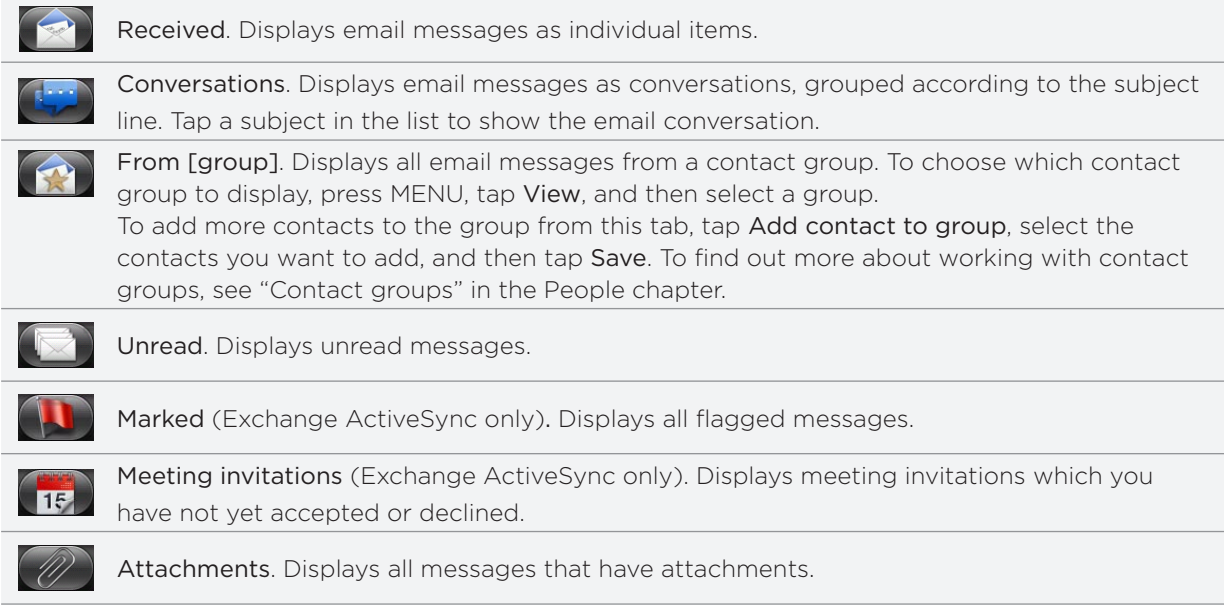

#### Refreshing an email account

Whatever your automatic synchronization settings are, you can also synchronize your sent and received emails manually at any time.

While in the account you want to synchronize, press MENU, and then tap Refresh.

### Sorting email messages

You can sort email messages by date received, priority, subject, sender, or size.

On the email account inbox, press MENU, tap Sort, and select from the sorting options.

#### Quickly browsing your inbox

If have a long list of email messages in your inbox, it may not be easy to browse the list and find an email that you want.

You can quickly browse through your inbox by using finger gestures.

- 1. Switch to the email account inbox you want to view.
- 2. Choose a sorting order for displaying your email messages. See "Sorting email messages."
- 3. Do one of the following:
	- **Press and hold your two fingers on any email message, and then slightly drag** downward withour lifting your fingers.

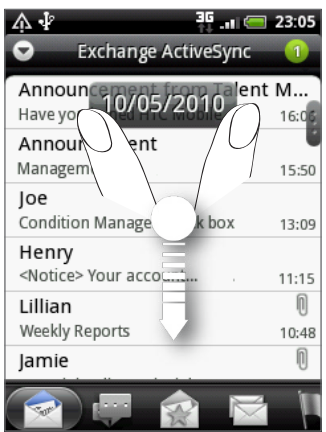

Slightly slide your finger vertically to display the scroll bar on the right side of the screen. Then press and hold on the scroll bar and drag it downward.

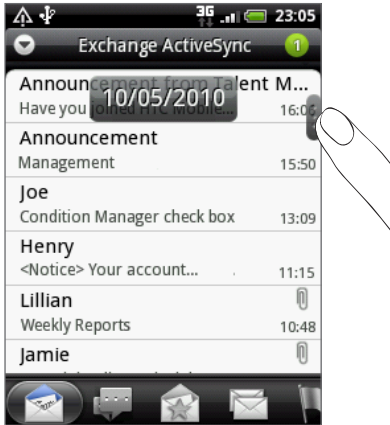

Your screen then jumps to the next or previous set of email messages based on your chosen sorting order. For instance:

- If your email messages are arranged by date, your screen jumps to the email messages received on the previous or next date, depending on your sorting order.
- **If your email messages are arranged alphabetically by sender name or subject, your** screen jumps to the previous or next sender or subject, depending on what's your sorting order.

# Managing email messages

#### Deleting an email message from the inbox

- 1. On the email account inbox, press and hold the message you want to delete.
- 2. On the options menu, tap Delete.

### Deleting more than one message

- 1. On the email account inbox, press MENU and then tap Delete.
- 2. Select the messages you want to delete, and then tap Delete.

#### Moving an entire conversation to another folder

To quickly move all email messages of the same subject to another folder, simply move the entire conversation.

- 1. Switch to the email account you want to use.
- 2. Go to the Conversations tab.
- 3. Press MENU and then tap More > Move to.
- 4. To move an entire conversation, select its subject title.

You can choose more than one subject if you want to move several conversations at a time.

5. Tap Move to, and then tap the folder where to move the conversation.

### Moving individual email messages to another folder

- 1. Switch to the email account you want to use.
- 2. Go to Received tab or any other tab (except for the Conversations tab).
- 3. Press MENU and then tap More > Move to.
- 4. Choose the email messages you want to move.
- 5. Tap Move to, and then tap the folder where to move the email messages.

### Sending an email message

- 1. From the Home screen,  $\tan \theta \rightarrow$  Mail.
- 2. Switch to the email account you want to use.
- 3. On the email account inbox, press MENU and then tap Compose.
- 4. Fill in one or more recipients. You can:
	- Enter email addresses directly in the To field. If you're sending the email to several recipients, separate the email addresses with a comma. As you enter email addresses, any matching addresses from your contacts list are displayed. Tap a match to enter that address directly.
	- Tap the  $\blacktriangle$  icon, and then select the contacts to whom you want to send the message. You can also select contact groups as recipients, or add contacts from the company directory if you have set up an Exchange ActiveSync account on your phone. When you have selected all the message recipients, tap Done.

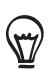

If you want to send a carbon copy (Cc) or a blind carbon copy (Bcc) of the email to other recipients, press MENU, and then tap Show Cc/Bcc.

- 4. Enter the subject, and then compose your message.
- 5. To add an attachment, press MENU, tap Add attachment, and choose from the following options:

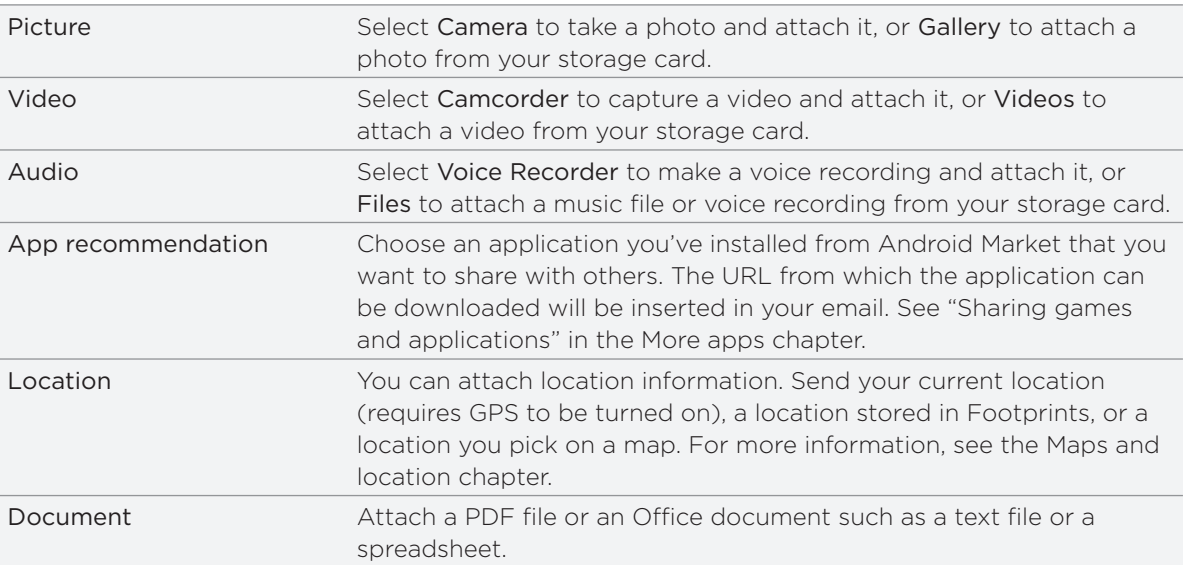

6. Tap Send to send the message immediately, or tap Save as draft to send it later.

#### Resuming a draft email message

- 1. In the email account inbox, press MENU, and then tap Folders > Drafts.
- 2. Tap the message.
- 3. When you finish editing the message, tap Send.

### Reading and replying to an email message

- 1. From the Home screen,  $\tan \theta \rightarrow$  Mail..
- 2. Switch to the email account you want to use.
- 3. On the email account inbox, tap the email you want to read.
- 4. Do any of the following:

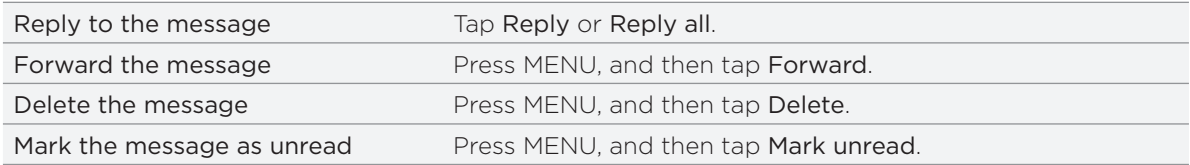

# Setting the priority for an email message

You can set the priority for an email message that you send.

- While composing the message, press MENU. 1.
- 2. Tap Set priority.
- 3. Select the priority for the message.

If you selected High or Low priority, the priority appears below the subject line of the message.

# Working with Exchange ActiveSync email

If you synchronize your phone with your work Exchange ActiveSync account, you can read, reply, send, and manage email in the same easy way as with a POP3/IMAP account. In addition, you can also use some powerful Exchange features.

To find out how you can set up your Exchange ActiveSync account, see "Adding a Microsoft Exchange ActiveSync account" in this chapter.

### Flagging an email

- 1. Open the email message.
- 2. Tap the white flag  $\Box$  icon on the upper-right corner of the screen.

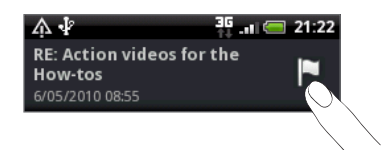

The icon turns red  $\blacksquare$  after you flagged the email.

### Setting out of the office status

You can set your out of office status and auto-reply message right from your phone.

- 1. Switch to the Exchange ActiveSync account.
- 2. Press MENU and then tap More > Out of the office.
- 3. Tap the box, and then select Out of the office.
- 4. Set the dates and times for the period when you will be out of the office.
- 5. Enter the auto-reply message.
- 6. Tap Save.

### Sending a meeting request

- 1. Switch to the Exchange ActiveSync account.
- 2. Press MENU and then tap More > New meeting invitation.
- 3. Enter the meeting details,
- 4. Scroll to the bottom of the screen, and then tap Send.

# Changing email account settings

- 1. Switch to the email account whose settings you want to change.
- 2. Press MENU and then tap More > Settings.
- 3. Select from the following:

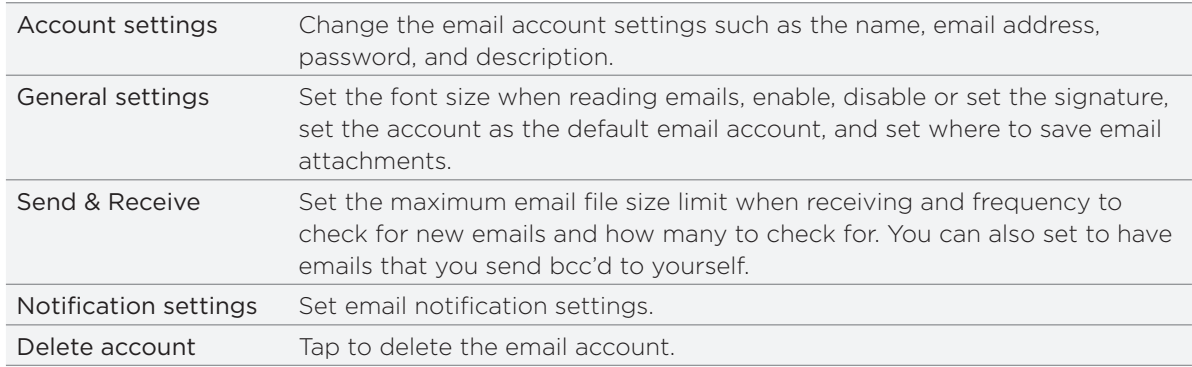

4. Press BACK to save your changes.

#### Deleting an email account

- 1. Switch to the email account you want to delete.
- 2. Press MENU, and then tap More > Settings > Delete account.

# Calendar

# About Calendar

Use your phone's Calendar to create and manage your events, meetings, and appointments. You can also set up your phone to stay in sync with the following types of calendars:

- On your phone, sign in to your Google Account so you'll be able to sync your phone's Calendar with your Google Calendar online. If you have not signed in to your Google Account yet, see the Accounts and sync chapter to find out how to sign in.
- You can create multiple Google Calendars only in Google Calendar on the Web. After creating A them in Google Calendar on the Web, you'll be able to see them in the Calendar application on your phone.

For more information about creating and managing multiple Google Calendars, visit the Google website at the following URL: http://calendar.google.com.

- If you're using Microsoft Outlook on your computer, you can set up HTC Sync on your computer to sync Outlook Calendar with your phone's Calendar. See "About HTC Sync" in the Accounts and sync chapter.
- If you have a Microsoft Exchange ActiveSync account and you have added it on your phone, you can sync your phone's Calendar with your Exchange ActiveSync calendar events. See the Email and Accounts and sync chapters for details.

If you've signed in to your social network accounts such as Facebook, birthdays and events of friends from your social networks will appear in Calendar. To find out how to sign in to your social networks, see "Adding a social network account" in the Accounts and sync chapter.

# Creating a calendar event

You can create events that appear on your phone only, as well as events that sync with your Google Calendar, your computer's Outlook Calendar, or Exchange ActiveSync calendar.

- 1. From the Home screen, tap  $\Theta$ , and then tap Calendar.
- 2. On any Calendar view, press MENU and then tap New event.

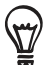

When you are in the Month or Agenda view, you can also tap  $\frac{1}{1}$  at the bottom-right of the screen to create a new event.

3. If you have more than one calendar, select a calendar in which to add the event:

- Select My Calendar to create an event that will appear only on your phone.
- **Select your Google Account to create a Google Calendar event. If you have several** Google Calendars on the Web, select one in which to add your event.
- Select PC Sync to create an Outlook Calendar event to sync with your computer.
- **Select Exchange to create an Exchange ActiveSync calendar event.**
- 4. Enter a name for the event.
- 5. To specify the date and time of the event, do one of the following:
	- If there is a time frame for the event, tap the From and To date and time to set them.
	- If it is a special occasion such as a birthday or a whole-day event, set the From and To date, then select the All day check box.
- 6. Enter the event location and description.
- 7. Set the reminder time.

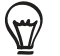

You can add another reminder time in a Google Calendar event. Press MENU and then tap Add reminder.

- 8. If the event occurs on a regular basis, tap the Repetition box and then choose how often the event occurs.
- 9. Scroll to the bottom of the screen and then tap Save.

### Inviting guests to your event (Google Account only)

If you want to invite guests to your event, you need to create and add the event in your Google Calendar. An invitation email will be sent to your guests using your Google Account.

- 1. Open Calendar and create a new event. Tap the Calendar field and then select your Google Account (or one of your other Google Calendars). For the steps, see "Creating a calendar event."
- 2. Add details about the event, such as date and time, location, and more.
- 3. In the Guests field, enter the email addresses of everyone you want to invite to the event. Separate multiple addresses with commas ( , ).

If the people to whom you send invitations use Google Calendar, they'll receive an invitation in Calendar and by email.

4. Tap Save to add the event to your Google Calendar.

### Sending a meeting request using Calendar (Exchange ActiveSync only)

If you have an Exchange ActiveSync account set up on your phone, you can use Calendar to create a meeting appointment and send a meeting request email to the people you want to invite to your meeting.

- 1. Open Calendar and create a new event. Tap the Calendar field and then select Exchange. For the steps, see "Creating a calendar event."
- 2. Add details about the meeting, such as date and time, location, and more.
- 3. Press MENU and then tap Meeting Invitation.
- 4. Tap  $\blacktriangle$  and choose attendees from your contacts or Company directory.
- 5. Enter your message and then tap Send.
- 6. Tap Save to add the meeting appointment to your Exchange ActiveSync Calendar.

# Changing calendar views

When you open Calendar, it displays the Month view by default. You can also display the Calendar in Agenda, Day, or Week view. To change between calendar views, press MENU, and then choose the type of view that you want.

# Month view

In Month view, you'll see markers on days that have events.

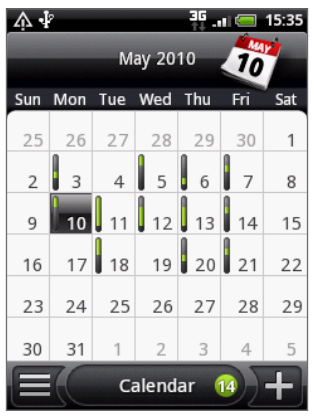

When in Month view:

- Tap  $\equiv$  on the bottom left of the screen to switch to Agenda view. Tap  $\pm$  on the bottom right to create a new event.
- **Tap a day to view the events of that day.**
- Press and hold a day to open an options menu from which you can also choose to create an event or switch to either Day or Agenda view.
- **Slide your finger up or down the screen to view earlier or later months.**

# Day and Agenda views

Day view displays a list of the events of one day and also shows weather information at the bottom of the screen when you're viewing events of the current day. Agenda view shows a list of all your events in chronological order.

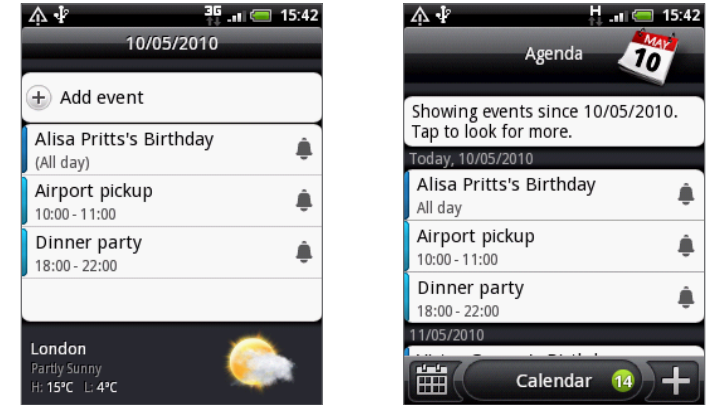

The color bars on the left side of the events indicate the type of calendar in which the event is part of. To find out what each color represents, press MENU and then tap More > Calendars.

When in Day view, slide left or right across the screen to view earlier or later days.

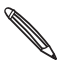

- In Day view, the weather information appears only if the event is within the five-day forecast of the Weather application.
- Weather information does not appear in Day view when you change Day view to display as a time list. See "Changing Calendar settings" for details.

#### Week view

Week view displays a chart of the events of one week.

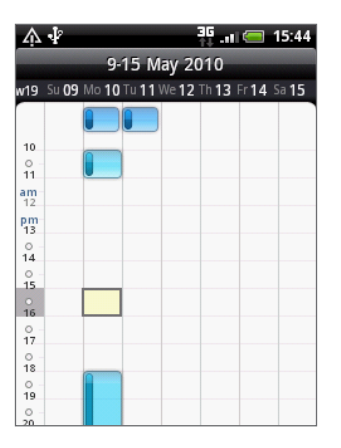

When in Week view:

- You can press and hold on a time slot to create a new event at that time.
- **Tap an event to view its details.**
- **Slide left or right across the screen to view earlier or later weeks.**

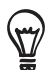

In a crowded Week view, it may be easier to select an event by using the optical trackball. Then press the optical trackball to view details about the selected event.

# Viewing, editing or deleting an event

You can view, edit, or delete events you created. You can also view event invitations that other people sent to you.

#### Viewing and editing an event

- 1. From the Home screen, tap  $\Theta$ , and then tap Calendar.
- 2. In Month view, tap the day when the event takes place, and then tap the event to open it.

The Event details screen then opens and shows the summary of the event.

- 3. When viewing the event summary, you can do the following:
	- **Find the event's location in Maps.**
	- If it's a Google Calendar or Exchange ActiveSync calendar event, check the participants of the event.
	- **Tap the reminder time to change it.**
- If it's a Google Calendar event, respond whether you'll attend the event.
- Press the BACK button on your phone to save changes you made on the Event details screen.
- 4. To edit more details about the event, press and hold the event, and then tap Edit event.
- 5. Make your changes to the event.
- 6. When you're done editing, scroll down to the bottom of the screen and then tap Save.

#### Deleting an event

There are a number of ways to delete an event.

- While viewing the summary of an event on the Event details screen, press MENU and then tap Delete event.
- In Day, Agenda or Week view, press and hold an event and then tap Delete event.
- **When editing an event, scroll down to the bottom of screen and then tap Delete.**

If the event repeats, you'll be asked whether you want to delete just that occurrence, this and all future occurrences, or all past and future occurrences in your Calendar.

# Calendar event reminders

If you have set at least one reminder for an event, the upcoming event icon  $\mathbf{u}$  will appear in the notifications area of the status bar to remind you of the upcoming event.

#### Viewing, dismissing, or snoozing event reminders

- 1. Tap the status bar, then slide your finger down the screen to open the Notifications panel.
- 2. Do one of the following:
	- Tap Clear to dismiss event reminders and all other notifications. Other types of notifications such as new messages and missed calls will also be deleted.
	- After sliding open the Notifications panel, tap the calendar event reminder. You'll then see a list of all pending event reminders. Tap Snooze all to snooze all event reminders for five minutes, or tap Dismiss all to dismiss all event reminders.
	- Press BACK to keep the reminders pending in the notifications area of the status bar.

# Displaying and synchronizing calendars

You can select which calendars to show or hide on your phone's Calendar, and which ones to keep synchronized.

# Showing or hiding calendars

In any Calendar view, press MENU , tap More > Calendars, and then select or clear a calendar to show or hide it. Tap All calendars to display all calendars.

The calendars are kept synchronized on your phone, whether or not you hide them.

# Choosing which Google Calendars are synchronized on your phone

You can choose which Google Calendars to keep synchronized on your phone or which ones to stop synchronizing.

#### Stop synchronizing a Google Calendar

- 1. In any Calendar view, press MENU and then tap More > Calendars.
- 2. Press MENU again and then tap Remove calendars.
- 3. Select a Google Calendar to remove from your calendars list, and then tap OK.
- 4. Press BACK to update Calendar with the new changes and return to the Calendar view you were viewing.

The calendars that you remove from your calendars list will no longer be synchronized on your phone, but you remain subscribed to them and can work with them in Google Calendar on the Web.

### Adding a Google Calendar to sync with

Only the calendars that you've created or subscribed to on the Web, but previously removed from your calendars list, are shown in the list of calendars that you can add.

- 1. In any Calendar view, press MENU and then tap More > Calendars.
- 2. Press MENU again and then tap Add calendars.
- 3. Select a Google Calendar to add to your calendars list, and then tap OK.
- 4. Press BACK to update Calendar with the new changes and return to the Calendar view you were viewing.

# Changing Calendar settings

You can change Calendar's settings to specify how it displays events and how it notifies you of upcoming events. In any Calendar view, press MENU and then tap More > Settings to access Calendar's settings.

# Reminder settings

Choose how you want Calendar to issue event reminders when there are upcoming events.

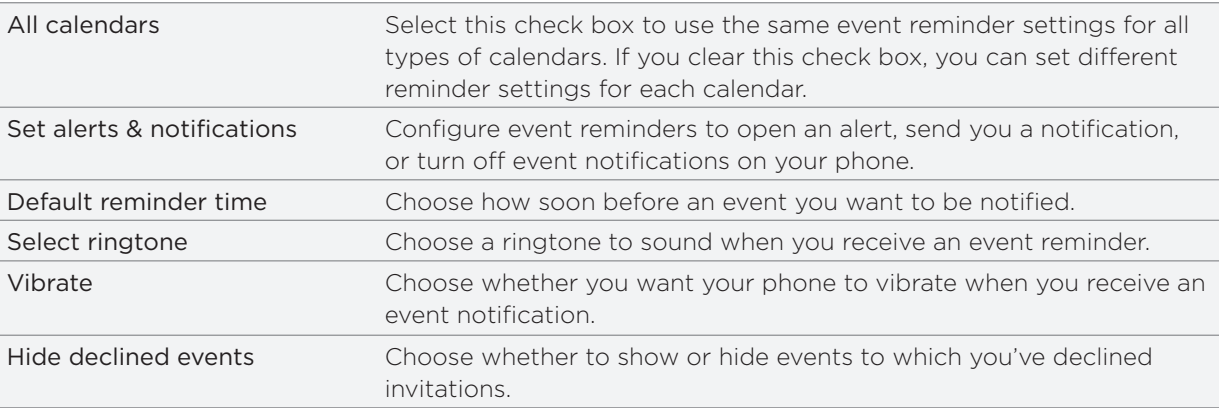

# Calendar view settings

Choose what appears in Calendar when opened and what's shown in Day, Week, and Month views.

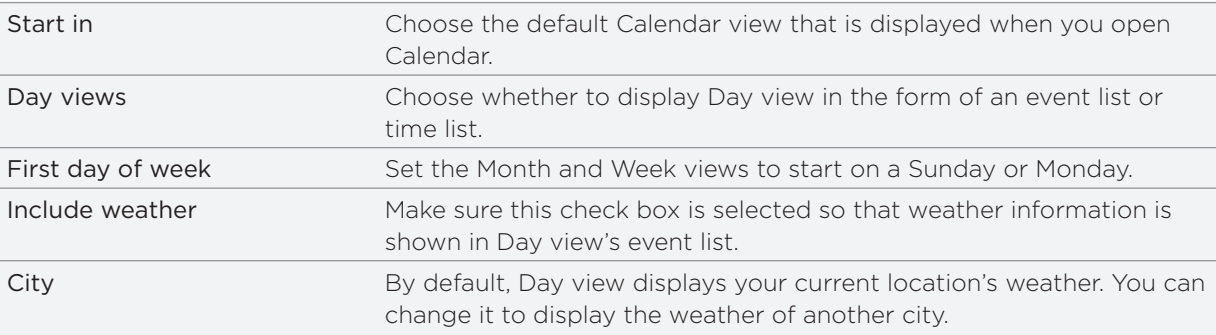

# Sending a vCalendar

You can send a calendar event as a vCalendar to someone's phone or your computer using Bluetooth. You can also send it as a file attachment with your message.

- 1. From the Home screen, tap  $\Theta$ , and then tap Calendar.
- 2. In Month view, tap the day when the event takes place.
- 3. Press and hold the calendar event you want to send, and then tap Share vCalendar.
- 4. Choose whether to send the event using Bluetooth or send it by email.
- 5. If you chose to send using Bluetooth, in the next few steps, you'll be asked to turn on Bluetooth on your phone and connect to the receiving Bluetooth device so the vCalendar can be sent. Follow the steps in "Sending information using Bluetooth" in the Bluetooth chapter.

If you chose to send by email, a new message window opens and automatically includes the vCalendar as an attachment. Your default email account that's selected in the Mail application will be used to send. For more information about using the Mail application, see the Email chapter.

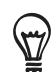

You can also choose to send the vCalendar in a multimedia message. For more information about sending a multimedia message, see the Messages chapter.

# About the Calendar widget

There's a Calendar widget available that you can add to your Home screen, and it comes in different calendar views. Tapping a day or event on the widget brings you to the Calendar application.

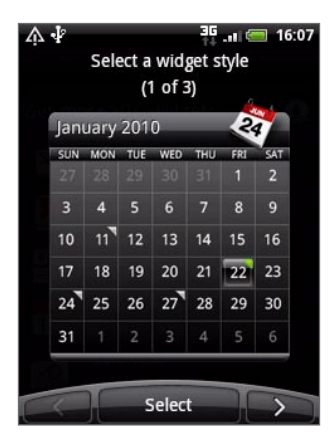

To find out how you can add a widget, see "Personalizing your Home screen with widgets" in the Personalizing chapter.

# Clock and Weather

# About the HTC Clock widget

The HTC Clock widget that's by default added on the Home screen shows your current date, time, and location. You can tap the weather image on this widget to open the Weather application and check for more weather forecasts. See "Checking weather" for details.

The HTC Clock widget comes in a variety of looks and designs. You can add another clock widget to the extended Home screen, if you want to have another clock that shows the time of another city. To find out how you can add a widget, see "Personalizing your Home screen with widgets" in the Personalizing chapter.

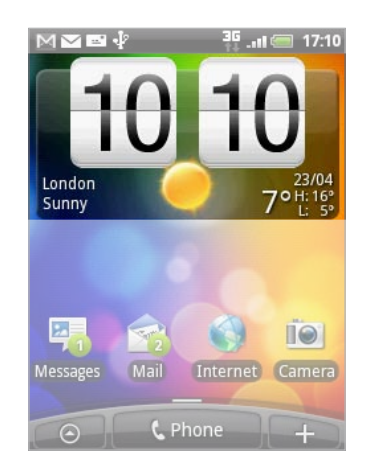

# About the Clock application

The Clock application is more than just a regular date and time clock. It functions as a desk clock that shows the date, time, and weather information, and it can turn into a night clock or screensaver. It has a world clock that shows you the current time in several locations across the globe. There's also an alarm clock, stopwatch, and countdown timer.

To open the Clock application, you can:

- Tap the HTC Clock widget on the Home screen.  $\blacksquare$
- From the Home screen, tap  $\Theta$ , and then tap Clock.

Tap the tabs at the bottom row or slide your finger across the tabs to switch between the different functions of the Clock application.

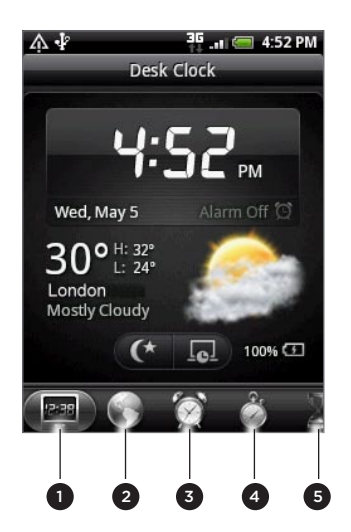

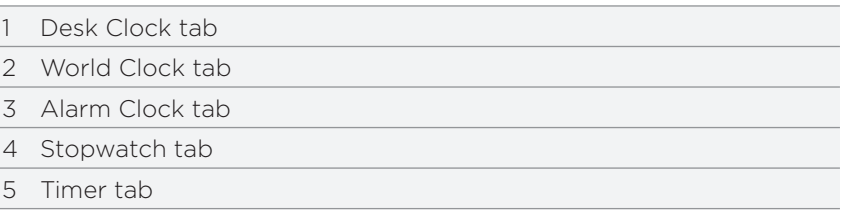

# Using Desk Clock

Opening the Clock application brings you directly to the Desk Clock screen.

The Desk Clock displays the current date, time, and weather, an alarm clock indicator, and a battery charging indicator. You can dim the screen to show only the time and date on the Desk Clock.

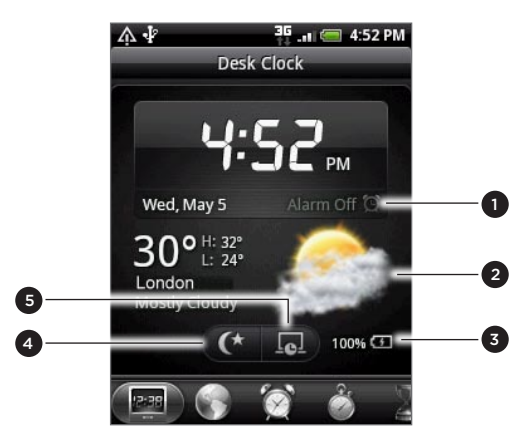

- 1 The alarm clock indicator shows whether the alarm clock is on or off. To find out how to turn on and set the alarm clock, see "Setting the alarm clock."
- 2 Below the date and time, you'll see the weather information of your current location. Tapping the weather information brings you to the Weather application where you can see weather forecasts of the next few days. See "Checking weather" for more information about the Weather application.
- 3 The battery charging indicator shows the battery charge level. You'll see it only when your phone is plugged with the power adapter or connected to your computer.
- 4 Tap this button to dim the screen and display only the time and date on the Desk Clock. To light up the screen again, tap anywhere on the screen or press the BACK button on your phone.
- 5 Tap this button to dim the screen and go into screensaver mode. When in screensaver mode, the time and date will change position on the screen after every few minutes. To light up the screen again, tap anywhere on the screen or press the BACK button on your phone.

You can change the Desk Clock screen to display the date and time of another time zone. To find out how to select a different time zone, see "Setting the time zone, date, and time."

# Using World Clock

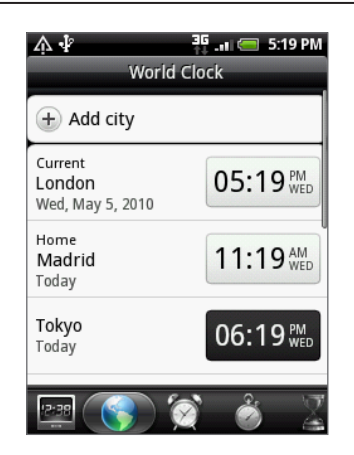

Use the Clock application's World Clock screen to check the current time in several places around the globe simultaneously. You can also set your home city, add more cities to the world clock list, and manually set your time zone, date, and time.

# Setting your home city

- 1. Tap the HTC Clock widget on the Home screen.
- 2. Tap the World Clock tab.
- 3. Press MENU and then tap Home settings.
- 4. Enter your home city's name. As you enter letters, the list is filtered to show matching cities and countries.
- 5. Scroll through the list and tap your home city.

### Setting the time zone, date, and time

To set the time zone, date, and time on your phone manually, you need to turn off auto time synchronization first.

- 1. Tap the HTC Clock widget on the Home screen.
- 2. Tap the World Clock tab.
- 3. Press MENU and then tap Local time settings to open the Date & time settings screen.
- 4. Clear the Automatic check box.
- 5. Tap Select time zone. Scroll through the list and then tap the time zone that you want.
- 6. To change the date, tap Set date. Adjust the date by rolling the day, month, and year scroll wheels onscreen and then tap OK.
- 7. To change the time, tap Set time. Adjust the time by rolling the hour and minute scroll wheels onscreen and then tap OK.
- 8. Tap the Use 24-hour format check box to toggle between using a 12-hour or a 24-hour time format.
- 9. Tap Select date format then select how you want dates to be displayed. (The selected date format also applies to the date displayed in the alarm clock.)

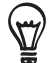

From the Home screen, you can also press MENU and then tap Settings > Date & time to open the Date & time settings screen.

## Adding a city to the World Clock screen

Add more cities to the World Clock screen so you can instantly check the date and time in these cities. In addition to the current and home cities, the World Clock screen can display up to 15 cities.

- 1. Tap the HTC Clock widget on the Home screen.
- 2. Tap the World Clock tab.
- 3. Tap Add city. Enter the city name you want to add. As you enter letters, the list is filtered to show matching cities and countries.
- 4. Scroll through the matching list and tap the city that you want to add.

# Setting the alarm clock

You can use the Clock application's Alarms screen to set up one or more wake-up alarms.

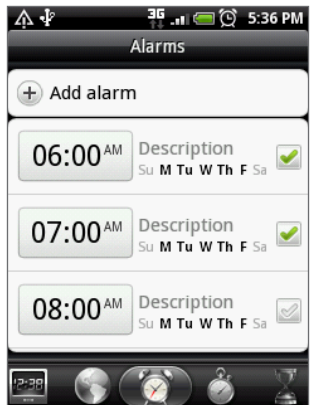

### Setting an alarm

- 1. Tap the HTC Clock widget on the Home screen.
- 2. Tap the Alarms tab.
- 3. Select the check box of an alarm. and then tap that alarm.
- 4. On the Set alarm screen, drag your finger up or down to roll the time scroll wheels and set the alarm time.
- 5. Scroll through the Set alarms screen to see all the available alarm options. You can:
	- **Enter the alarm Description and choose the Alarm sound to use.**
	- Tap Repeat. Select what days of the week to sound the alarm and then tap OK.
	- Select the Vibrate check box if you want your phone to also vibrate when the alarm goes off.
- 6. When you've finished setting the alarm, tap Done.
- To turn off an alarm, clear the check box (by tapping it) of that alarm.
- If you need to set more than three alarms, press MENU while you're on the Alarms screen and then tap Add alarm.

### Deleting an alarm

- 1. Tap the HTC Clock widget on the Home screen.
- 2. Tap the Alarms tab.
- 3. On the Alarms screen, press MENU and then tap Delete.
- 4. Select the alarms you want to delete and then tap Delete.

#### Changing alarm sound settings

If you've set one or more alarms, you can change their settings such as the alarm volume, how long to snooze the alarm, and more.

- 1. Tap the HTC Clock widget on the Home screen.
- 2. Tap the Alarms tab.
- 3. On the Alarms screen, press MENU and then tap Settings. You can change the following settings:

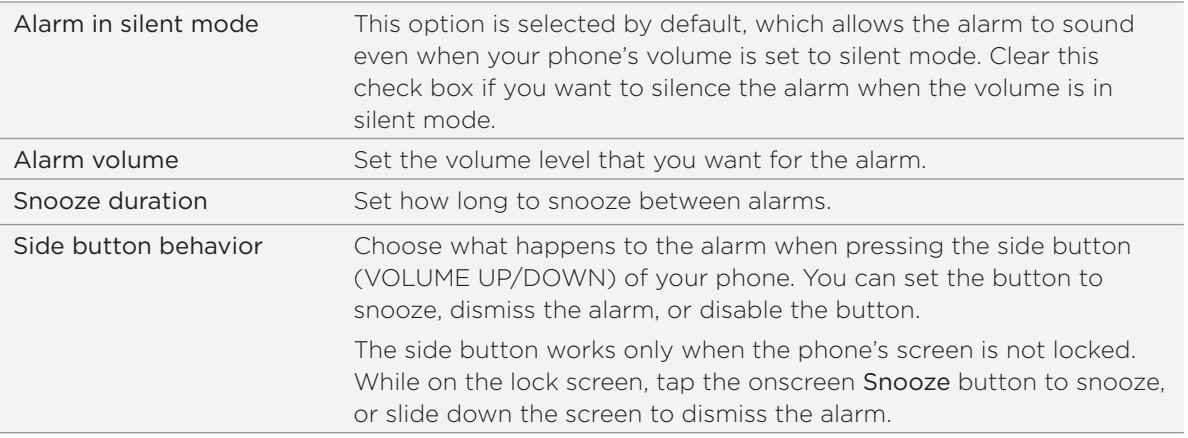
# Checking weather

If you consented to turn location service on when you were setting up your phone for the first time, you'll see the weather of your current location right on the HTC Clock widget of your Home screen.

You can also use the Weather application to check the current weather and weather forecasts for the next four days of the week. In addition to your current location's weather, this application also displays the weather forecasts of other cities around the globe.

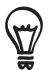

If you declined to turn location service on during first-time setup of your phone, turn location service on in your phone's settings so that you'll be able to check your current location's weather on the HTC Clock widget, Weather application, and the Weather widget. From the Home screen, press MENU, tap Settings > Location, and then select the Use wireless networks check box.

- 1. Connect to the Internet using your phone's Wi-Fi or data connection. To find out how, see the Internet connections chapter.
- 2. From the Home screen, tap  $\bigcirc$ , and then tap Weather.
- 3. On the Weather screen, you'll first see your current location's weather. To check the weather in other cities, swipe your finger up or down the screen.

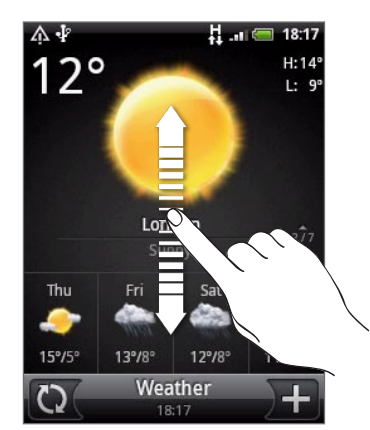

- 4. The Weather application automatically downloads and displays the latest weather updates. You can also download the most recent weather anytime by tapping  $\mathbb{Q}$ .
- 5. To see more weather details on the Web, tap Weather at the bottom center of the Weather screen.

# Adding a city to the Weather screen

Add more cities to the Weather screen so you can instantly check the weather forecasts in these cities. In addition to your current location, the Weather screen can display up to 15 cities.

- 1. On the Weather screen, tap  $\pm$ .
- 2. Enter the location you want to add on the text field. As you enter text, the list is filtered to show the possible locations based on the letters you entered.
- 3. Tap the desired city to select it.

# Changing the order of cities on the Weather screen

- 1. On the Weather screen, press MENU and then tap Rearrange.
- 2. Press and hold  $\equiv$  at the end of the item you want to move. When the row is highlighted in green, drag it to its new position, then release.
- 3. Tap Done.

### Deleting cities from the Weather screen

- 1. On the Weather screen, press MENU and then tap Delete.
- 2. Select the cities you want to remove and then tap Delete.

### Changing weather options

- 1. On the Weather screen, press MENU and then tap Settings.
- 2. You can change the following weather settings:

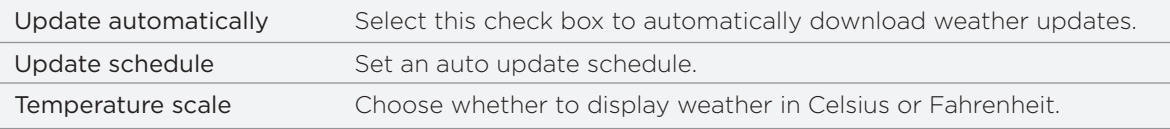

# About the Weather widget

Use the Weather widget to instantly check weather forecasts of your current location and other cities without having to open the Weather application.

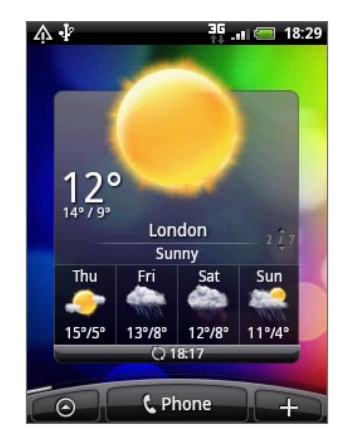

The Weather widget comes in different looks and styles. You can add this widget to the Home screen, if it's not yet added. To find out how you can add a widget, see "Personalizing your Home screen with widgets" in the Personalizing chapter.

# Internet connections

# Data connection

Your phone will be automatically configured to use your mobile operator's data connection when you turn on your phone (if the SIM card is inserted) for the first time.

# Checking the data connection you are using

- 1. From the Home screen, press MENU, and then tap Settings > Wireless & networks.
- 2. Tap Mobile networks > Network operators or Access Point Names.

# Turning the data connection on or off

Turning your data connection off can help optimize your battery life. It can also save money on data charges. However, when your data connection is turned off, you may not always receive automatic updates to your email, social network accounts, and other synchronized information.

- 1. Press and hold the POWER button.
- 2. Scroll down the Phone options menu.
- 3. Tap Mobile network.

### Creating a new access point

When you need to add another data connection on your phone, obtain the access point name and settings (including username and password if required) from your mobile operator.

- 1. From the Home screen, press MENU, and then tap Settings > Wireless & networks.
- 2. Tap Mobile networks > Access Point Names.
- 3. On the APNs screen, press MENU and then tap New APN.
- 4. On the Edit access point screen, enter the APN settings. Tap the APN setting item to edit it.
- 5. Press MENU and then tap Save.

### Enabling data roaming

Data roaming lets you connect to your mobile operator's partner networks and access data services when you are out of your mobile operator's coverage area.

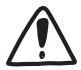

Accessing data services while roaming may incur significant charges. Inquire about the data roaming tariffs with your mobile operator before enabling data roaming.

- 1. From the Home screen, press MENU, and then tap Settings > Wireless & networks.
- 2. Tap Mobile networks, and then select the Data roaming check box.

You can also select the Data roaming sound check box, if you'd like your phone to play a sound so you'll know when it is connecting to a roaming network.

# Wi-Fi

Wi-Fi provides wireless Internet access over distances of up to 100 meters (300 feet). To use Wi-Fi on your phone, you need access to a wireless access point or "hotspot". The availability and range of the Wi-Fi signal depends on the number, infrastructure, and other objects through which the signal passes.

#### Turning Wi-Fi on and connecting to a wireless network

- 1. From the Home screen, press MENU, and then tap Settings > Wireless & networks.
- 2. Select the Wi-Fi check box to turn Wi-Fi on. The phone then scans for available wireless networks.
- 3. Tap Wi-Fi settings. The network names and security settings of detected Wi-Fi networks are displayed in the Wi-Fi networks section.
- 4. If the wireless network you want to connect to is not in the list of detected networks, scroll down the screen, and then tap Add Wi-Fi network. Enter the wireless network settings, and then tap Save.
- 5. Tap the Wi-Fi network you want to connect to.
	- If you selected an open network, you will be automatically connected to the network.
	- If you selected a network that is secured with WEP, enter the key and then tap Connect.

Depending on the network type and its security settings, you may also need to enter more information or choose a security certificate.

When your phone is connected to a wireless network, the Wi-Fi icon  $\bigotimes$  appears in the status bar and tells you the approximate signal strength (number of bands that light up).

The next time your phone connects to a previously accessed secured wireless network, you will not be prompted to enter the key or other security information again, unless you reset your phone to its factory default settings.

### Connecting to a Wi-Fi network with EAP-TLS security

You may need to install a network certificate (\*.p12) to your phone before you can connect to a Wi-Fi network with EAP-TLS authentication protocol.

- 1. Save the certificate file to the root folder of the storage card.
- 2. From the Home screen, press MENU, and then tap Settings > Security.
- 3. Tap Install from SD card.
- 4. Select the network certificate needed to connect to the EAP-TLS network.
- 5. Follow the steps in the previous section to connect to the Wi-Fi network.

#### Checking the wireless network status

- 1. From the Home screen, press MENU, and then tap Settings > Wireless & networks.
- 2. On the Wireless & networks screen, tap Wi-Fi settings, and then tap the wireless network that the phone is currently connected to.

A message box is then displayed showing the Wi-Fi network name, status, speed, signal strength, and more.

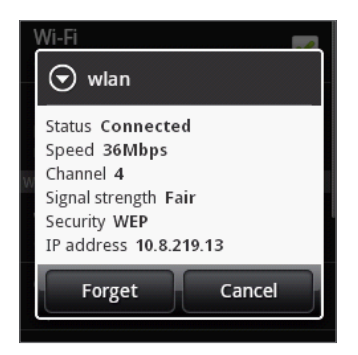

If you want to remove the wireless network settings on your phone, tap Forget on this box. You will need to enter the settings again if you want to connect to this wireless network.

### Connecting to another Wi-Fi network

- 1. From the Home screen, press MENU, and then tap Settings > Wireless & networks.
- 2. Tap Wi-Fi settings. Detected Wi-Fi networks are displayed in the Wi-Fi networks section.
- 3. To manually scan for available Wi-Fi networks, on the Wi-Fi settings screen, press MENU and then tap Scan.
- 4. Tap another Wi-Fi network to connect to it.

# Using the Data connection and Wi-Fi widgets

Add the Mobile Network and/or Wi-Fi widget to the Home screen to make it faster for you to turn on or off these connections. Tap the widget to turn on or off the connection.

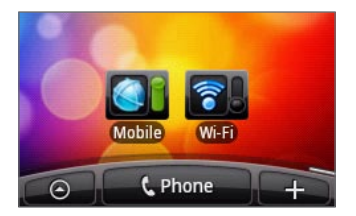

To find out how to add widgets, see "Personalizing your Home screen with widgets" in the Personalizing chapter.

# Connecting to a virtual private network (VPN)

From your phone, you can add, set up, and manage virtual private networks (VPNs) that allow you to connect and access resources inside a secured local network, such as your corporate network.

Depending on the type of VPN you are using at work, you may be required to enter your login credentials and/or install security certificates before you can connect to your company's local network. You can get this information from your network administrator.

Also, your phone must first establish a Wi-Fi or data connection before you can initiate a VPN connection. For information about setting up and using these connections on your phone, see "Data connection" and "Wi-Fi" in this chapter.

### Setting up secure credential storage

If your network administrator instructs you to download and install security certificates, you must first set up the phone's secure credential storage.

- 1. From the Home screen, press MENU, tap Settings > Security, and then tap Set password.
- 2. Enter a new password for the credential storage (at least 8 characters without any spaces).
- 3. Scroll down and confirm the password, and then tap OK.
- 4. Select the Use secure credentials check box.

You can then download and install the certificates needed to access your local network. Your network administrator can tell you how to do this.

# Adding a VPN connection

- 1. From the Home screen, press MENU, and then tap Settings > Wireless & networks > VPN settings.
- 2. Tap Add VPN, and then tap the type of VPN you want to add.
- 3. Tap the VPN settings and set them up according to the security details you have obtained from your network administrator.
- 4. Press MENU, and then tap Save.

The VPN is then added to the VPNs section of the VPN settings screen.

# Connecting to a VPN

- 1. From the Home screen, press MENU, and then tap Settings > Wireless & networks > VPN settings.
- 2. In the VPNs section, tap the VPN that you want to connect to.
- 3. When prompted, enter your log in credentials, and then tap Connect. When you are connected, the VPN connected icon  $\blacksquare$  appears in the notification area of the title bar.

You can then open the web browser to access resources such as intranet sites on your corporate network.

#### Disconnecting from a VPN

- 1. Press and hold the title bar, and then slide down your finger to open the Notifications panel.
- 2. Tap the VPN connection to return to the VPN settings screen, and then tap the VPN connection to disconnect from it.

When your phone has disconnected from the VPN, the VPN disconnected icon  $\blacksquare$  is displayed in the notification area of the title bar.

# Using your phone as a modem (tethering)

Get online with your notebook or desktop computer at any time, using your phone's data connection.

You need your SIM card inserted on your phone to use the data connection. To find out how to set up and use the data connection, see "Data connection" earlier in this chapter.

Before you can use your phone as a modem, be sure to copy first HTCDriver.exe from your phone's microSD card to your computer. To find out how to copy, see "Copying files to or from the storage card" in the Getting started chapter. Double-click this file and follow the onscreen instructions to install the modem driver on your computer.

- 1. Make sure your phone's data connection is turned on. See "Turning the data connection on or off" earlier in this chapter to learn how to turn on the phone's data connection.
- 2. Connect the phone to the computer using the provided USB cable.
- 3. On the Connect to PC screen, select Mobile network sharing, and then tap Done.

# Web browser

# Using your phone's web browser

Open the web browser to start surfing the web. The browser is fully optimized and comes with advanced features that let you enjoy Internet browsing on your phone.

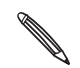

You must have an active data connection or Wi-Fi connection to access the Internet.

### Opening the browser

Do one of the following:

- On the Home screen, tap Internet.
- From the Home screen,  $\tan \theta$  > Internet.

#### Going to a web page

- 1. On the browser screen, press MENU and then tap the URL field on top of the screen.
- 2. Enter the web page address using the keyboard. As you enter the address, matching web page addresses will appear on the screen. Tap an address to go directly to that web page or continue entering the web page address.

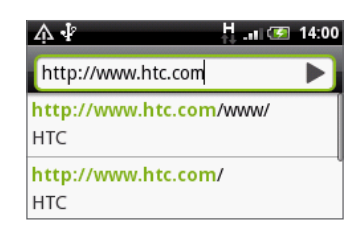

3. Tap the Enter key  $\left| \cdot \right|$  on the onscreen keyboard.

#### Setting your home page

- 1. From the browser screen, press MENU, and then tap More > Settings > Set home page.
- 2. On the Set home page screen, select the home page you want to use.

### Changing the screen orientation

The phone automatically changes the screen orientation depending on how you are holding your phone.

Turn your phone sideways to the left to display the web browser in landscape orientation.

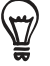

If the screen orientation doesn't change automatically, please switch automatic screen orientation on. From the Home screen, press MENU, tap Settings > Sound & display, and then select the Orientation check box.

# Browsing full versions of all web sites

Some web sites display a mobile version of their pages to phone web browsers. You can choose to view the full version of all pages, even for these sites.

From the browser screen, press MENU, tap More > Settings, and then clear the Mobile view check box.

### Navigating on a web page

You can swipe your finger on the screen or the optical trackball to navigate and view other areas of the web page.

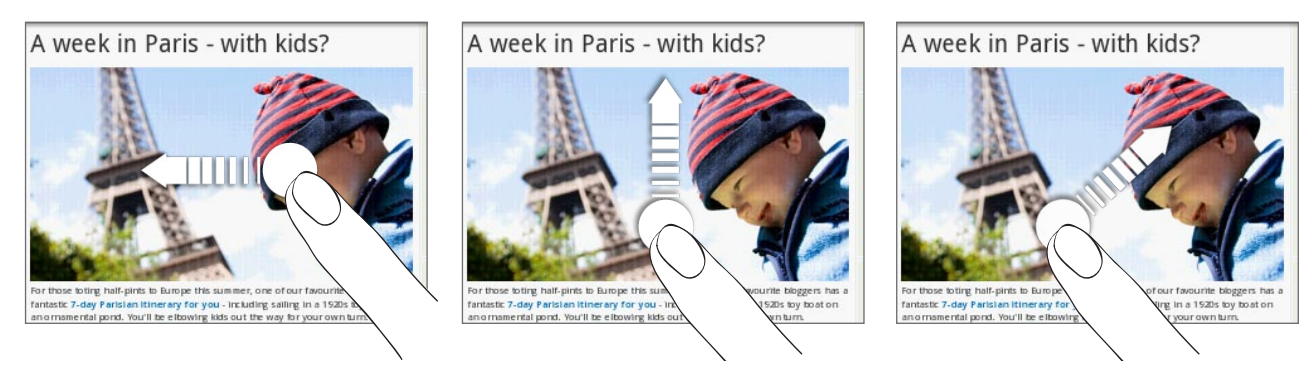

# Zooming in or out on a web page

Tap the screen twice quickly to zoom in, then tap the screen twice quickly again to zoom out. You can also use your fingers to pinch or spread the screen to zoom in and out.

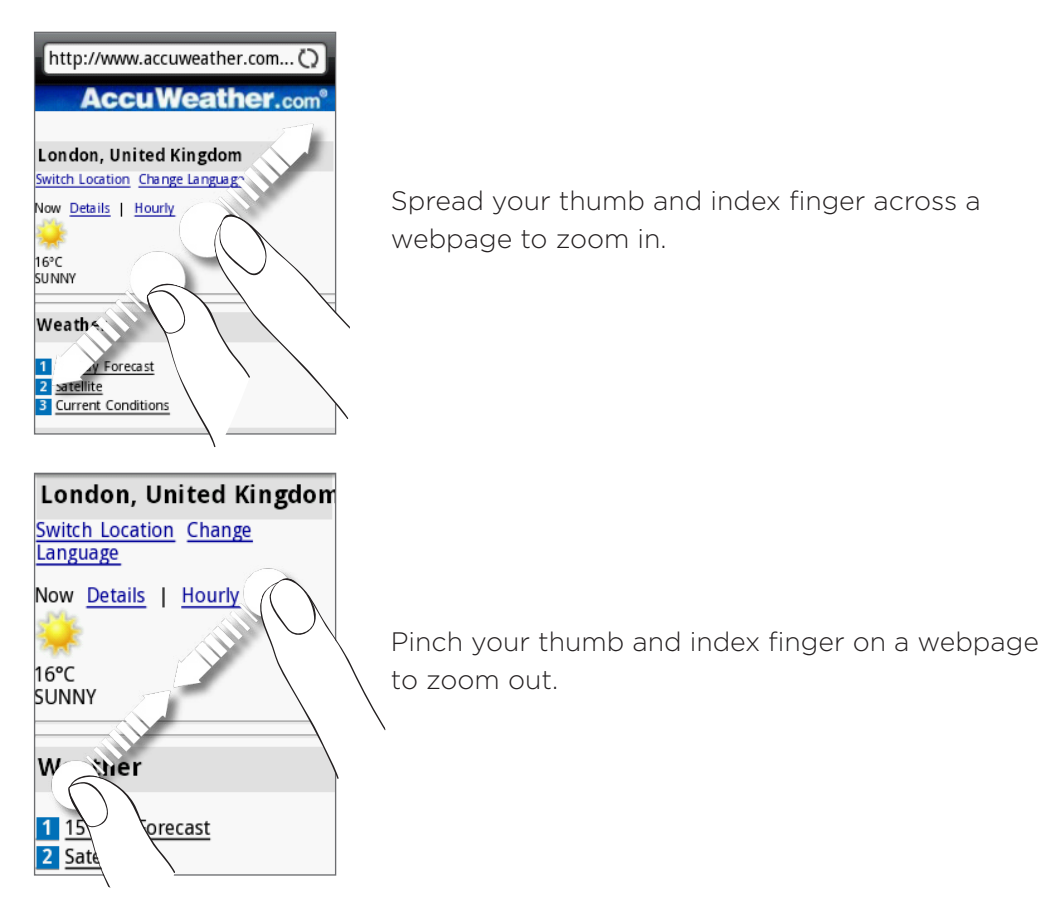

# Selecting a link in a web page

You can tap a link with your finger to open it, or press and hold a link for more options.

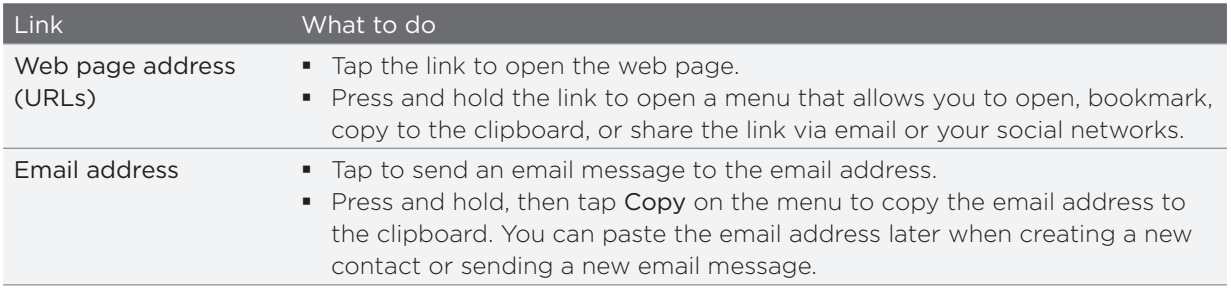

The browser also recognizes some phone numbers and addresses that allow you to call the phone number or locate the address in Google Maps™. When you navigate to a recognized phone number or address, it is highlighted.

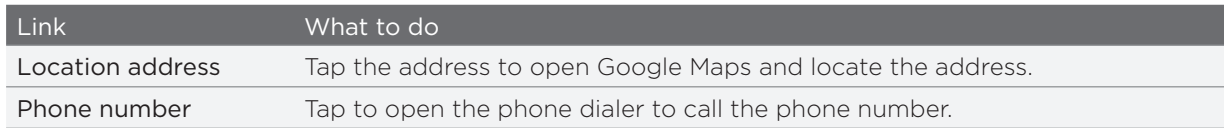

You can also navigate to a link on a web page and select it using the optical trackball. This is particularly useful when viewing text and links at a small size. Links are enclosed in a colored box when selected.

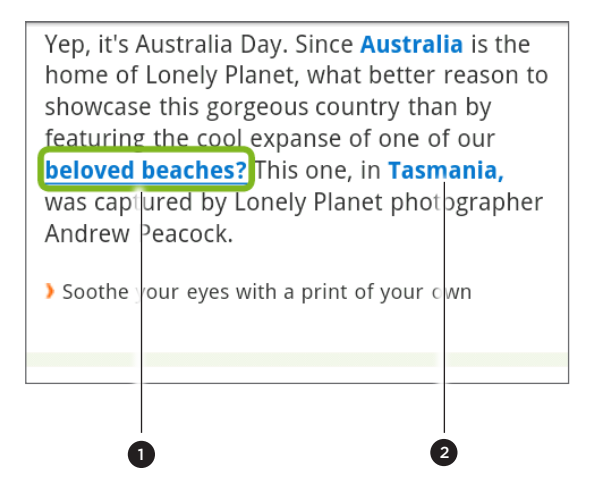

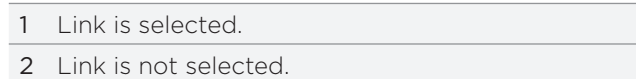

After selecting a link with the optical trackball, you can press the optical trackball to open the link, or press and hold the optical trackball for more options.

### Opening a new browser window

Open multiple browser windows to make it easier for you to switch from one web site to another. You can open up to 4 browser windows.

- 1. While viewing a web page, press MENU and then tap Windows.
- 2. Tap  $\pm$  .

A new browser window opens and goes to the home page that is set.

### Switching between browser windows

- 1. While viewing a web page, press MENU and then tap Windows.
- 2. Select the browser window you want to view by sliding your finger on the screen from right to left.

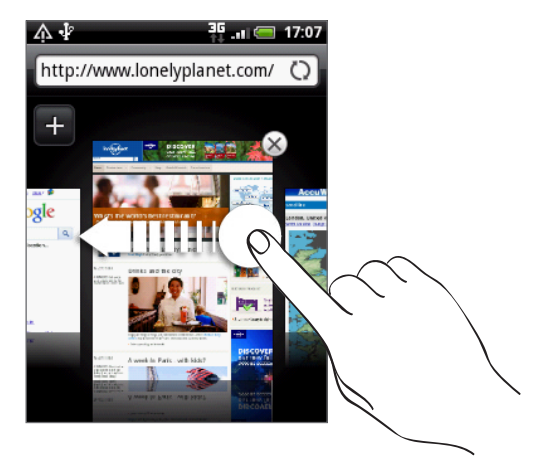

You can also do the following:

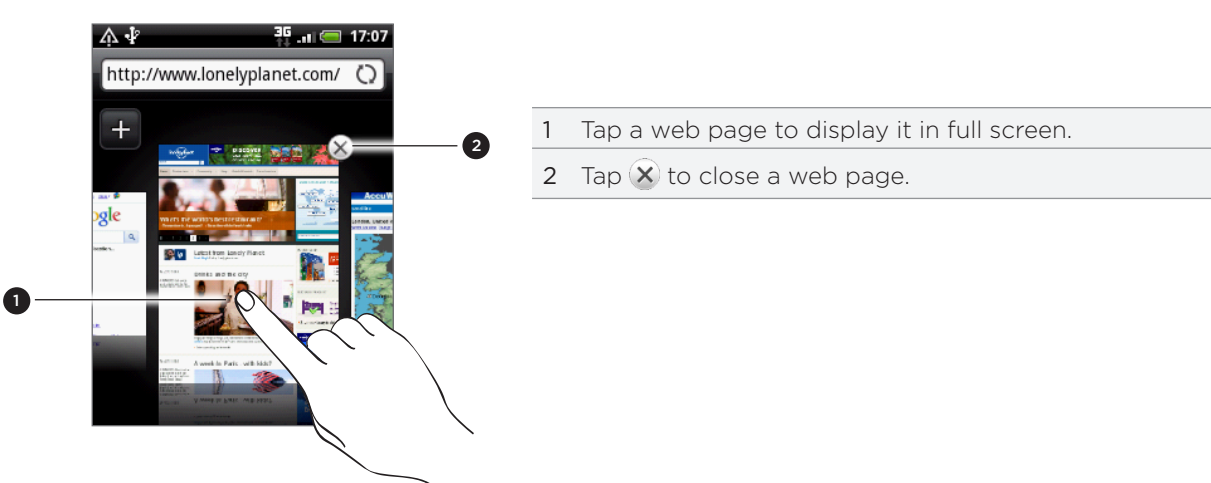

# Downloading applications from the web

All downloaded applications are saved to the storage card. Before you download an application from the web, make sure that you have installed a storage card on your phone. For information on how to install a storage card, refer to the Basics chapter.

Before you can download applications from the web, you must first enable downloading from the phone settings.

- 1. From the Home screen, press MENU, and then tap Settings > Applications.
- 2. Select the Unknown sources check box.
- 3. When the Attention dialog box opens, tap OK.

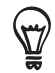

Applications downloaded from the web can be from unknown sources. To protect your phone and personal data, download applications only from trusted sources such as Android Market. Refer to "Finding and installing apps from Android Market" in the More apps chapter for details.

### Viewing your downloads

While viewing a web page, press MENU and then tap More > Downloads.

# Copying text, looking up information, and sharing

You can select text and then:

- Copy it.  $\blacksquare$
- Look it up on Wikipedia or Google Dictionary. ı
- Get a translation of the text from Google Translate.  $\blacksquare$
- Share the text in a new email, text, or multimedia message or in your status update on a social network. ٠

# Finding text within a web page

- 1. While viewing a web page, press MENU and then tap More > Find on page.
- 2. Enter the search item. As you enter characters, matching characters will be highlighted. Tap the left or right arrow to go to the previous or next matching item.

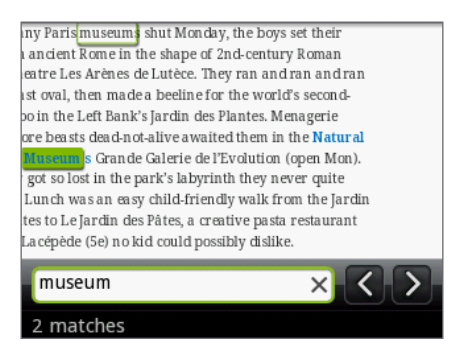

# Selecting text

- 1. Press and hold on a word.
- 2. Drag the start and end markers to highlight the surrounding text you want to select.

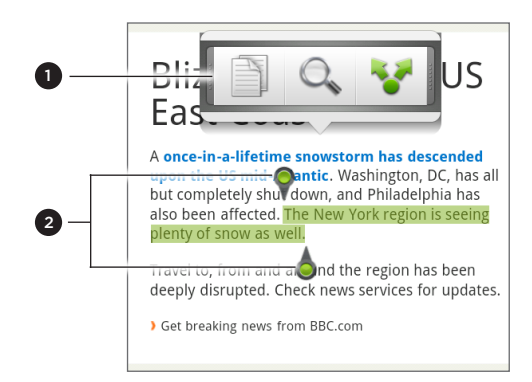

- 1 Tap to copy, search/translate, or share the text.
- 2 Start and end markers. Drag to increase or decrease the text selection area.

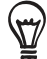

To select text in a link, press and hold the link, and then tap Copy link URL.

When you select a larger block of text, the appearance of the markers changes. You can drag these markers up or down to select multiple paragraphs of text.

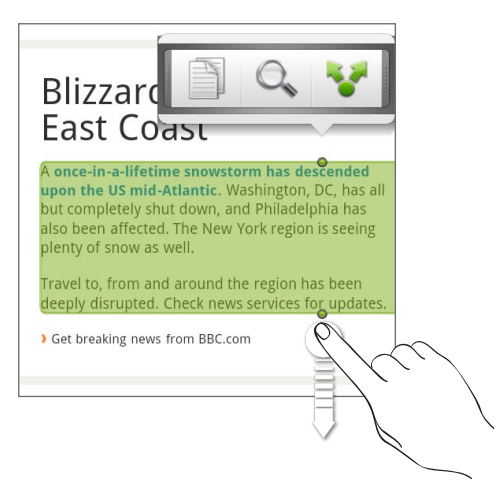

### Copying and pasting text

- 1. After you have selected the text you want to copy, tap **1**. The selected text is then copied to the clipboard.
- 2. In a text entry field (for example while composing a message), press and hold at the point where you want to paste the text.
- 3. Tap Paste.

#### Searching or translating text

- 1. After you have selected the text you want to search or translate, tap  $\mathbb{Q}_n$ .
- 2. Tap one of the following tabs:

Wikipedia. Look for related information on Wikipedia, based on the text that you selected. Google Translate. Translate the text to another language. n Google Dictionary. Look up the selected text in the dictionary.

### Pasting text in a new message or social network status update

- 1. After you have selected the text you want to share, tap
- 2. Select an option to paste the selected text in a new email, text or multimedia message or in your status update on a social network such as Twitter. See the Email, Messages, and Social chapters for more information on using these features.

# Viewing bookmarks and previously visited pages

You can store as many bookmarks as you want on your phone. You can also access a convenient History list of the sites you have visited, or quickly view the pages that you access most often.

### Bookmarking a web page

- 1. While viewing a web page, press MENU, and then tap Add bookmark. The New bookmark screen opens.
- 2. Edit the bookmark name if needed, and then tap Done.

### Opening a bookmark

- 1. Press MENU, and then tap Bookmarks.
- 2. On the Bookmarks tab  $\begin{bmatrix} 1 \end{bmatrix}$ , navigate to the bookmark you want to open, and then tap it.

### Editing a bookmark

- 1. Press MENU, and then tap Bookmarks.
- 2. On the Bookmarks tab  $\Box$ , press MENU and then tap Edit.
- 3. Tap the bookmark you want to edit.
- 4. Enter your changes, and then tap Done.

### Viewing a previously visited page

- 1. Press MENU, and then tap Bookmarks.
- 2. On the History tab  $\lbrack \infty \rbrack$ , navigate to the page you want to view and then tap the page.

# Clearing the list of previously visited pages

- 1. Press MENU, and then tap Bookmarks.
- 2. On the History tab  $\left(\bullet\right)$ , press MENU, and then tap Clear history.

### Viewing a page that you often visit

- 1. Press MENU, and then tap Bookmarks.
- 2. On the Most visited tab  $\Box$ , navigate to the page you want to view, and then tap the page.

# Clearing the list of most visited pages

- 1. Press MENU, and then tap Bookmarks.
- 2. On the Most visited tab  $\Box$ , press MENU, and then tap Clear all.

# Changing the view of bookmarks or most visited pages

- 1. Press MENU, and then tap Bookmarks.
- 2. On the Bookmarks tab  $\Box$  or the Most visited tab  $\Box$ , press MENU, and then tap Thumbnails, List, or Grid to change the view. For example, if you are in Thumbnails view and you want to view bookmarks in a grid, press MENU > List, and then press MENU > Grid.

# Setting browser options

Customize the web browser to suit your browsing lifestyle. Set display, privacy, and security options when using the web browser.

From the browser screen, press MENU, and then tap More > Settings.

# Bluetooth

# Bluetooth basics

Bluetooth is a short-range wireless communications technology that allows devices to exchange information over a distance of about eight meters without requiring a physical connection.

### Turning Bluetooth on or off

- 1. From the Home screen, press MENU, and then tap Settings > Wireless & networks.
- 2. Select or clear the Bluetooth check box.

An even easier way to turn Bluetooth on or off is with the Bluetooth widget or Bluetooth setting shortcut on the Home screen. To find out how to add widgets and shortcuts to the Home screen, see the Personalizing chapter.

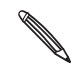

Turn off Bluetooth when not in use to conserve battery power, or in places where using a wireless device is prohibited, such as on board an aircraft and in hospitals.

#### Changing the phone name

The phone name identifies your phone to other devices.

- 1. From the Home screen, press MENU, and then tap Settings > Wireless & networks > Bluetooth settings.
- 2. If the Bluetooth check box is not selected, select it to turn Bluetooth on.
- 3. Tap Device name.
- 4. Enter the name for your phone in the dialog box, and then tap OK.

# Connecting a Bluetooth headset or car kit

You can listen to music over a Bluetooth stereo headset, or have hands-free conversations using a compatible Bluetooth headset or car kit. It's the same procedure to set up stereo audio and hands-free.

- For you to listen to music with your headset or car kit, the headset or car kit must support the A2DP Bluetooth profile.
- **Before you connect your headset, you need to make it discoverable so your phone can** find it. You can find out how to do this by referring to your headset manual.
- 1. From the Home screen, press MENU, and then tap Settings > Wireless & networks > Bluetooth settings.
- 2. If the Bluetooth check box is not selected, select it to turn Bluetooth on.
- 3. Make sure that the headset is discoverable.
- 4. Tap Scan for devices. Your phone will start to scan for Bluetooth devices within range.
- 5. When you see the name of your headset displayed in the Bluetooth devices section, tap the name. Your phone then automatically tries to pair with the headset.
- 6. If automatic pairing fails, enter the passcode supplied with your headset.

The pairing and connection status is displayed below the hands-free headset or car kit name in the Bluetooth devices section. When the Bluetooth headset or car kit is connected to your phone, the Bluetooth connected icon  $\mathbf{\hat{x}}$  is displayed in the status bar. Depending on the type of headset or car kit you have connected, you can then start using the headset or car kit to listen to music and/or make and receive phone calls.

### Reconnecting a headset or car kit

Normally, you can easily reconnect your headset by switching on Bluetooth on your phone, and then turning on the headset. However, you might have to connect manually if your headset has been used with another Bluetooth device.

- 1. From the Home screen, press MENU, and then tap Settings > Wireless & networks > Bluetooth settings.
- 2. If the Bluetooth check box is not selected, select it to turn Bluetooth on..
- 3. Make sure that the headset is discoverable.
- 4. Tap the headset's name in the Bluetooth devices section.
- 5. If prompted to enter a passcode, try 0000 or 1234, or consult the headset/car kit documentation to find the passcode.

If you still cannot reconnect to the headset or car kit, follow the instructions in "Unpairing from a Bluetooth device", and then follow the steps under "Connecting a Bluetooth headset or car kit."

# Disconnecting or unpairing from a Bluetooth device

#### Disconnecting a Bluetooth device

- 1. From the Home screen, press MENU, and then tap Settings > Wireless & networks > Bluetooth settings.
- 2. In the Bluetooth devices section, press and hold the device to disconnect.
- 3. Tap Disconnect.

#### Unpairing from a Bluetooth device

You can make your phone forget its pairing connection with another Bluetooth device. To connect to the other device again, you may need to enter or confirm a passcode again.

- 1. From the Home screen, press MENU, and then tap Settings > Wireless & networks > Bluetooth settings.
- 2. In the Bluetooth devices section, press and hold the device to unpair.
- 3. Tap Disconnect & unpair.

Or, tap Unpair if the Bluetooth device is currently not connected to your phone.

# Sending information using Bluetooth

You can use Bluetooth to send information from your phone to another Bluetooth enabled device such as a phone or notebook computer. You can send the following types of information, depending on the device you are sending to:

- **Images and videos**
- Calendar events
- Contacts
- Audio files

Before you begin, set the receiving device to discoverable mode. You may also need to set it to "Receive Beams" or "Receive Files". Refer to the device's documentation for instructions on receiving information over Bluetooth.

The first time you transfer information between your phone and another device, you need to enter or confirm a security passcode. After that, your phone and the other device are paired, and you will not need to exchange passcodes to transfer information in the future.

1. On your phone, open the application that contains the information or file you want to send.

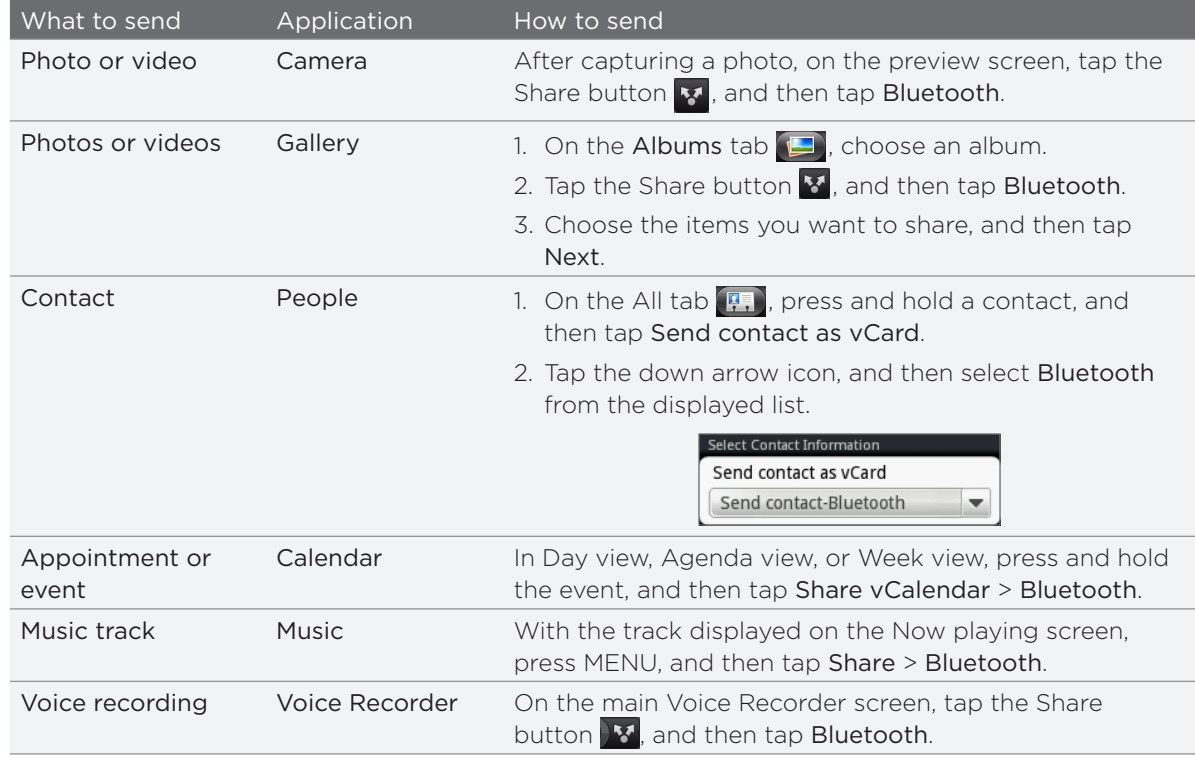

2. Follow the steps for the type of item you want to send:

- 3. If you're asked to turn on Bluetooth, tap Turn on.
- 4. Tap the name of the receiving device.

If you haven't paired with the receiving device before, tap Scan for devices first.

5. On your phone, tap Pair to confirm that you want to pair with the receiving device.

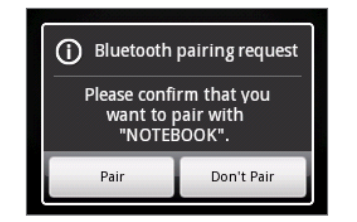

- 6. If prompted, accept the connection on the receiving device, and enter the same passcode on both your phone and the other device, or confirm the auto-generated passcode.
- 7. On the receiving device, accept the file.

The location where the information is saved depends on the type of information and the receiving device:

- If you send a calendar event or contact, it is normally added directly to the corresponding application on the receiving device. For example, if you send a calendar event to a compatible phone, the event is shown in that phone's calendar application.
- If you send another file type to a Windows computer, it is normally saved in the Bluetooth Exchange folder within your personal document folders.

On Windows XP, the path may be: C:\Documents and Settings\[your username]\My Documents\Bluetooth Exchange

On Windows Vista, the path may be: C:\Users\[your username]\Documents

On Windows 7, the path may be: C:\Users\[your username]\My Documents\Bluetooth Exchange Folder

If you send a file to another device, the saved location may depend on the file type. For example, if you send an image file to another mobile phone, it may be saved in a folder named "Images".

# Receiving information using Bluetooth

Your phone is capable of receiving a wide variety of file types with Bluetooth, including photos, music tracks, and documents such as PDFs.

To receive files using Bluetooth, you need to have a microSD card on your phone.

The first time you transfer information between your phone and another device, you need to enter or confirm a security passcode. After that, your phone and the other device are paired, and you will not need to exchange passcodes to transfer information in the future.

- 1. From the Home screen, press MENU, and then tap Settings > Wireless & networks > Bluetooth settings.
- 2. If the Bluetooth check box is not selected, select it to turn Bluetooth on.
- 3. Select the Discoverable check box.
- 4. On the sending device, send one or more files to your phone. Refer to the device's documentation for instructions on sending information over Bluetooth.

5. On your phone, tap Pair to confirm that you want to pair with the sending device.

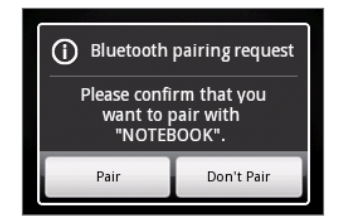

6. If prompted, enter the same passcode on both your phone and the other device, or confirm the auto-generated passcode.

A Bluetooth authorization request is then displayed on your phone.

- 7. If you want to automatically receive files from the sending device in the future, select the Always check box.
- 8. Tap Accept.
- 9. When your phone receives a file transfer request notification, slide down the Notifications panel, tap the incoming file notification, and then tap Accept.

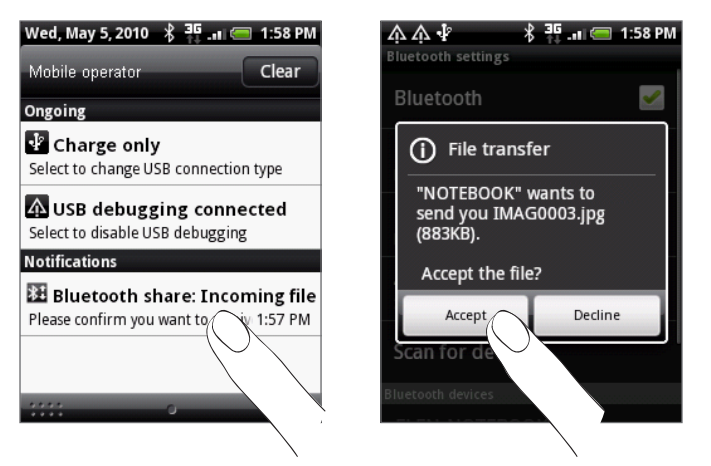

- 10.When a file is transferred, a notification is displayed. To open the file immediately, slide down the Notifications panel, and then tap the relevant notification. When you open a received file, what happens next depends on the file type:
	- **Media files and documents are usually opened directly in a compatible application.** For example, if you open a music track, it starts playing in the Music application.
	- For a vCalendar file, select the calendar where you want to save the event, and then tap Import. The vCalendar is added to your Calendar events. For information on using Calendar, see the Calendar chapter.
	- For a vCard contact file, if there are multiple vCard files on your storage card, you can choose to import one, several, or all of those contacts to your contacts list.

#### Adding the Bluetooth Received folder to the Home screen

You can add a folder to the Home screen that shows all files you have received with Bluetooth.

- 1. From the Home screen, tap  $\begin{array}{|c|c|c|}\n\hline\n\text{1.}}\n\end{array}$
- 2. On the Add to Home screen, tap Folder > Bluetooth Received.
- 3. Press and hold the Bluetooth received folder icon, and drag it to the Home screen position you want.

To view the folder contents, tap the folder icon. To open a file, tap the file name.

# Camera

# Camera basics

Whether traveling for business or fun, enjoy taking photos and videos of your trip and encounters with your phone's camera.

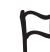

Be sure to plug in your microSD card before you use your phone's camera. Photos and videos captured with the camera will be stored onto your microSD card.

If you have not yet inserted your microSD card to your phone, follow the steps in "Inserting the storage card" in the Basics chapter to insert it.

- To open the camera in photo mode and take photos, tap Camera on the main Home screen.
- To open the camera directly in video mode so you can immediately start capturing videos,  $tan 6$  from the Home screen, and then tap Camcorder.

### Viewfinder screen

The camera displays in landscape view only. You'll find the following controls on the Viewfinder screen:

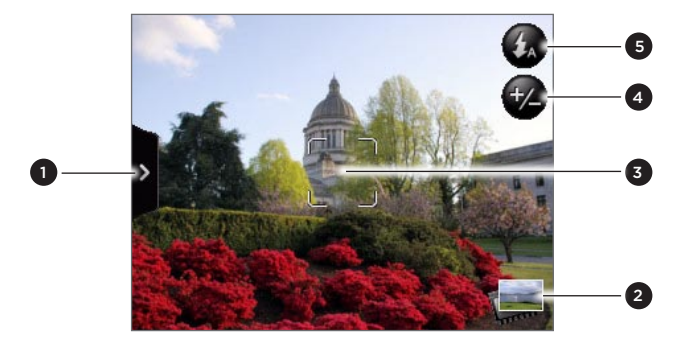

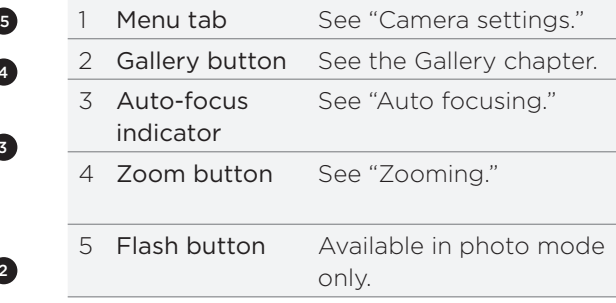

# Using the optical trackball as the shutter release

The optical trackball works as the shutter release for the camera. Press the optical trackball to take a photo or begin capturing video. Press it again to stop capturing video.

# Review screen

After capturing a photo or video, the Review screen will display the photo or the starting image of the video that you have just captured. You can tap the onscreen buttons to delete the photo or video, view it in the Gallery application, or share it.

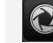

Back. Return to the Viewfinder screen.

Delete. Delete the captured photo or video.

Share. Send the captured photo or video to another phone or your computer using Bluetooth, send it by email, or select a social network where you want to upload it to.

Gallery. Open and use the Gallery application to view the captured photo or video, rotate your captured photo, and more. See the Gallery chapter for details.

# Auto focusing

Whenever you point the camera at a different subject or location, the screen shows the autofocus indicator at the center as the camera automatically focuses on the center of the screen.

When you tap another area on the screen, the indicator will move to where you tapped and the camera will automatically focus on that area.

# Zooming

Before taking a photo or video, you can first use the onscreen zoom bar to zoom in or out of your subject.

1. To display the onscreen zoom bar, tap the Zoom button  $\mathcal{O}$ . You can also slide your finger up or down the Viewfinder screen.

While the zoom bar is shown on the Viewfinder screen, you will also see the remaining photo shots or remaining video recording duration on the upper-right side of the screen.

- 2. You can do the following:
	- To slowly zoom in or out, slide your finger up or down the Viewfinder screen.

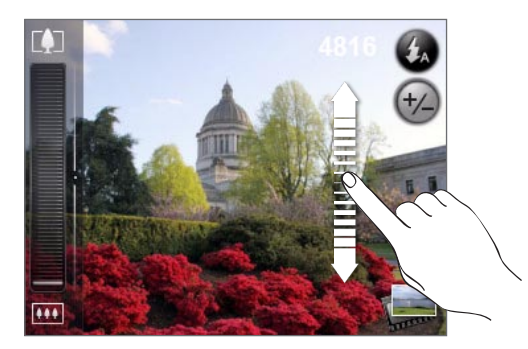

- **Drag your finger across the zoom bar.**
- Tap  $\square$  to zoom in to the highest magnification. .
- Tap  $\Box$  to zoom out to the actual size.  $\blacksquare$
- 3. After you're done, wait for a few seconds for the zoom bar to automatically disappear from the screen. You can also tap the Zoom button again or tap the Viewfinder screen to hide it.

# Taking a photo

- 1. On the main Home screen, tap Camera.
- 2. Before taking the photo, you can zoom in first on your subject. See "Zooming" to find out how to use the onscreen zoom bar.
- 3. On the Viewfinder screen, tap the Flash button repeatedly to select a camera flash mode depending on your lighting conditions:

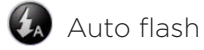

Flash on

Flash off

- 4. Frame your subject on the Viewfinder screen.
- 5. Let the camera auto focus on the center of the screen, or you can touch another area on the screen that you want to focus on.
- 6. Press the optical trackball to take the photo.
- 7. Choose what you want to do with the photo you've just taken. See "Review screen" for details.

# Camera flash doesn't turn on?

Using the flash eats up much battery power. To save battery power, the camera disables the flash (even when you have set the camera flash mode to Auto flash or Flash on) when one of the following occurs:

#### You have an incoming call

The flash will be disabled temporarily when you have an incoming call. After the call ends, you'll be able to use the flash again.

If you have set the flash to Flash on, it turns back on after you answer and end the call.

#### Your phone's battery level reaches 15% or lower

Recharge the battery so that the camera can have enough battery power to use the flash.

#### Cold weather may lower battery performance which affects the flash

To make sure the camera has enough battery life to power up the flash, keep your phone warm. When not in use, put the phone inside your jacket to keep it warm, and try to avoid sudden temperature changes that may affect battery performance.

# Capturing a video

- 1. From the Home screen, tap  $\Theta$ , and then tap Camcorder.
- 2. Before capturing video, you can zoom in first on your subject. See "Zooming" to find out how to use the onscreen zoom bar.
- 3. Frame your subject on the screen.
- 4. Let the camera auto focus on the center of the screen, or you can touch another area on the screen that you want to focus on.
- 5. Press the optical trackball to start capturing video.

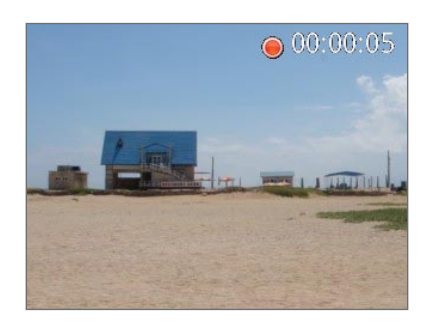

- 6. To stop capturing, press the optical trackball again.
- 7. Choose what you want to do with the video you've just captured. See "Review screen" for details.

# Camera settings

Open the menu panel to change basic camera settings and access more camera settings. You can also switch between photo and video modes from the menu panel.

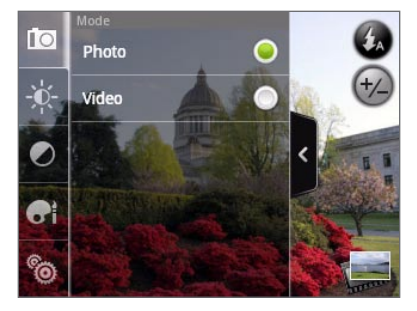

# Changing basic settings

- 1. On the Viewfinder screen, tap  $\bullet$  to open the menu panel.
- 2. To change basic camera settings, tap one of these icons in the menu panel:

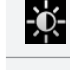

Exposure. There's a Brightness bar that allows you to adjust the brightness level. Slide your finger up or down the Brightness bar to increase or decrease brightness.

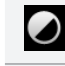

Image properties. Slide your finger across each of the slider bars to adjust the contrast, saturation, and sharpness.

Effect. You can apply a special effect to photos and videos that you will capture. Scroll through the Effect menu and choose from effects such as sepia, solarize, posterize, and more.

# Changing advanced settings

- 1. On the Viewfinder screen,  $\tan \frac{1}{2}$  to open the menu panel.
- 2. Tap  $\ddot{\bullet}$  in the menu panel to display the Settings menu and access more camera settings. The following are settings that you can change from the Settings menu:

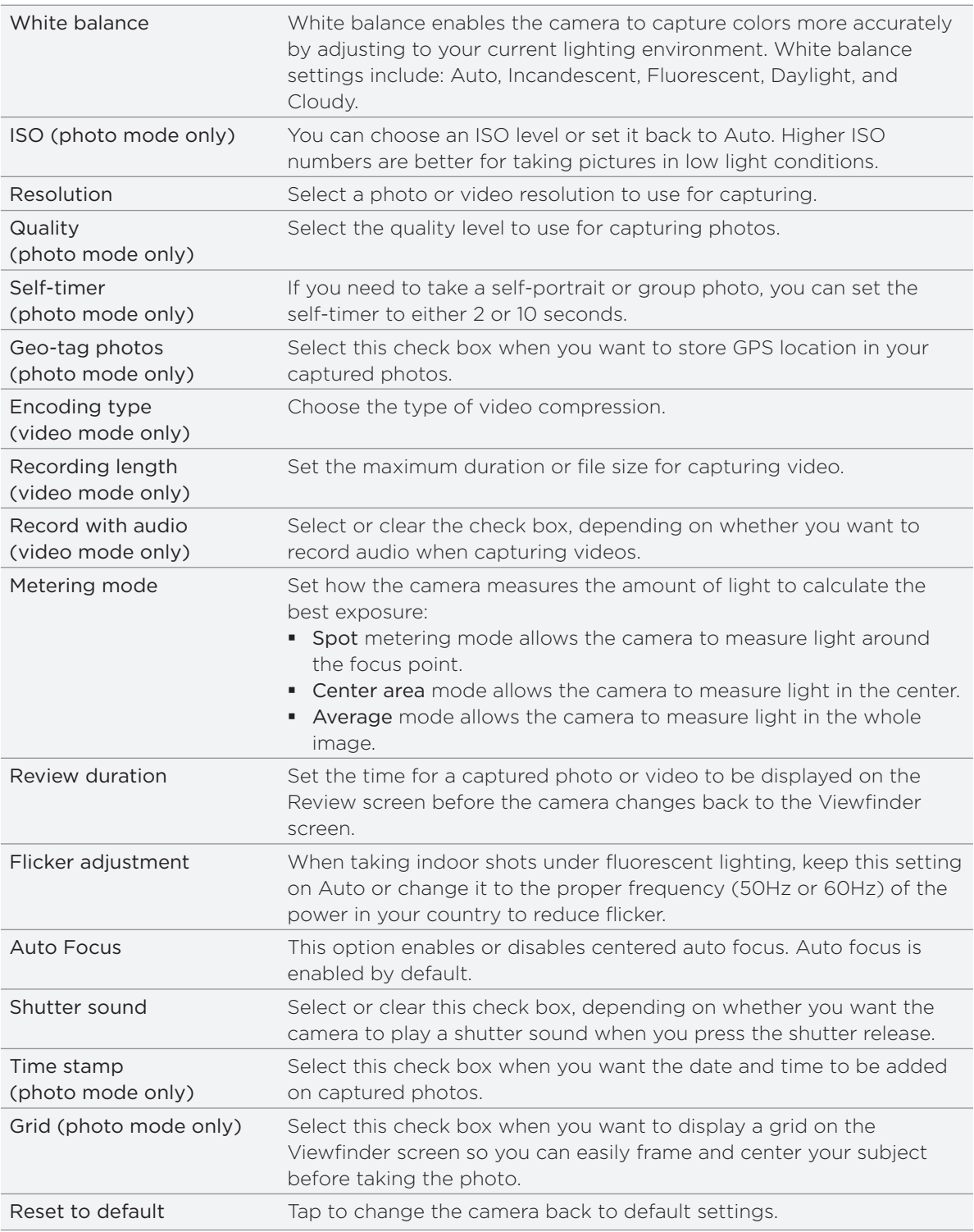

# **Gallery**

# About the Gallery application

Using the Gallery application, you can view photos and watch videos that you've taken with your phone's camera, downloaded, or copied onto your storage card. You can also take a look at your photos and your friends' photos that are on your social networks (Facebook and Flickr only).

For photos that are in your storage card, you can do basic editing such as rotate and crop. You can also easily make a photo as your contact picture or wallpaper and share photos to your friends.

# Selecting an album

From the Home screen, tap  $\Box$  , and then tap Gallery.

The Gallery application opens in the Albums screen where your photos and videos are organized by albums for easy viewing.

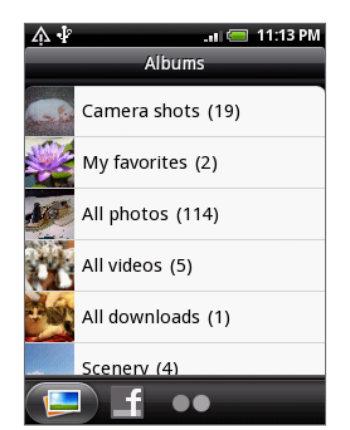

The following are preset albums:

- **Camera shots** lets you view photos and videos that are stored in the camera's folder.
- Photos and videos that you set as your favorites will be grouped under My favorites.
- **All photos** lets you view all photos that are stored in all the folders on the storage card.
- **All videos** lets you view all videos that are stored in all the folders on the storage card.
- **All downloads** lets you view photos and videos that you downloaded.

Folders in your storage card that contain photos and videos will also be treated as albums and will be listed below the preset albums. The actual folder names will be used as the album names.

Simply tap an album to view the photos and/or videos in that album.

If there are photos or videos under the root path of your storage card (that are not contained in  $\mathbb S$  folders), they will be grouped under the Other album.

# Viewing photos and videos

After selecting an album from the Gallery application's Albums screen, you can browse through the photos and videos of that album either in filmstrip or grid view. Tap a photo or video to view it in full screen.

### Browsing in filmstrip or grid view

To switch between filmstrip and grid views, press MENU, and then tap Filmstrip view or Grid view.

In filmstrip view, slide your finger left or right across the screen to go through your photos and videos.

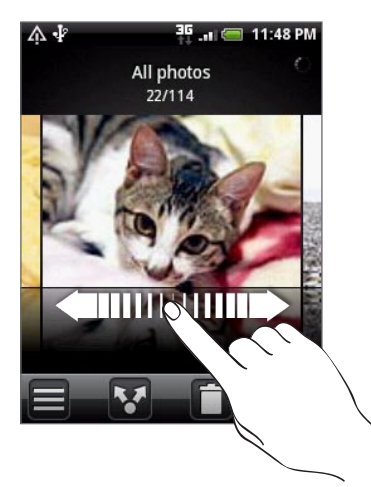

In grid view, slide your finger up or down to scroll through the thumbnails.

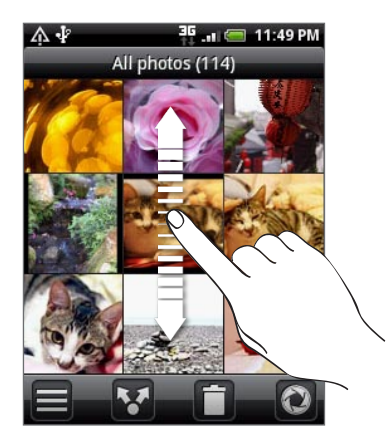

- Whether you're in filmstrip or grid view, you can press and hold on a photo or video to open a selection menu and choose what to do with the photo or video.
	- If you want to select another album, tap  $\blacksquare$  to return to the Gallery application's Albums screen.

#### Viewing photos and videos in landscape orientation

- The photo orientation adjusts to how you hold your phone. Turn your phone sideways to the left to view a photo in landscape mode.
- Video is always displayed in landscape mode when you play it. Use the onscreen controls to play, pause, or stop the video.

Video is displayed in full screen size. You can tap  $\Box$  to make it best fit on the screen based on the video size. Tap the button again to change back to full screen size.

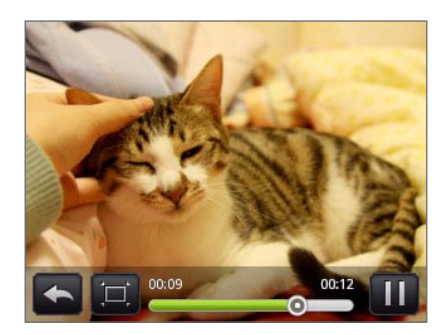

### Zooming in or out on a photo

There are two ways you can zoom in or out of a photo:

- Tap the screen twice quickly to zoom in, then tap the screen twice quickly again to zoom out.
- You can also use pinch zooming. Press your thumb and index finger on the screen and then spread your fingers apart to zoom in. Pinch your fingers together to zoom out.

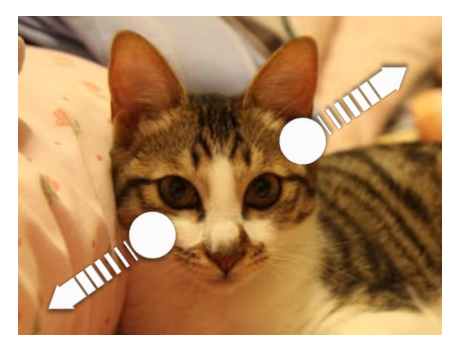

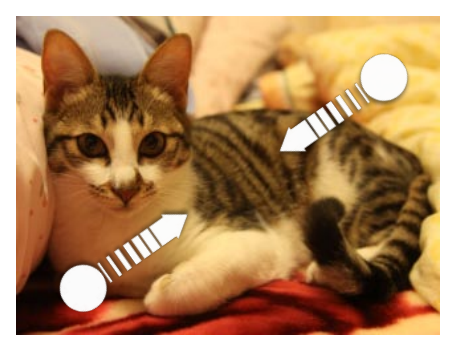

Zooming in Zooming out

# Editing your photos

### Rotating and saving a photo

- On the Gallery application's Albums screen, tap an album. 1.
- 2. Choose whether to browse photos and videos in the album in filmstrip or grid view. See "Browsing in filmstrip or grid view" for details.
- 3. Press and hold on the photo that you want to rotate.
- 4. In the menu that opens, tap Rotate, and then select either Rotate left or Rotate right.

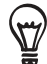

You can also rotate a photo while you're viewing it in full screen. Press MENU, tap Rotate, and then select either Rotate left or Rotate right.

### Cropping a photo

- On the Gallery application's Albums screen, tap an album. 1.
- 2. Choose whether to browse photos and videos in the album in filmstrip or grid view. See "Browsing in filmstrip or grid view" for details.
- 3. Press and hold on the photo that you want to crop.
- 4. In the menu that opens, tap Crop. A crop box then appears on the photo.

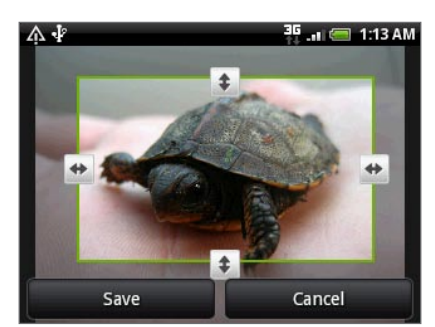

- 5. To adjust the crop box size, press and hold the edge of the box. When directional arrows appear, drag your finger inward to or outward to resize the crop box.
- 6. To move the crop box to the part of the photo that you want to crop, drag the crop box to the desired position.
- 7. Tap Save to apply the changes to the picture.

The cropped picture is saved in the storage card as a copy. The original picture remains unedited.

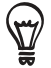

You can also crop a photo while you're viewing it in full screen. Press MENU, tap More > Crop, and follow the same cropping steps as above.

# Sending your photos and videos

Using the Gallery application, you can send photos and videos via email or MMS. You can also send them to another phone or your computer using Bluetooth.

# Sending photos or videos by email

You can send several photos, videos, or both in an email message. They are added as file attachments in your email.

- 1. On the Home screen, tap  $\bigcirc$ , and then tap Gallery.
- 2. Tap the album where the photos or videos you want to share are in.
- 3. Tap **M** and then on the Share options menu, tap Gmail/Google Mail or Mail.
- 4. Select the photos or videos you want to share and then tap Next.
- 5. Compose your message and then tap Send.

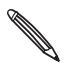

If you selected Mail and you have multiple email accounts, the default email account will be used.

### Sending a photo or video by MMS

- 1. On the Home screen, tap  $\bigcirc$ , and then tap Gallery.
- 2. Tap the album where the photo or video you want to share is in.
- 3. Tap **M** and then on the Share options menu, tap Messages.
- 4. Tap the photo or video you want to send.
- 5. The photo or video is automatically added into the MMS message.
- 6. Compose your message and then tap  $|\vec{\bullet}|$ .

### Sending photos or videos using Bluetooth

You can select several photos, videos, or both and send them to someone's phone or your computer using Bluetooth.

- 1. On the Home screen, tap  $\bigcirc$ , and then tap Gallery.
- 2. Tap the album where the photos or videos you want to share are in.
- 3. Tap **M** and then on the Share options menu, tap Bluetooth.
- 4. Select the photos or videos you want to share and then tap Next.
- 5. In the next few steps, you'll be asked to turn on Bluetooth on your phone and connect to the receiving Bluetooth device so the files can be sent. Follow the steps in "Sending information using Bluetooth" in the Bluetooth chapter.

# Sharing your photos and videos on the Web

Using the Gallery application, you can share photos on your social networks (such as Facebook, Flickr, Picasa, and Twitter) and share videos on YouTube.

You can also use the Camera or Camcorder application to share a photo or video right after you've captured it. See the Camera chapter.

# Sharing photos on Facebook

You need to be logged in to your Facebook account to be able to upload pictures.

- $\Theta$ , and then tap Gallery. 1. On the Home screen, tap
- 2. Tap the album where the photos you want to share are in.
- 3. Tap <sup>13</sup> and then on the Share options menu, tap Facebook for HTC Sense.
- 4. Select the pictures you want to share and then tap Next.
- 5. Enter a different caption on each photo. Scroll to the right to go to the next photo.

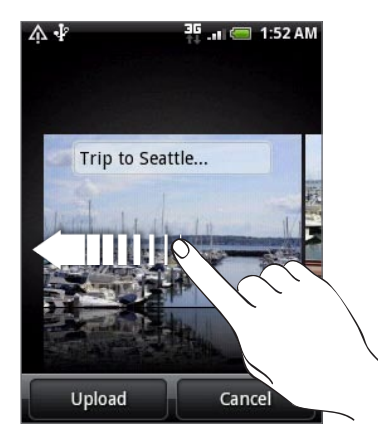

- 6. Tap Upload.
- 7. Select which album to upload to and set privacy settings for the uploaded pictures.
- 8. Tap Done.

# Sharing photos on Flickr

You need to be logged in to your Flickr account to be able to upload pictures.

- 1. On the Home screen, tap  $\bigcirc$ , and then tap Gallery.
- 2. Tap the album where the photos you want to share are in.
- 3. Tap  $\mathbf{Y}$  and then on the Share options menu, tap Flickr.
- 4. Select the pictures you want to share and then tap Next.
- 5. Enter a different title and description on each photo. Scroll to the right to go to the next photo.

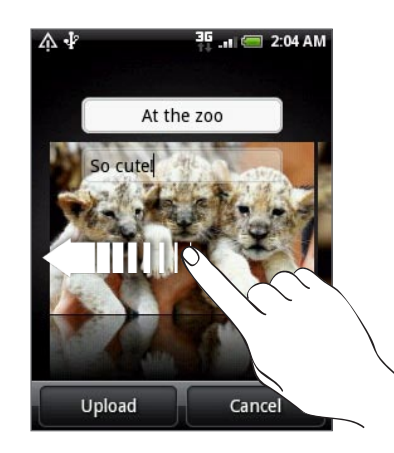

- 6. Tap Upload.
- 7. Select which album to upload to and set privacy settings for the uploaded pictures.
- 8. Tap Done.

### Sharing photos on Picasa

You need to be signed in to a Google Account to be able to upload pictures to the Picasa<sup>™</sup> photo organizing service.

- 1. On the Home screen, tap  $\bigcirc$ , and then tap Gallery.
- 2. Tap the album where the photos you want to share are in.
- 3. Tap **M** and then on the Share options menu, tap Picasa.
- 4. Select the pictures you want to share and then tap Next.
- 5. Enter a caption for the pictures you're uploading.
- 6. Select the online album where you want to upload the pictures, or tap  $\mathbf{t}$  to create a new album.

#### 7. Tap Upload.

You can view the photos online at http://picasaweb.google.com.

### Sharing videos on YouTube

You can share your videos by uploading them to YouTube™. Please sign in to your YouTube or Google Account, if you're asked to do so.

- 1. On the Home screen, tap  $\bigcirc$ , and then tap Gallery.
- 2. Tap the album where the videos you want to share are in.
- 3. Tap  $\mathbf{Y}$  and then on the Share options menu, tap YouTube.
- 4. Select the videos you want to share and then tap Next.
- 5. Enter a title for the videos you're uploading.
- 6. Tap More details and enter the prompted information, such as description and tags, and select a privacy option.
- 7. Tap Upload.

# Viewing photos in your social networks

Right on the Gallery application, you can check your uploaded photos and your friends' photos that are in your social networks (Facebook and Flickr only).

# Viewing photos on Facebook

You need to be logged in to your Facebook account to view Facebook photos.

- 1. On the Home screen, tap  $\bigcirc$ , and then tap Gallery.
- 2. Tap the Facebook tab.
- 3. Tap your account name or your friend's account on the list to view the pictures in the account.

You can view photos in your online albums the same way as how you view photos in your storage card.

# Viewing photos on Flickr

You need to be logged in to your Flickr account to view Flickr photos.

- 1. On the Home screen, tap  $\Theta$ , and then tap Gallery.
- 2. Tap the Flickr tab.

You may be asked to give authorization for the application to connect to the Flickr website. If this happens, you need to give authorization to access your Flickr account.

3. Tap your account name or your friend's account on the list to view the photos in the account.

You can view photos in your online albums the same way as how you view photos in your storage card.

# Commenting photos in your social networks

Add comments to your uploaded photos as well as your friends' photos.

- 1. Do one of the following:
	- **While browsing online photos in filmstrip or grid** view, press and hold a photo and then tap Add comment.
	- While viewing a photo in full screen, tap  $\blacksquare$ . Or, press MENU, and then tap Comment.
- 2. Tap the box that says "Write a comment."
- 3. Enter your text, and then tap Comment.

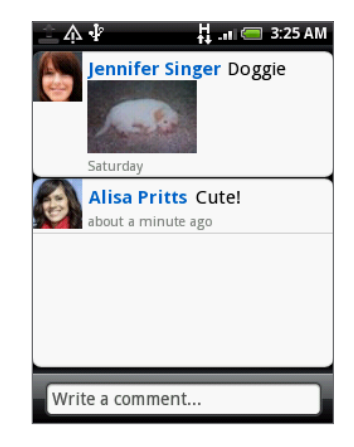

# Music

# Playing music

Enjoy listening to songs and music on your phone using the Music application. You need to copy music files to your storage card first to use the Music application to play music. To find out how to copy files, see "Copying files to or from the storage card" in the Getting started chapter.

From the Home screen, tap  $\Theta$ , and then tap Music.

The Music application opens in the Playback screen. Tap the onscreen icons to control music playback, select a song to play, repeat songs, and more.

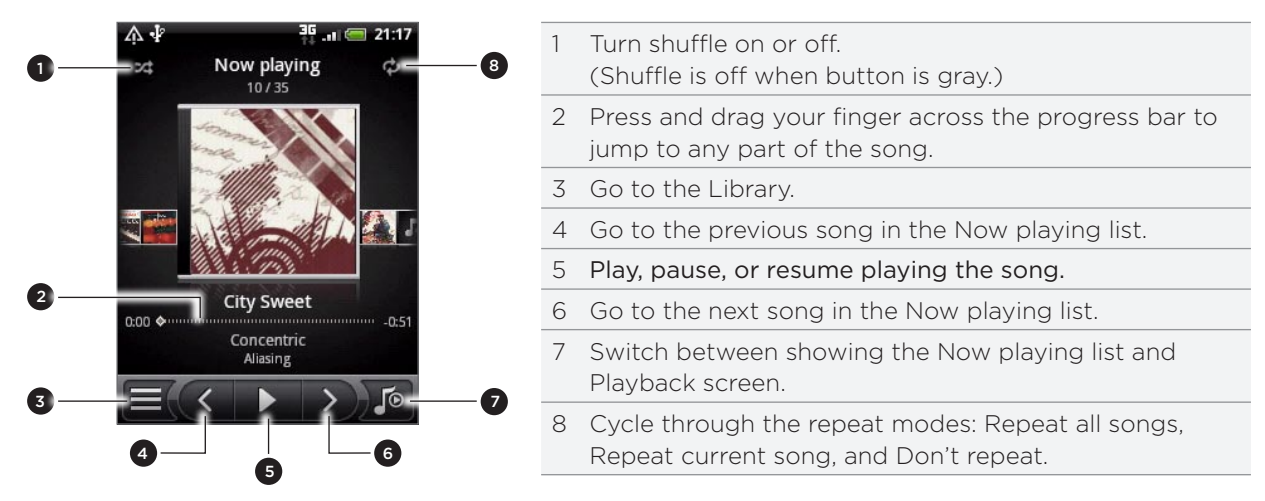

You can also:

- Swipe your finger from right to left or left to right to go to the next or previous music album.
- Press MENU and then tap Add to playlist to add the current song to a playlist. To find out more about playlists, see "Creating a playlist."
- **Press the VOLUME UP or VOLUME DOWN button to adjust the playback volume.**
- If you are using the wired headset to listen to music, press the center button to toggle between playing and pausing playback. Press the previous or next button to go to the previous or next song.

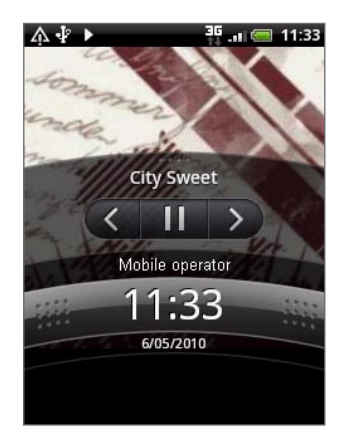

When you are playing music and the screen turns off, you can control the music playback right from the Lock screen when you "wake up" the phone by pressing POWER. If you do not see the playback controls on the Lock screen, tap anywhere on the screen to display the playback controls.

# Browsing music in the Library

 $Tap \equiv \alpha$  the bottom-left corner of the Music application's Playback screen or Now playing list to go to the Library.

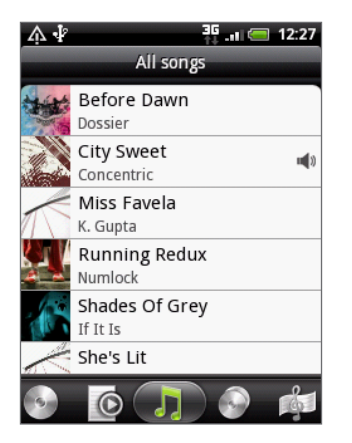

In the Library, your music is organized into different categories such as Albums, Artists, Genres, Composers, and more. Select a category by tapping one of the category tabs at the bottom of the screen.

When you tap a song in a category to play it, the Now playing list is updated with the song list from your selected category.

# Creating a playlist

Personalize your music experience by creating music playlists. Make a playlist containing just your favorite songs or create one to match your mood for the day. You can make as many playlists as you like.

- 1. From the Home screen, tap  $\bigcirc$ , and then tap Music.
- at the bottom-left corner of the screen to go to the Library. 2. Tap
- 3. In the Library, tap or slide your finger on the bottom row to go to the Playlists category.
- 4. Tap Add playlist.
- 5. Enter a playlist name, and then tap Add songs to playlist.
- 6. Tap or slide your finger on the bottom row to change among the different categories. If you go to the Songs category, you can see a complete list of songs on your storage card.
- 7. Select the check boxes of songs you want to add to the playlist and then tap Add.
- 8. Tap Save.

### Playing the songs in a playlist

- 1. In the Library, tap or slide your finger on the bottom row to go to the Playlists category.
- 2. Tap a playlist to open it.
- 3. Tap the first song or any song in the playlist.

When you tap a song in the list to play it, the Now playing list is updated with the song list from your playlist.
#### Managing playlists

After creating a playlist, you can add more songs to it, rearrange their order, and more.

- 1. In the Library, tap or slide your finger on the bottom row to go to the Playlists category.
- 2. Tap a playlist to open it.
- 3. Press MENU, and then choose what you want to do:

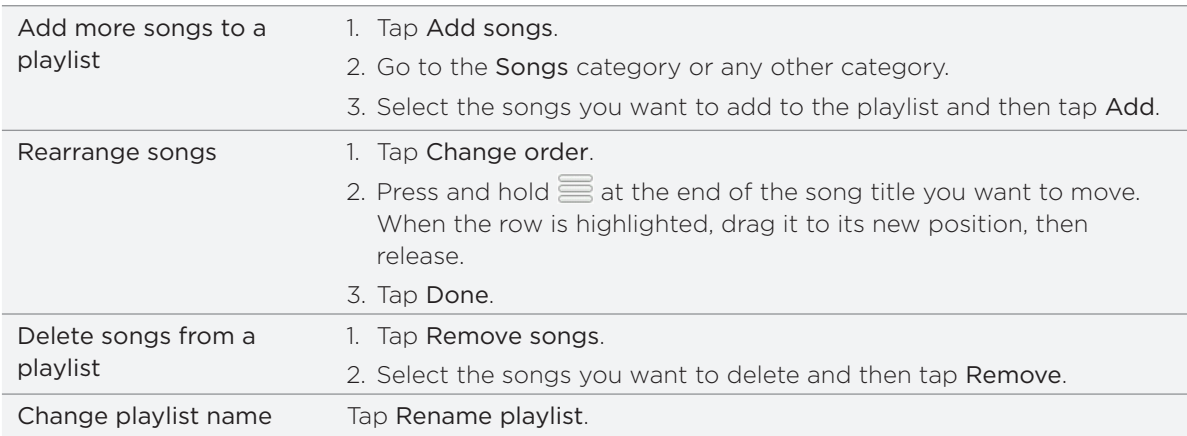

### Deleting playlists

- 1. In the Library, tap or slide your finger on the bottom row to go to the Playlists category.
- 2. Press MENU and then tap Delete playlists.
- 3. Select the playlists to delete and then tap Delete.

# Setting a song as ringtone

You can select a song from the Music application's Library and set it as your phone's ringtone or a ringtone for a certain contact.

- 1. From the Home screen, tap  $\Theta$ , and then tap Music.
- 2. Tap  $\equiv$  at the bottom-left corner of the screen to go to the Library.
- 3. In the Library, select the song that you want to use as ringtone and then play it back.
- 4. On the Playback screen, press MENU and then tap Set as ringtone.
- 5. If you chose an MP3 song, you can trim it first and set the part that you trimmed as the ringtone. See "Trimming an MP3 ringtone."
- 6. In the Set as ringtone options menu, tap Phone ringtone or Contact ringtone.

If you select Contact ringtone, you need to select the contacts you want to associate the song with in the next screen.

# Trimming an MP3 ringtone

The Music application has a built-in ringtone trimmer. You can trim an MP3 song and set a part of it as your ringtone.

- 1. On the Playback screen, press MENU, and then tap Set as ringtone > Trim the ringtone.
- 2. Use the onscreen controls to trim your ringtone.

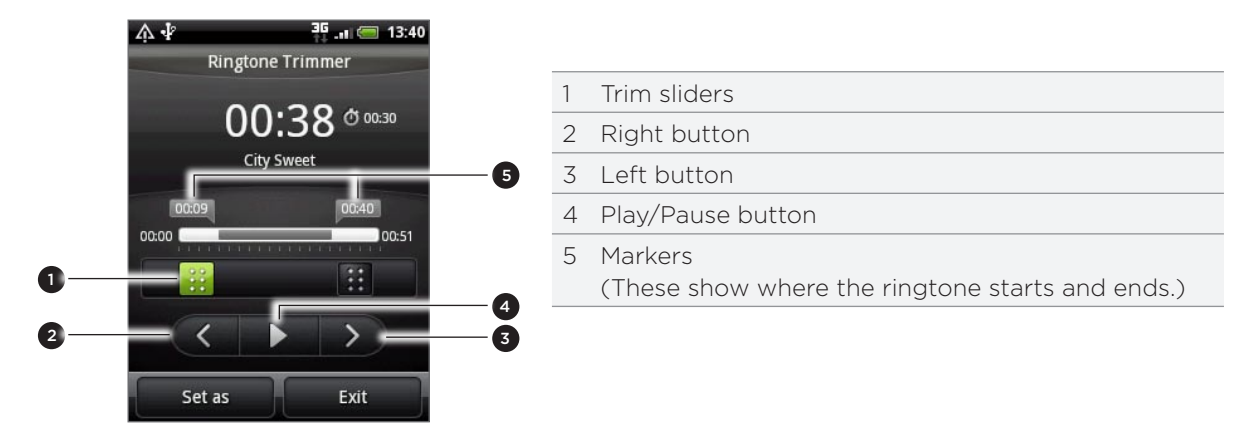

To trim, you can:

- First drag the two trim sliders approximately to the part where you want the ringtone to begin and end.
- Then tap the right and left arrow buttons to more precisely set the start and end points of the ringtone.
- 3. After you've finished trimming, tap Set as. Then choose whether to set the trimmed song as your Phone ringtone or Contact ringtone.

# Checking if the song was added as a ringtone

- 1. From the Home screen, press MENU and then tap Settings.
- 2. On the Settings screen, tap Sound & display > Phone ringtone. The song should be in the ringtone list and selected.

# Sending music using Bluetooth

You can select a song from the Music application's Library and send it to someone's phone or your computer using Bluetooth.

- $\Theta$ , and then tap Music. 1. From the Home screen, tap
- 2. Tap  $\equiv$  at the bottom-left corner of the screen to go to the Library.
- 3. In the Library, select the song that you want to use as ringtone and then play it back.
- 4. On the Playback screen, press MENU and then tap Share > Bluetooth.
- 5. In the next few steps, you'll be asked to turn on Bluetooth on your phone and connect to the receiving Bluetooth device so the music can be sent. Follow the steps in "Sending information using Bluetooth" in the Bluetooth chapter.

# About the Music widget

You can use the Music widget to play music right from your Home screen. To find out how you can add this widget to your Home screen, see "Personalizing your Home screen with widgets" in the Personalizing chapter.

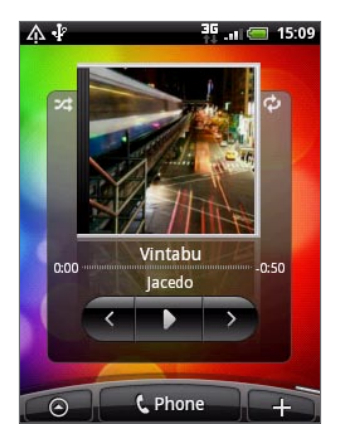

# Maps and location

# Turning on location services

In order to find your location on your phone, you need to enable location sources.

- 1. From the Home screen, press MENU, and then tap Settings > Location.
- 2. Select one or both of the following:

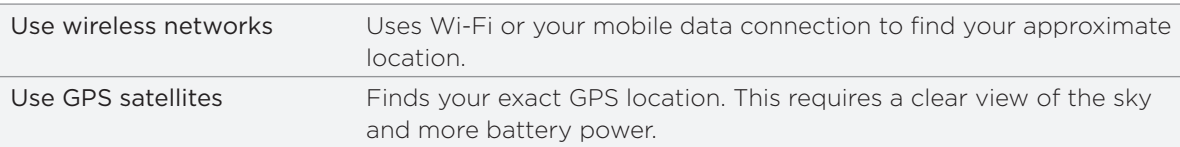

# Google Maps

# About Google Maps

Google Maps lets you track your current location, view real-time traffic situations, and receive detailed directions to your destination. It also provides a search tool where you can locate places of interest or an address on a map, or view locations at street level.

- You need an active mobile data or Wi-Fi connection to use Google Maps.
- To find your location with Google Maps, you need to enable location sources. To learn how, see "Turning on location services" in this chapter.
- **The Google Maps application does not cover every country or city.**

#### Viewing locations in Google Maps

#### Finding your location

To find your location with Google Maps, you need to enable location sources. To learn how, see "Turning on location services" in this chapter.

- 1. From the Home screen,  $\tan \theta \rightarrow$  Maps.
- 2. On the Google Maps screen, press MENU and then tap My Location. The blue marker shows your location on the map.

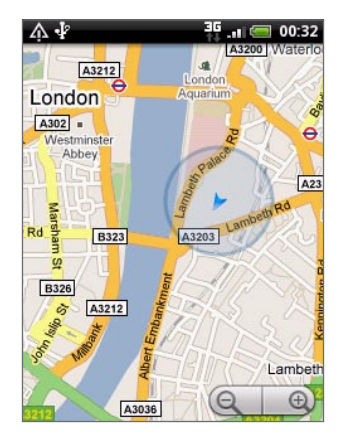

#### Moving on the map

Swipe your finger on the screen or the optical trackball to view other areas of the map.

#### Zooming in or out of a map

There are several easy ways to zoom in or out:

**Spread your thumb and index finger across the map to zoom in.** 

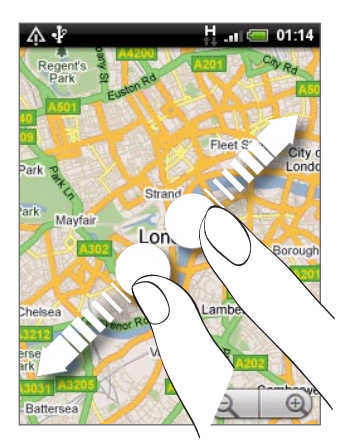

Pinch your thumb and index finger on the map to zoom out.

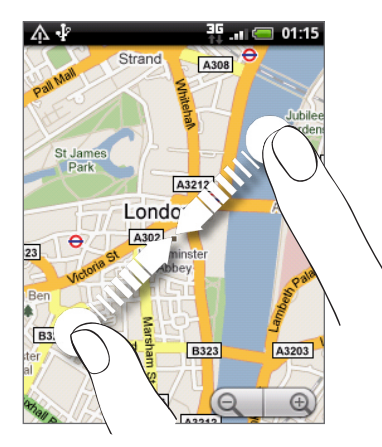

- Tap the plus or minus side of the Zoom control  $\left( \mathbf{Q} \parallel \mathbf{Q} \right)$ .  $\blacksquare$
- **Double-tap a location on the map to zoom in to that location.**

#### Getting an address and additional information for a location

- 1. Press and hold a location on the map. A balloon opens over the location, with the address and a thumbnail from street view (if available).
- 2. Tap the balloon to see more information.

You can get directions to the location, check for nearby places of interest, and more.

#### Looking at a location in Street View

Street View mode (available only in selected areas) provides a street-level view of the location.

- 1. Do one of the following:
	- Press and hold a location on the map, and then tap the balloon that appears.
	- **Search for the place you want to view in Street View. See "Searching for locations and** places" in this chapter for details. When you find the place, tap its balloon.
- 2. On the location details screen, tap the Street view button  $\mathbf{P}$ .
- 3. To navigate in Street View, do any of the following:
	- Swipe your finger on the screen or the optical trackball to pan up or down or to look in other directions.
	- Tap the arrows onscreen to move towards the direction pointed by the arrows.

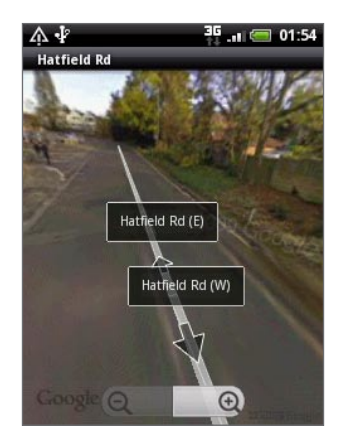

- **Press MENU to select from other navigation options.**
- **While viewing a Street View of a location, press MENU and then tap Compass mode** to turn Compass mode on. Tilt, pan, or turn your phone to view the area around the selected location.

#### Clearing the map

After you get directions or search on a map, you can clear away the various markers that such activities have drawn on the map.

When viewing a map, press MENU, and then tap More > Clear Map.

### Viewing map layers

Initially, Google Maps opens with a street map. You can view additional map layers, such as satellite images, traffic information, your Google Latitude friends' locations, and Wikipedia information on locations. You can also view maps that you and other people have created in Google Maps on the web. You can view multiple layers at the same time.

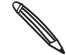

Not all locations have information to support all Map layers or all zoom levels. To learn more about **layers, visit Google Maps on the web: http://maps.google.com/**<br>Layers, visit Google Maps on the web: http://maps.google.com/

- 1. While viewing a map, press MENU, and then tap Layers.
- 2. Select any of the following:

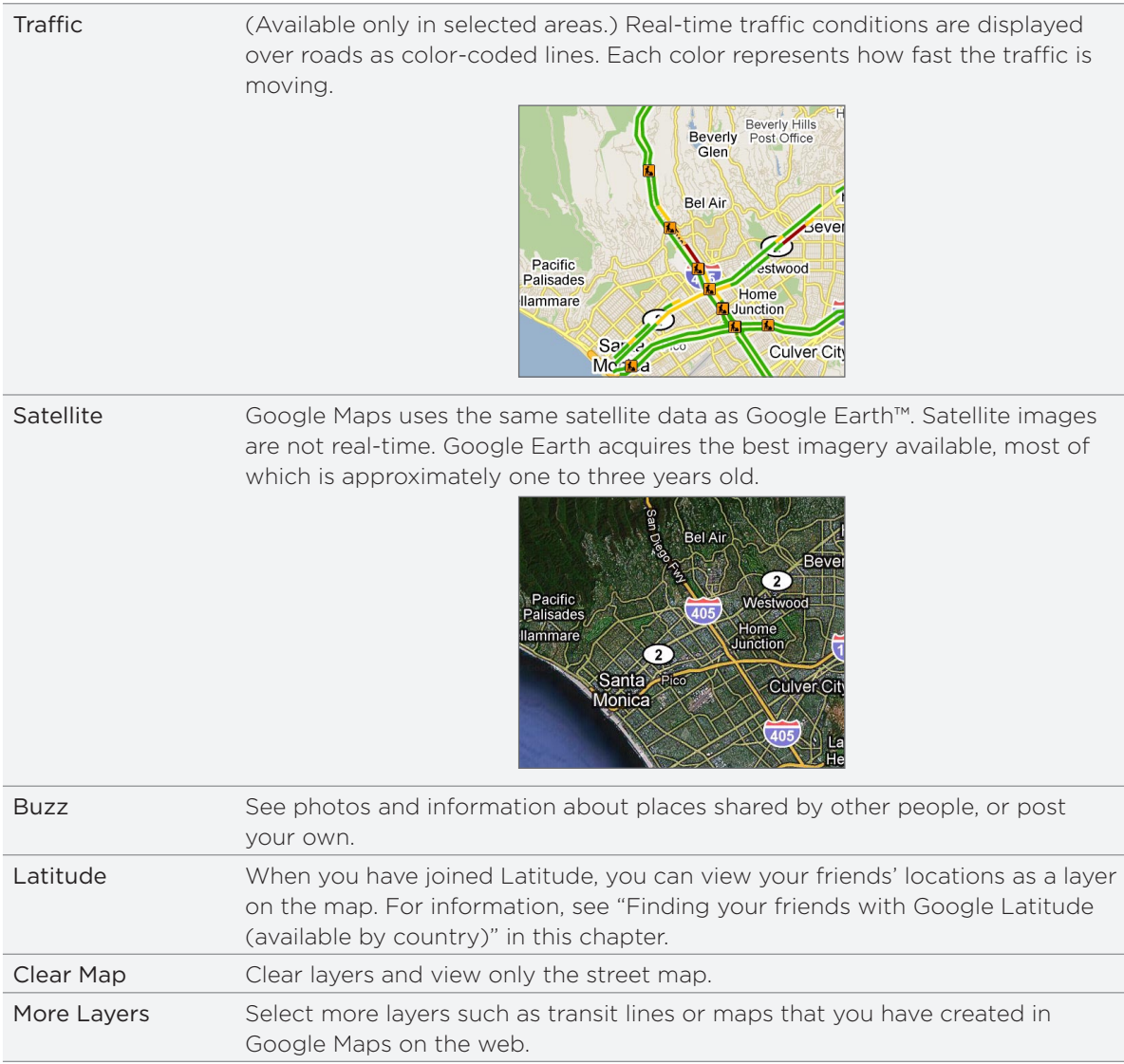

# Searching for locations and places

In Google Maps, you can search for a location, such as an address, a city or a type of business or establishment (for example, museums).

As you enter the place to look for, suggested matches from your contacts, the web, and previously searched items are displayed. You can directly tap a match to search for it.

- While viewing a map, press SEARCH. 1.
- 2. Enter the place you want to search in the search box.
- 3. Do one of the following:
	- $\blacksquare$  Tap  $\blacksquare$  to search for the place you entered.
	- **Tap a suggested search item.**

#### Viewing search results

The search results will be displayed as markers on the map.

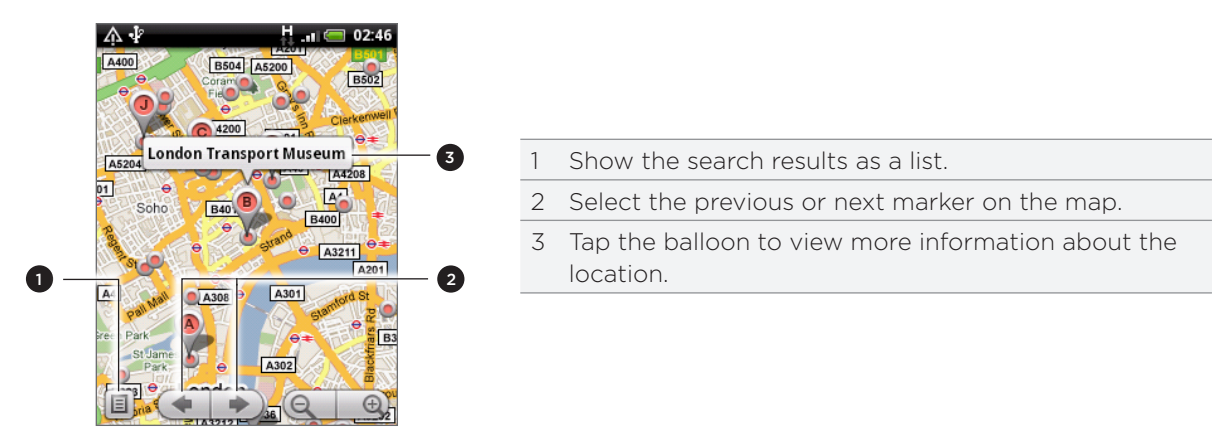

After tapping the balloon that shows the location that you want, you'll see its address, rating, and reviews, if available.

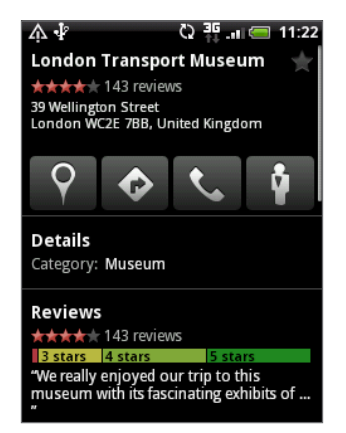

- Tap the onscreen buttons to get directions, view the location in Street View, if available, and more. Scroll down the screen for more options.
- Tap Details to view additional information. ı
- Swipe left or right across the screen to view the next or previous search result. ×

#### Getting directions

Get detailed directions to your destination. Google Maps can provide directions for travel by foot, public transportation, or car.

- 1. While viewing a map, press MENU, and then tap Directions.
- 2. Use your current location as the starting point, or enter a location from where to start in the first text box. Then enter your destination in the second text box.

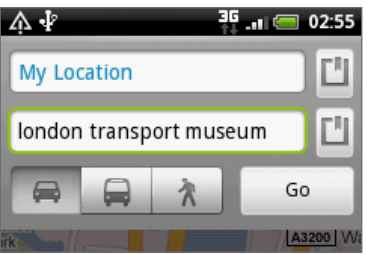

Or tap  $\Box$  to select an address from your contacts or a point that you tap on a map.

- 3. Tap the icon for car, public transit, or walking directions.
- 4. Tap Go.
- 5. If the place you've set as your destination has several locations available, choose which one to go to.

The next screen displays the directions to your destination in a list.

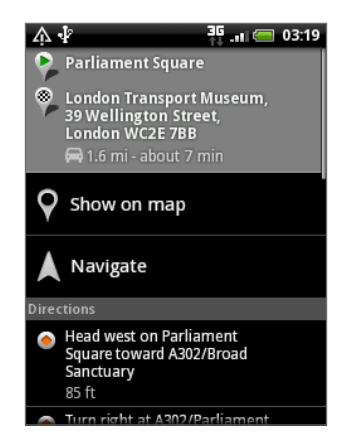

6. Tap Show on map to view the directions on the map.

7. Tap the arrow buttons on the map to follow the directions.

When you are finished viewing or following the directions, press MENU and then tap More > Clear Map to reset the map. Your destination is automatically saved in the Google Maps history.

# Finding your friends with Google Latitude (available by country)

Google Latitude™ user location service lets you and your friends share locations and status messages with each other. It also lets you send instant messages and emails, make phone calls, and get directions to your friends' locations.

Your location is not shared automatically. You must join Latitude, and then invite your friends to view your location or accept their invitations.

### Joining Latitude

- 1. While viewing a map, press MENU and then tap Join Latitude.
- 2. Read the privacy policy. If you agree with it, tap Agree & Share.

After you join Latitude, you can start sharing your locations with your friends. Only friends that you have explicitly invited or accepted can see your location.

# Opening Latitude

After you join Latitude, you can open it to find your friends and view their updates.

While viewing a map, press MENU, and then tap Latitude.

# Inviting friends to share their locations

- 1. While viewing a map, press MENU, and then tap Latitude.
- 2. In Latitude, press MENU, and then tap Add friends.
- 3. Choose how to add friends:

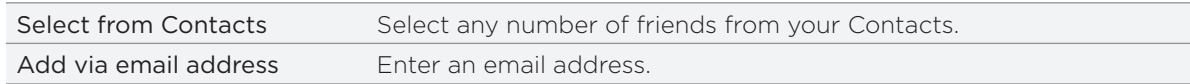

- 4. Tap Add friends.
- 5. If prompted, tap Yes.

If your friends already use Latitude, they receive an email request and a notification on Latitude. If they have not yet joined Latitude, they receive an email request that tells them to sign in to Latitude with their Google Account.

# Responding to an invitation

When you get a sharing request from a friend, you can:

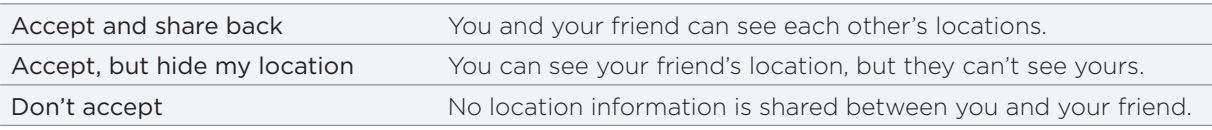

# Viewing your friends' locations

You can view your friends' locations on a map or in a list.

When you open Maps, your friends' locations are shown. Each friend is represented by their picture (from Contacts) with an arrow pointing to their approximate location. If a friend has chosen to share city-level locations, their picture does not have an arrow and appears in the middle of the city.

To see a friend's profile and connect, tap the photo. Your friend's name appears in a balloon. Tap the balloon to open a screen with details about your friend and many connection options.

When you open Latitude you see a list of your Latitude friends, with a summary of their last known locations, status, and so on. Tap a friend in the list to open a screen with details about the friend and many connection options.

#### Connecting with and managing friends

Tap a friend's contact details balloon in map view or tap a friend in list view to open the friend's profile. In the profile screen, you can communicate with your friend and set privacy options.

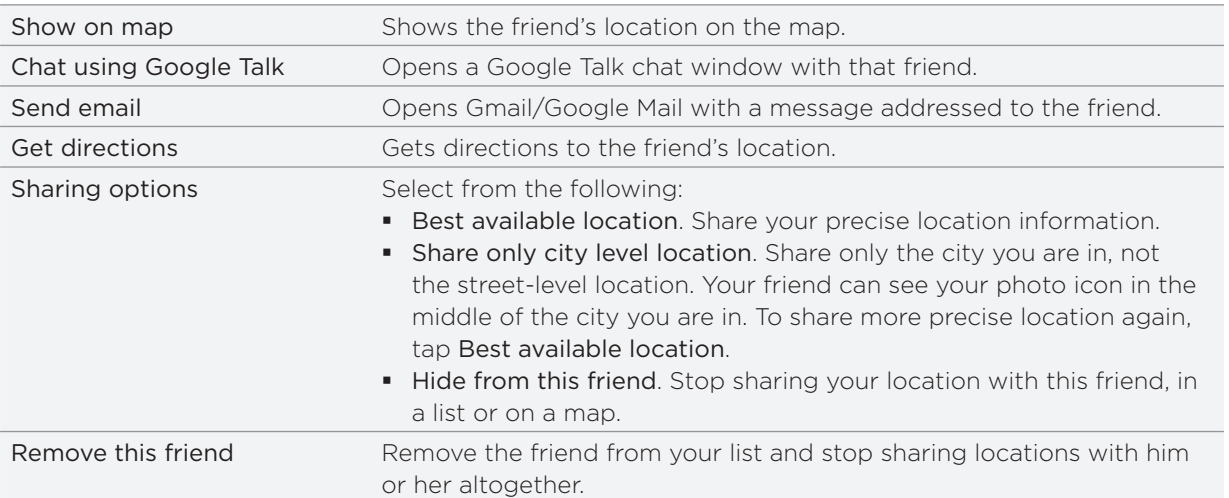

#### Changing privacy settings

You have control over how and when you can be found by your friends. Only the last location sent to Latitude is stored with your Google Account. If you turn off Latitude or are hiding, no location is stored.

- 1. In Google Maps, press MENU, and then tap Latitude.
- 2. Tap your own name, and then tap Edit privacy settings.
- 3. Set the following options to your preferences:

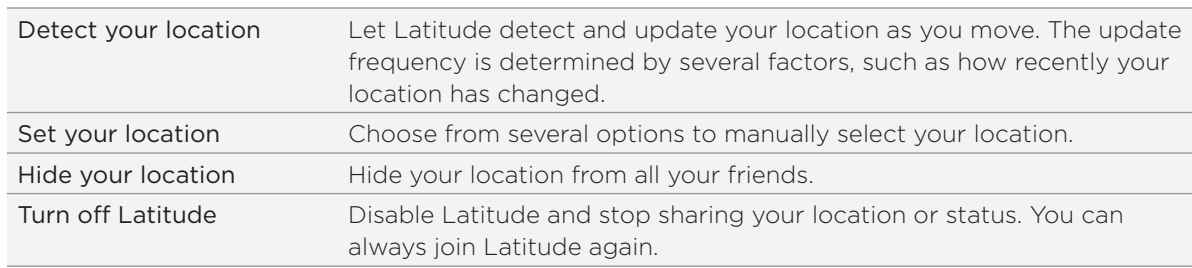

# HTC Footprints

# About HTC Footprints

HTC Footprints™ provides an easy way to record favorite places and revisit those places. A footprint consists of a photo you take of a location such as a restaurant, a sightseeing destination, etc., stored together with a precise GPS position and other information about that location such as the street address and phone number.

The next time you want to visit the same place, simply access the footprint. You can then dial the phone number or view the location in Google Maps.

# Creating a footprint

- 1. From the Home screen,  $\tan \theta \geq$  > Footprints.
- 2. Tap New footprint. If GPS is not on, you are prompted to turn it on so that your phone can use GPS to find your location.
- 3. Point the camera at the scene you want to show the location. Footprints starts to use GPS to search for your position.

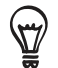

To change brightness and white balance settings before you take a photo, press MENU, tap Brightness or White balance, and then choose a setting.

- 4. Press the optical trackball to capture the photo. If your GPS position has not been found yet, you are asked whether to find the position on Google Maps, continue the GPS search, or stop the GPS search. You may also be asked if you want HTC Footprints to automatically determine the address for the location.
- 6. Tap Done.

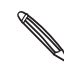

Before pressing Done, you can press MENU, and then tap Edit to change the name, category, or address of the footprint, enter the phone and website, and add a voice memo to the footprint.

# Revisiting a footprint

1. In the Footprints application, slide your finger across the tabs on the bottom row to choose a category.

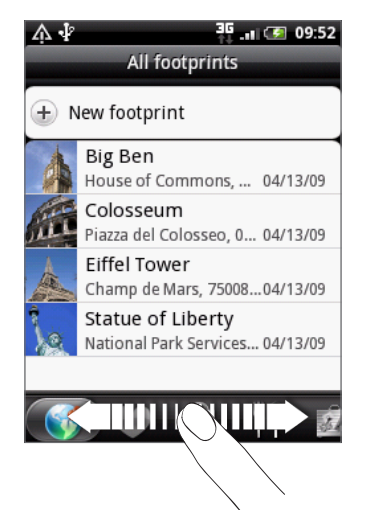

2. Tap the footprint you want to revisit.

3. Scroll down to see more information. You can tap the information fields to view more information about the footprint, call a stored phone number, and more.

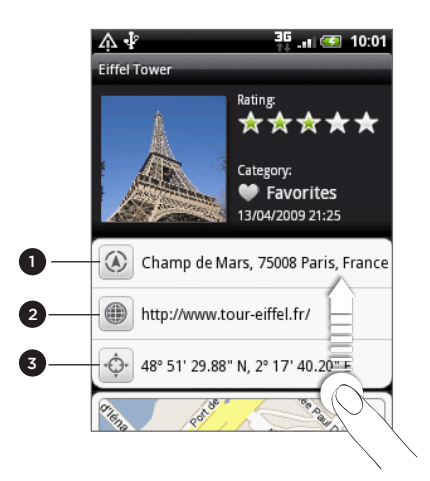

- 1 Search for the address in Google Maps.
- 2 Open the web page.
- 3 Show the GPS location in Google Maps.

### Editing or deleting a footprint

On the All footprints tab  $\binom{m}{k}$ , press and hold the footprint you want to edit or delete, and then tap Edit or Delete on the options menu.

#### Exporting your footprints

You can back up footprints by exporting them to a storage card. You can also open exported footprints files in other applications such as Google Earth on your PC. To transfer files from your storage card to your computer, see "Copying files to or from the storage card" in the Getting started chapter.

Do any of the following:

- To export all your footprints, on the All footprints tab  $\binom{a}{b}$ , press MENU and then tap Export.
- To export all the footprints from a particular category, while viewing that category, press MENU and then tap Export.
- To export a single footprint, open the footprint, press MENU and then tap Export.

Exported footprints are saved as .kmz files in the Footprints\_Data folder on your storage card. If you exported multiple footprints at one time, they are saved together in one .kmz file.

# Importing footprints

You can restore footprints you previously backed up to the storage card. You can also import .kmz files that you saved in other applications, or use a photo as a footprint.

- 1. Press MENU, and then tap Import.
- 2. Do one of the following:
	- To import saved footprints or another .kmz file from the storage card, tap Footprints data, and then tap the file you want to import. If a footprint on your phone is the same as the one you want to import, you are asked whether you want to overwrite it.
	- To import a photo, tap Picture, navigate to the photo you want to import, and then tap the photo. You can then add Footprints information such as location and category.

# About the Footprints widget

Use the Footprints widget to view and access your footprints right on the Home screen. To find out how to add widgets, see "Personalizing your Home screen with widgets" in the Personalizing chapter.

# More apps

# Watching videos on YouTube

The YouTube application groups and lists videos by categories: Most viewed, Most discussed, Most recent, and Top rated.

- - You must have an active Wi-Fi or data connection to access YouTube.
	- The first time you use certain YouTube functions such as video sharing, sign in using your YouTube or Google Account, if you're asked to do so.
	- 1. From the Home screen, tap  $\bigcirc$  > YouTube.
	- 2. Scroll through the list of videos, and then tap a video to watch it. The screen automatically switches to landscape view when you play a video.
	- 3. While watching a video, you can:
		- Tap the screen to display the playback controls. When the playback controls are displayed, you can pause, skip forward or backward, or drag the slider to the point in the video you want to watch.
		- **Press MENU to rank, comment on, share, flag as inappropriate, and interact with the** video in other ways.
	- 4. Press BACK to stop playback, and return to the video list.

# Searching for videos

- 1. On the YouTube main screen, press SEARCH.
- 2. Enter a search keyword, and then tap  $\mathbf Q$ .
- 3. The number of search results appears below the status bar. Scroll through the results and tap a video to watch it.

#### Clearing the search history

- 1. On the YouTube main screen, press MENU, and then tap Settings.
- 2. Tap Clear search history, and then tap OK when prompted.

#### Sharing a video link

You can share a video by sending its link to your contacts.

- 1. While watching a video, press MENU, and then tap Share.
- 2. Choose how you want to share the video link.

#### Capturing a video and sharing it on YouTube

- 1. From the Home screen, tap  $\bigcirc$  > YouTube.
- 2. Tap  $\mathbb{R}^4$ .
- 3. Press the optical trackball to start capturing video. When you are done capturing, press the optical trackball again. Tap Done.
- 4. Enter a title, description, and tags for your video.
- 5. Set the privacy level.
- 6. Tap Upload.

# Viewing a PDF

Use PDF Viewer to view PDF files that you have downloaded or copied to the phone's storage card.

- 1. From the Home screen, tap  $\bigcirc$  > PDF Viewer.
- 2. On the Open file screen, tap the file you want to view.
- While viewing a PDF, you can: 3.
	- Slide your finger on the screen to pan or go through the pages of the PDF.
	- To zoom in, spread your thumb and index finger across the page you're reading. To zoom out, pinch your thumb and index finger on the page.
	- **Press MENU, and then do the following:**

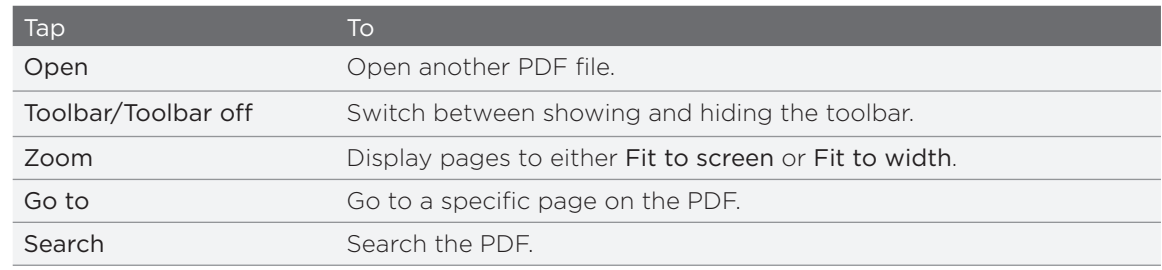

Turn your phone sideways (turn to the left) to view the PDF file in landscape mode. The screen orientation automatically adjusts depending on how you hold the phone.

# Viewing documents, presentations, and spreadsheets

Quickoffice lets you view Microsoft Office Word, Microsoft Office Excel, and Microsoft PowerPoint files on your phone. Quickoffice supports viewing of Microsoft Office 2003 and 2007 Word (.doc), Excel (.xls), PowerPoint (.ppt) and text (.txt) files.

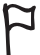

Make sure you have copied the files to the phone's storage card before you open Quickoffice. See "Copying files to or from the storage card" in the Getting started chapter to find out how to copy files to the storage card.

- 1. From the Home screen,  $\tan \Theta$  > Quickoffice.
- 2. If you have a long file list, you can do the following to easily locate the file that you want:
	- Press MENU and then tap Sort to arrange files by Name or Date.
	- **Press SEARCH to enter the partial filename. Matching results will then be displayed.**
- 3. Tap the file you want to open.
- 4. While viewing a file, you can:
	- Slide your finger on the screen to pan or go through the pages of the file.
	- Pinch the screen to zoom in or out or use the zoom controls on the screen to zoom in or out.
	- After you zoomed in on a slide in a PowerPoint file, double-tap the screen to fit the slide to the width of the screen.
	- Press MENU, and then tap Worksheet to view other worksheets in an Excel file.
	- Tap a URL link in a Word or PowerPoint file to open the web page in the web browser.
	- When you open Word documents, Quickoffice reformats the text to make it fit the width of the screen. Double-tap the screen to switch to normal view so you can view the page layout.

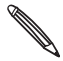

Quickoffice does not reflow text in tables.

# Keeping track of your stocks

Use the Stocks application to get the latest stock updates for stock quotes and market indices you follow.

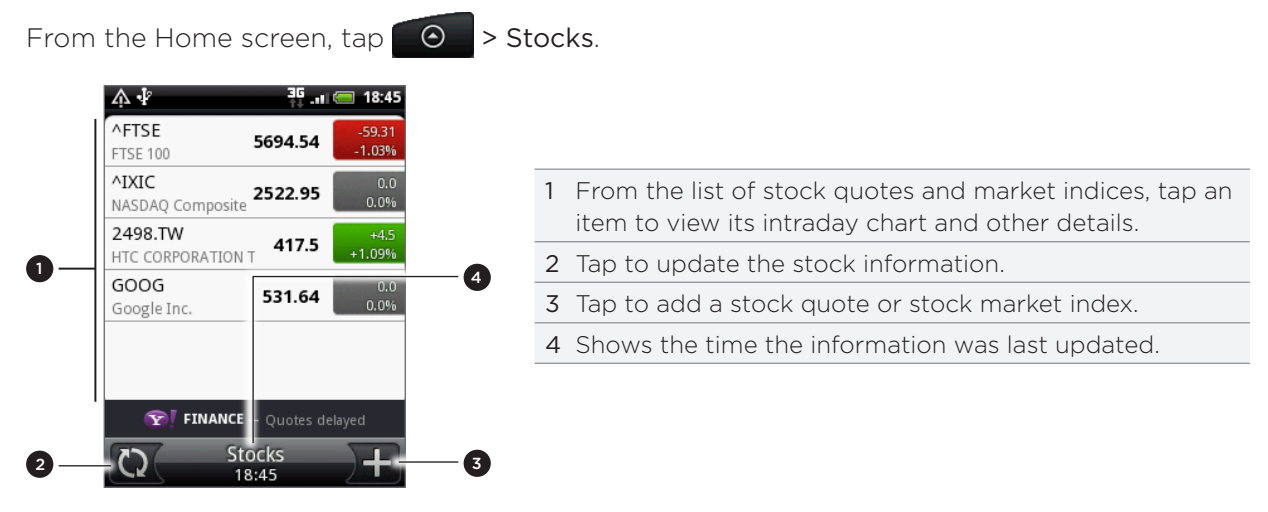

Adding a stock quote or stock market index

1. On the Stocks main screen, tap  $\frac{1}{2}$  at the bottom-right corner of the screen.

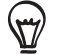

- If there are no stock quotes or indices onscreen, tap Tap here to add a stock or index at the top of the screen.
- 2. Enter the stock quote or stock market index on the text field, and then tap  $\mathbf Q$
- 3. On the results list, tap the stock quote or stock market index you want to add.

#### Changing the stock list order

- 1. On the Stocks main screen, press MENU, and then tap Rearrange.
- 2. Press and hold  $\equiv$  at the end of the item you want to move. When the row is highlighted in green, drag it to its new position, and then release.
- 3. Tap Done.

#### Deleting stock quotes and indices

- 1. On the Stocks main screen, press MENU, and then tap Delete.
- 2. Select the items you want to delete and then tap Delete.

#### Manually updating stock information

On the Stocks main screen, press MENU, and then tap Update.

### Changing update schedule and color settings

Downloading stock information automatically may incur additional fees from your mobile operator.

- 1. On the Stocks main screen, press MENU, and then tap Settings.
- 2. Select the Auto-sync data check box.
- 3. Tap Update schedule, and then choose a time interval for checking updates.
- 4. Tap Set color for price raise. Then change the color for displaying stock price increases to either red or green, depending on what's being used in your country.

#### About the Stocks widget

Use the Stocks widget to instantly check stock updates right on your Home screen. It comes in different looks and styles. To find out how to add this widget to your Home screen, see "Personalizing your Home screen with widgets" in the Personalizing chapter.

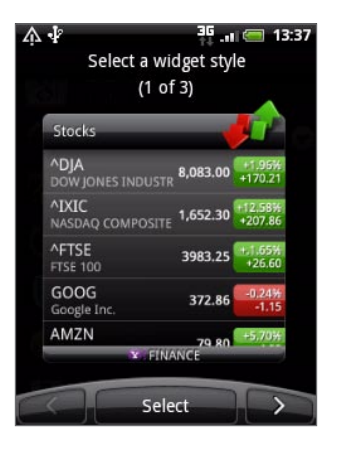

# Using FM Radio

You need to connect a headset first to the audio jack of your phone to use FM Radio. FM Radio uses the stereo headset as the FM radio antenna.

From the Home screen,  $\tan \Theta$  > FM Radio.

The first time you open FM Radio, it automatically scans for available FM stations, saves them as presets, and plays the first FM station found.

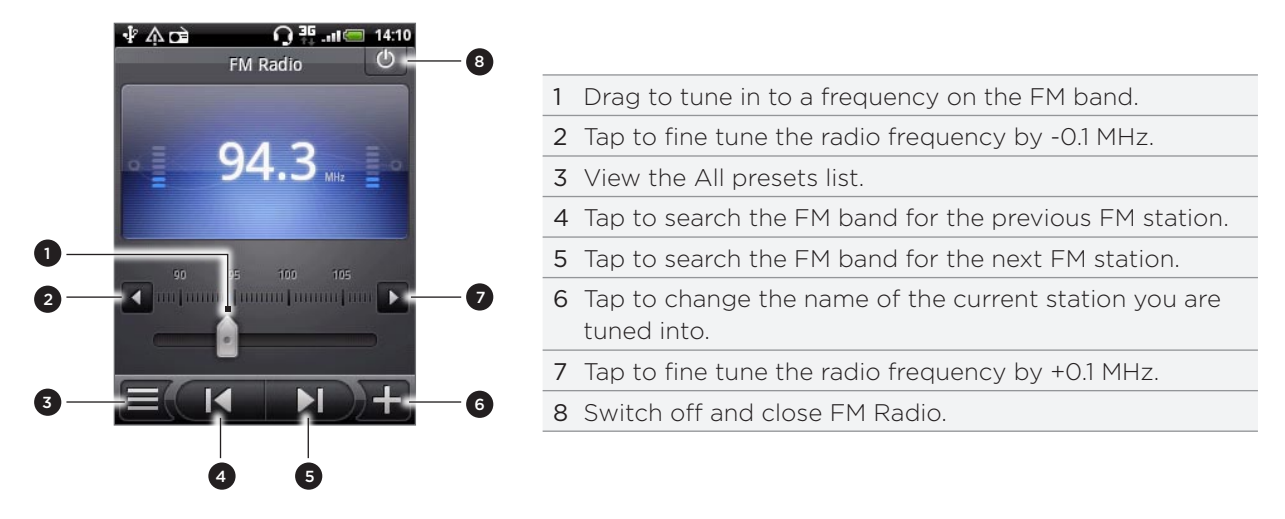

# Listening to an FM station

On the FM Radio screen, you can:

- $\blacksquare$  Tap  $\blacksquare$  and then select a station you want to listen to.
- Tap  $\blacksquare$  to go to the previous available FM station, or  $\blacksquare$  to go to the next available FM station.
- Press the VOLUME UP and VOLUME DOWN buttons on the side of the phone to adjust the volume.
- To repeat scanning and saving of FM stations, press MENU, and then tap Scan & Save. Press BACK to stop the auto-scan.
- Press MENU to change the sound to Mute or Mono.

You can also switch the sound output between the Speaker and Headset.

# Closing or turning off FM Radio

Press BACK to close the FM Radio screen.

FM Radio continues to run in the background, and you can still listen to the radio while using other applications on your phone.

To go back to the FM Radio screen, slide open the Notifications panel, and then tap FM Radio.

 $\blacksquare$  On the FM Radio screen, tap  $\lozenge$  on the upper-right corner of the FM Radio screen to turn off and close FM Radio.

# About the FM Radio widget

Use the FM Radio widget to listen to your favorite FM stations right on your Home screen. To find out how to add this widget to your Home screen, see "Personalizing your Home screen with widgets" in the Personalizing chapter.

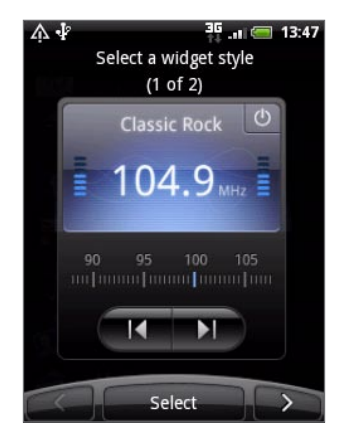

# Recording your voice

Voice Recorder is useful for quickly recording your thoughts. You can also record your voice and set it as a ringtone.

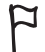

You need to have a microSD card on your phone to use Voice Recorder.

- 1. From the Home screen,  $\tan \Theta$  > Voice Recorder.
- 2. Hold the phone's microphone near your mouth.
- $\bullet$  to start recording a voice clip. Tap  $\Box$  to stop recording.  $3.$  Tap
- $\blacktriangleright$  to play back the voice recording. 4. Tap
- 5. To quickly share the voice recording through Bluetooth, email, or message, tap  $\mathcal{F}$  .

# Sharing a voice clip

- 1. On the Voice Recorder screen,  $\tan \equiv 1$ .
- 2. Press and hold the voice recording you want to share, and then tap Share on the options menu.
- 3. On the Share options menu, choose how you want to share the voice recording.

To find out how to send files through Bluetooth, see the Bluetooth chapter.

#### Setting a voice clip as a ringtone

- 1. On the Voice Recorder screen,  $\tan \equiv 1$ .
- 2. Press and hold the voice recording you want to set as a ringtone, and then tap Set as ringtone on the options menu.

# Renaming a voice clip

- 1. On the Voice Recorder screen,  $\tan \equiv 1$ .
- 2. Press and hold the voice recording you want to rename, and then tap Rename on the options menu.
- 3. Enter the name, and then tap Save.

# Reading news feeds

Use the News application to subscribe to news feeds and keep up with the latest buzz on the Internet. Choose from a selection of channels that cover top blogs, news sites or sports pages, or get news updates based on the keywords you select.

From the Home screen,  $\tan \theta$  > News.

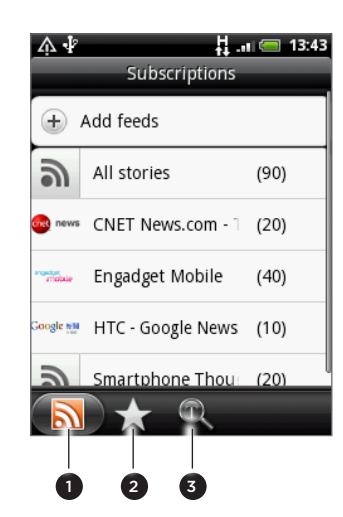

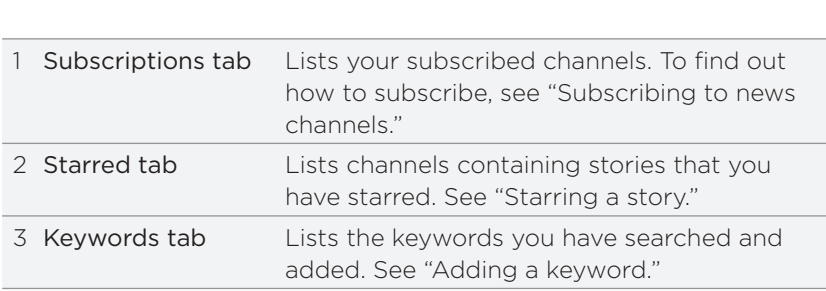

### Subscribing to news channels

- 1. From the Home screen,  $\tan \odot \odot$  > News.
- 2. On the Subscriptions tab, tap Add feeds.
- 3. Do one of the following:

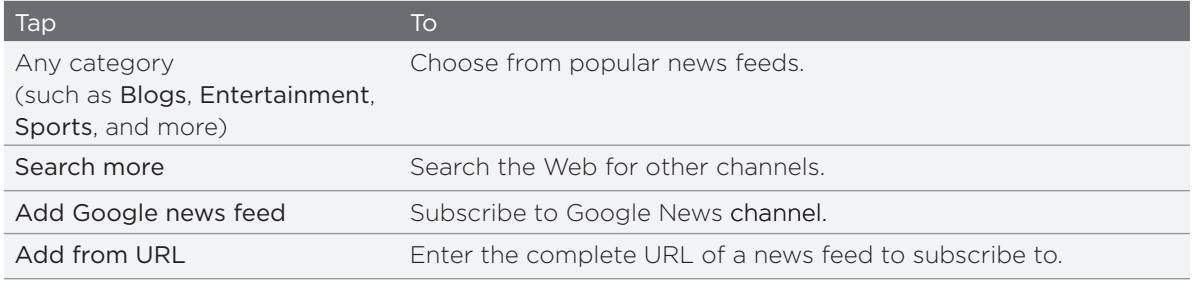

4. After selecting the channel or channels to subscribe to, tap Add.

#### Reading a story

- 1. From the Home screen,  $\tan \odot \odot$  > News.
- 2. On the Subscriptions tab, tap a channel.
- 3. Tap a story to read it. While reading the story, you can:

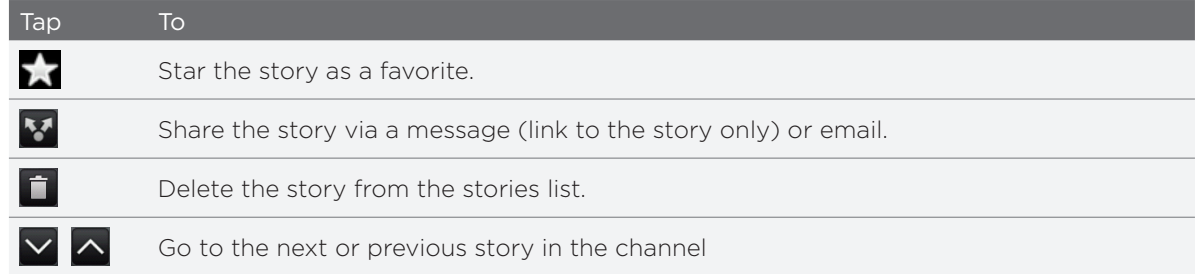

4. If you want to read the whole story, tap Read full article. This opens the story in the web browser. See "Using your phone's web browser" in the Web browser chapter to learn how to navigate the web page.

#### Manually checking for new stories

On the Subscriptions tab, press MENU, and then tap Refresh.

#### Starring a story

Star your favorite stories to make it easy to come back to them. Starred stories are displayed on the Starred tab.

Do one of the following:

- $\blacksquare$  On a list of stories, tap  $\frac{1}{2}$  next to a story.
- $\blacksquare$  While reading a story, tap  $\blacksquare$  near the top-right corner of the screen.

You can remove the star from a story by tapping the star icon again.

#### Adding a keyword

Easily find stories the interest you by entering a search keyword. Stories that contain the keyword are grouped together on the Keywords tab.

- 1. From the Home screen,  $\tan \theta \rightarrow$  News.
- 2. On the Keywords tab, tap Add keywords.
- 3. Enter the keyword, and then tap Add.

Your new keyword is displayed on the Keywords tab. Tap the keyword to show the stories that contain that keyword.

#### Changing update schedule and font settings

In the News application, press MENU, tap Settings, and then do the following:

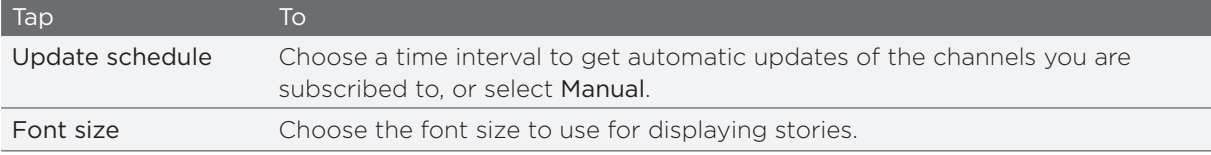

#### Adding the News widget

Read snippets of stories that you have subscribed to right on the Home screen.

- 1. From the Home screen, tap  $\begin{array}{|c|c|c|c|}\n\hline\n\text{I} & & \text{Widget} > \text{News.} \n\end{array}$
- 2. Choose the widget style, and then tap Select.
- 3. Select the channel whose stories you want to read on the widget.
- 4. Drag the widget to a blank space on the Home screen, and then release.

# Using Flashlight

Never get caught in the dark again. The Flashlight application turns on your phone's LED flashlight to shine a light wherever you need it.

On the Home screen,  $\tan \Theta$  > Flashlight.

The application then plays a short animation to show you how to adjust brightness and turn the light on or off.

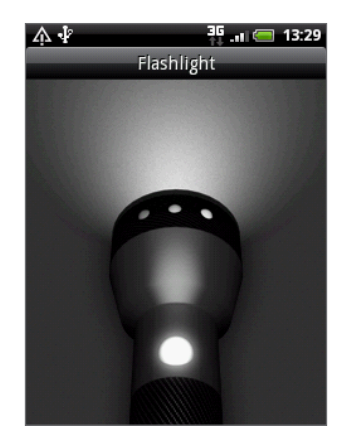

- To adjust the brightness of the light, slide your finger left or right on the head of the flashlight.
- To turn the light on or off, tap the switch on the flashlight handle.

# Finding and installing apps from Android Market

Android Market™ is the place to go to find new apps for your phone. Choose from a wide variety of free and paid apps ranging from productivity apps, entertainment, to games. When you find an app you want, you can easily download and install it on your phone with just a few taps of your finger.

To access Android Market, you must first connect to the Internet using your phone's Wi-Fi or data connection and sign in to your Google Account.

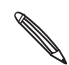

Paid apps are currently only available in certain countries.

# Finding and installing an application

When you install apps from Android Market and use them on your phone, they may require access to your personal information (such as your location, contact data, and more) or access to certain functions or settings of your phone. Download and install only apps that you trust.

- You need a Google Checkout account to purchase items on Android Market. See "Creating a Google Checkout account" to set up a Google Checkout account if you do not have one.
- **Be cautious when downloading apps that have access to your phone's functions or a significant** amount of your data. You're responsible for the results of using downloaded apps on your phone.
- 1. From the Home screen, tap  $\bigcirc$  > Market.

When you open Android Market for the first time, the Terms of Service window will appear. Tap Accept to continue.

2. To find an app in Android Market:

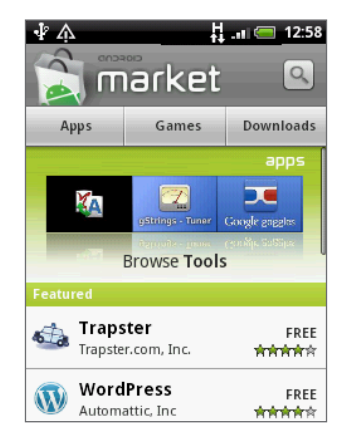

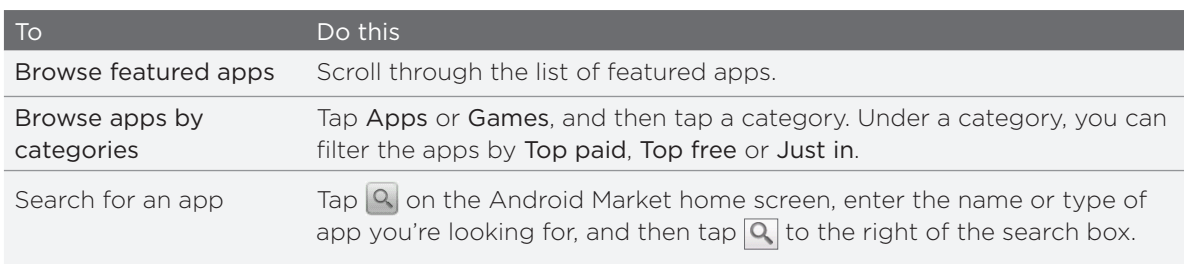

- 3. Tap an app to read a description about the app and user reviews.
- 4. Tap Install (for free applications) or Buy (for paid applications).

The subsequent screen notifies you whether the app will require access to your personal information or access to certain functions or settings of your phone.

5. If you agree to the conditions, tap OK to begin downloading and installing the app.

If you selected a paid application, after tapping OK, you will be redirected to the Google Checkout screen to pay for the application before it's downloaded to your phone.

After installing an app, tap  $\left|\frac{1}{n}\right|$  to return to Android Market home. You can also press MENU, and then tap Home.

### Creating a Google Checkout account

You must have a Google Checkout account associated with your Google Account to purchase items from Android Market.

To create a Google Checkout account, do one of the following:

- On your computer, go to http://checkout.google.com.
- The first time you use your phone to buy an app from Android Market, follow the prompts onscreen to enter your billing information.

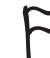

When you've used Google Checkout once to purchase an application from Android Market, the phone remembers your password, so you don't need to enter it the next time. For this reason, you should secure your phone to prevent others from using it without your permission. See the Security chapter to learn how to secure your phone.

#### Requesting a refund for an application

If you are not satisfied with an application, you can ask for a refund within 24 hours of the purchase. Your credit card will not be charged and the application will be removed from your phone.

If you change your mind, you can install the application again, but you can't request a refund a second time.

- 1. From the Home screen, tap  $\bigcirc$  > Market > Downloads.
- 2. Tap the application you want to uninstall for a refund. The details screen for the application opens.
- 3. Tap Uninstall & refund. Your application is uninstalled and the charge is cancelled.
- 4. Choose the reason for removing the application, and then tap OK.

#### Opening an installed application

Do one of the following:

- If you see the  $\blacksquare$  icon on the status bar, open the Notifications panel, and then tap the app to open it. See "Opening the Notifications panel" in the Getting started chapter.
- > Market > Downloads. On the Downloads screen, tap the app to open it. From the Home screen,  $tan$   $\Theta$
- From the Home screen, tap  $\Box$   $\Theta$  . On the All apps screen, locate the app, and then tap it.

#### Uninstalling an application

You can uninstall any application that you have downloaded and installed from Android Market.

- $\Theta$  > Market > Downloads. 1. From the Home screen, tap
- 2. Tap the application you want to uninstall, and then tap Uninstall.
- 3. When prompted, tap OK to remove the application on your phone.
- 4. Choose the reason for removing the application, and then tap OK.

#### Getting help

If you ever need help or have questions about Android Market, press MENU, and then tap Help. The web browser will take you to the Android Market Help web page.

# Sharing games and applications

Having fun with a game or application that you downloaded from Android Market? Share it instantly with your circle of friends.

For your friends to link to the game or application and download it from Android Market, they must be using an Android phone.

- 1. From the Home screen,  $\tan \theta$
- 2. Tap App Sharing. Or, press MENU and then tap Share.

You'll then see the list of games and applications that you downloaded and installed from Android Market.

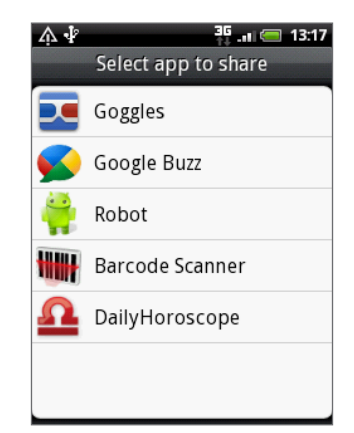

3. Tap an application, and then choose how to share it:

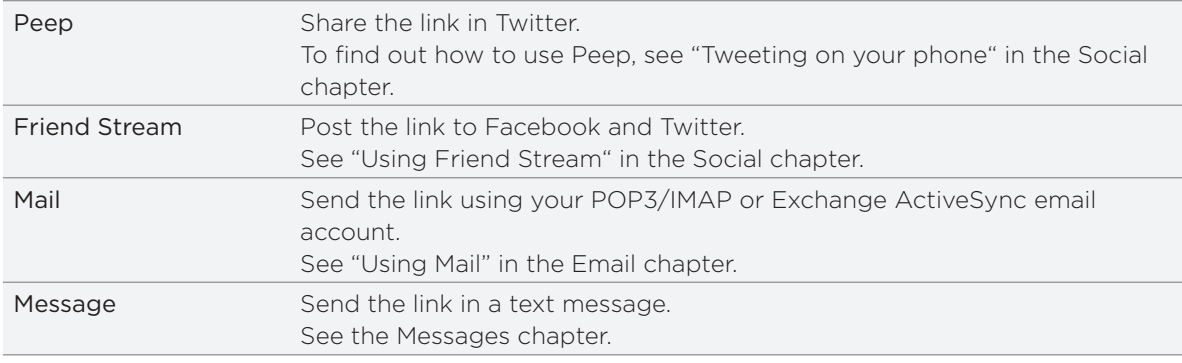

When your friends see the link in your sent text, email, or status update, they can simply tap the link to go directly to the game or application in Android Market to download it.

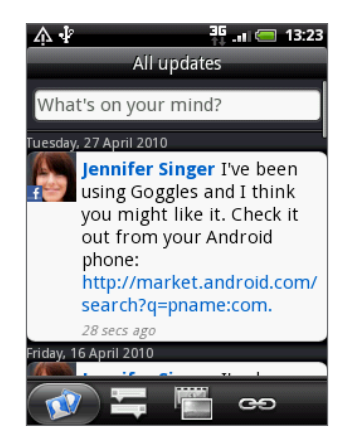

- While entering your status update in Friend Stream, you can also tap <sup>\*\*</sup> to choose from games or applications that you want to share in your social networks.
	- If you've already created a new text or email message, press MENU and then tap Attach > App recommendation to choose from your list of installed games and applications.

# **Security**

# Protecting your SIM card with a PIN

You can protect your SIM card from unauthorized use by assigning a PIN (personal identification number).

Make sure you have the default SIM PIN provided by your mobile operator before continuing.

- 1. From the Home screen, press MENU, and then tap Settings.
- 2. Scroll down the screen, tap Security > Set up SIM card lock.
- 3. Select the Lock SIM card check box.
- 4. Enter the default SIM card PIN, and then tap OK.
- 5. To change the SIM card PIN, tap Change SIM PIN.

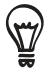

Emergency calls can be placed at any time without requiring a PIN. See "Making an emergency call" in the Phone calls chapter for more details.

### Restoring a SIM card that has been locked out

If you enter the wrong PIN more times than the maximum number of attempts allowed, your SIM card will become "PUK-locked." You need a PUK code to restore access to the phone. This code may have been provided by your mobile operator when you received your SIM card.

- 1. On the Phone dialer screen, enter the PUK code, and then tap Next.
- 2. Enter the new PIN you want to use, and then tap Next.
- 3. Enter the new PIN again, and then tap Next.

# Protecting your phone with a screen unlock pattern

You can secure your phone by requiring a screen unlock pattern every time your phone is turned on or every time it wakes up from sleep mode (screen is off).

- 1. From the Home screen, press MENU, and then tap Settings.
- 2. Scroll down the screen, and then tap Security > Set unlock pattern.
- 3. Follow the onscreen instructions. When prompted, record your screen unlock pattern.

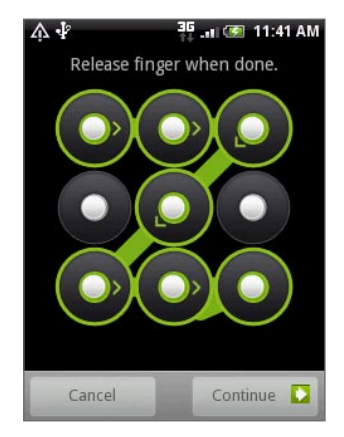

# Changing unlock pattern settings

Under Screen unlock pattern on the Security screen, you'll find this group of settings:

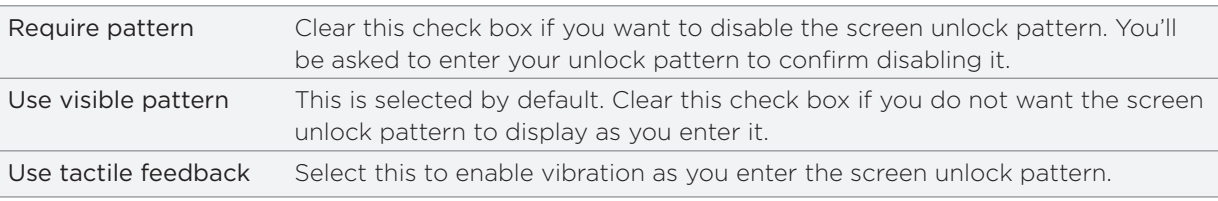

# Changing your screen unlock pattern

- 1. From the Home screen, press MENU.
- 2. Tap Settings > Security > Change unlock pattern.

# Forgot your screen unlock pattern?

If you've forgotten your screen unlock pattern, you have up to five attempts to try and unlock your phone. If this fails, you can unlock your phone by entering your Google Account user name and password.

- 1. On the unlock screen, enter your unlock pattern.
- 2. After the fifth attempt and you're asked to wait for 30 seconds, tap OK.
- 3. If the display goes off, press the POWER button to turn the display back on, and then press the bar on the lock screen and slide your finger down to unlock the screen.
- 4. Tap the Forgot pattern button in the lower right corner when it appears.
- 5. Enter your Google Account name and password, and then tap Sign in.

You'll then be asked to create a new screen unlock pattern. If you no longer want to do so, tap Cancel.

# Settings

# Settings on your phone

Control and customize phone settings on the Settings screen.

Froom the Home screen, press MENU, and then tap Settings.

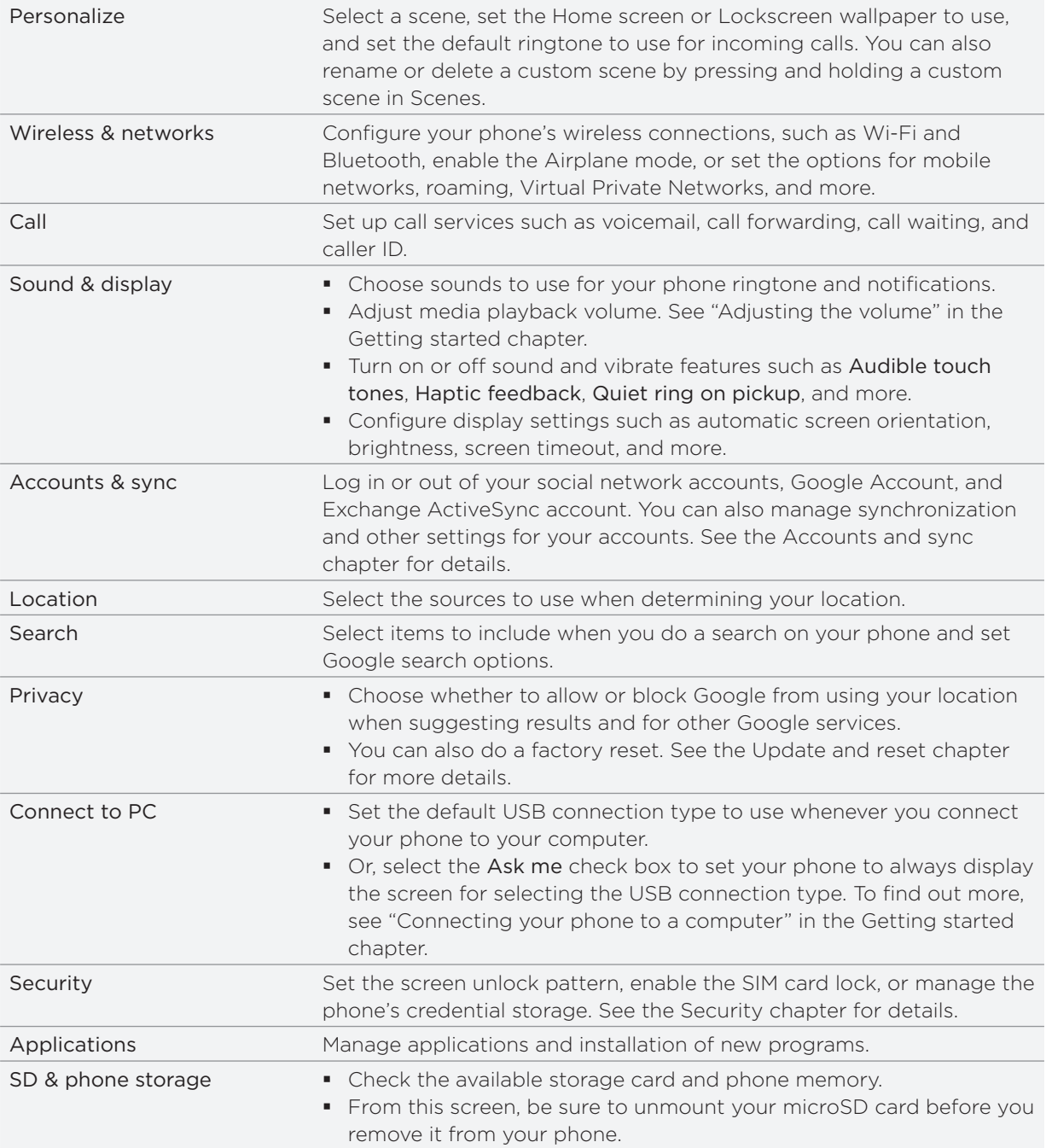

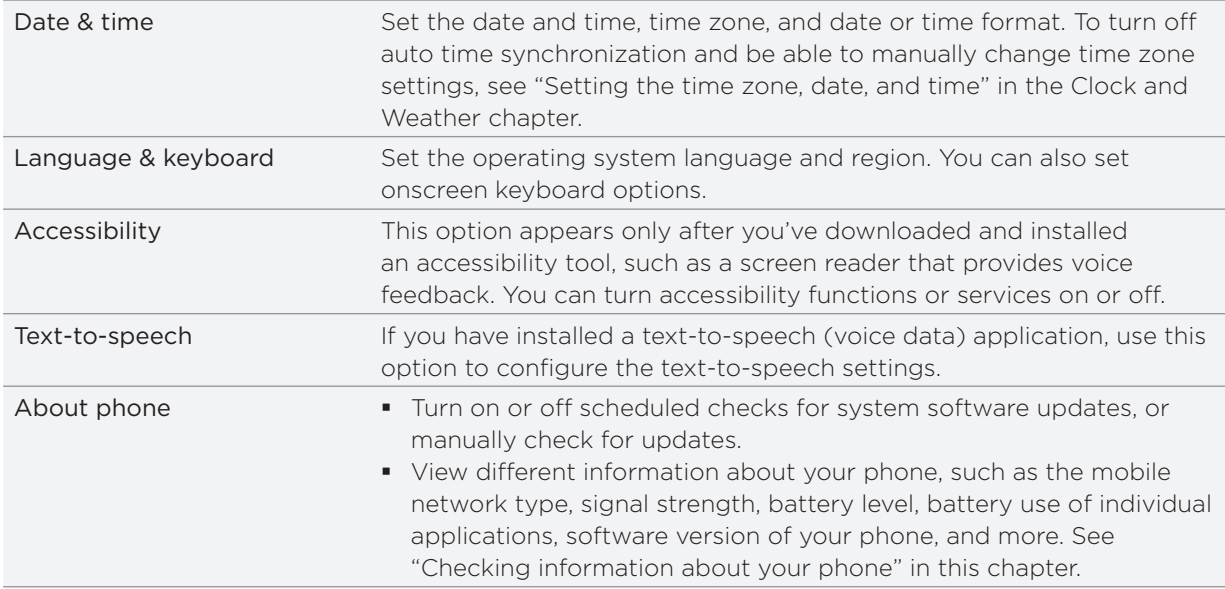

# Changing display settings

# Adjusting the screen brightness manually

- 1. From the Home screen, press MENU, and then tap Settings > Sound & display.
- 2. Scroll down the screen, and then tap Brightness.
- 3. Clear the Automatic brightness check box.
- 4. Drag the brightness slider to the left to decrease or to the right to increase the screen brightness. Tap OK.

# Adjusting the time before the screen turns off

After a period of inactivity, the phone screen turns off to conserve battery power. You can set the idle time before the screen turns off.

- 1. From the Home screen, press MENU, then tap Settings > Sound & display.
- 2. Scroll down the screen, and then tap Screen timeout.
- 3. Tap the time before the screen turns off.

#### Turning automatic screen rotation off

By default, the screen orientation automatically adjusts depending on how you hold the phone.

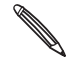

Not all application screens support automatic rotation.

- 1. From the Home screen, press MENU, then tap Settings > Sound & display.
- 2. Scroll down the screen, and then clear the Orientation check box.

### Recalibrating the G-sensor

Recalibrate the screen if you feel that the screen orientation does not respond properly to the way you hold the phone.

- 1. From the Home screen, press MENU, then tap Settings > Sound & display.
- 2. Scroll down the screen, and then tap G-Sensor calibration.
- 3. Place the phone on a flat and level surface, and then tap Calibrate.
- 4. After the recalibration process, tap OK.

#### Keeping the screen on while charging the phone

You can keep the phone screen from turning off while you are charging the phone.

- 1. From the Home screen, press MENU, then tap Settings.
- 2. Scroll down the screen, and then tap Applications > Development.
- 3. Select the Stay awake check box.

#### Switching animation effects on or off

You can turn off the animation or enable only some animations when switching between screens.

- 1. From the Home screen, press MENU, and then tap Settings > Sound & display.
- 2. Scroll down the screen, and then tap Animation.
- 3. On the options menu, select the animation setting you want.

# Changing sound settings

#### Switching between silent, vibration, and normal modes

- To quickly switch between silent and vibration modes, simply press and hold the POWER button, and then choose the mode that you want.
- To change back from silent to normal mode, simply press the VOLUME UP button.
- To change back from vibration to normal mode, press the VOLUME UP button twice.
- **Filter From the Home screen, press MENU, and then tap Settings > Sound & display > Sound** profile.
- You can also add the Profile widget to your Home screen. To find out how to add a widget, see "Personalizing your Home screen with widgets" in the Personalizing chapter.

#### Enabling or disabling audible selection

You can choose to play a sound when you are selecting items onscreen.

- 1. From the Home screen, press MENU, and then tap Settings > Sound & display.
- 2. Scroll down the screen, and then select the Audible selection check box.

# Choosing the notification sound

You can choose a default sound for your phone to play whenever there are new notifications.

- 1. From the Home screen, press MENU, and then tap Settings > Sound & display > Notification sound.
- 2. Select your preferred notification sound in the list, and then tap OK.

To use different sounds for different types of notifications, set the notification sounds in the respective applications. For example, to set different sounds for received and sent text messages, open the Messages application, then press MENU and tap Settings.

# Turning on or off automatic ring volume adjustment

#### Quiet ring on pickup

Your phone has a quiet ring feature that automatically lowers the ring volume whenever you move or lift up your phone.

You can turn this feature on or off in your sound settings.

- 1. From the Home screen, press MENU, and then tap Settings > Sound & display.
- 2. Scroll down the screen, and then select or clear the Quiet ring on pickup check box.

# Changing the phone language

When you turn your phone on for the first time, you're asked to choose the language you would like to use for your phone. You can also change the language on the fly whenever you like. Changing the language adjusts the keyboard layout, date and time formatting, and more.

The languages available to choose from may depend on the version of phone you have.

- 1. From the Home screen, press MENU, and then tap Settings > Language & keyboard > Select locale.
- 2. Tap the language and corresponding region you want to use.
- 3. Press HOME to return to the Home screen. You may need to wait briefly as the new language is applied to your phone.

# Optimizing your phone's battery life

When you're on the go, it's not always easy to charge your phone's battery as often as you'd like. Follow these tips to extend the time between charges:

- Turn off wireless functions such as Bluetooth, Wi-Fi, and data connection when you're not using them. See the Internet connections and Bluetooth chapters for details.
- **Use GSM networks. See "Using the GSM network of your mobile operator" in this chapter** for details.
- **Do not use GPS satellites to determine your GPS location. See the Maps and location** chapter for details.
- **Lower the screen brightness. See "Adjusting the screen brightness manually" in this** chapter for details.
- **S** Switch off screen animations. See "Switching animation effects on or off" in this chapter for details
- Cut down on activities such as Internet browsing. Wireless data consumes a lot of power.
- **Avoid making very long phone calls or using the camera for extended periods of time.**
- Consider carrying a spare battery for times when you can't charge your battery for an extended period.
- **Batteries gradually lose storage capacity over time. Consider replacing your battery after** eight months to a year, or if you notice that the battery life is decreasing.

# Using the GSM network of your mobile operator

Switch to using the GSM network of your mobile operator if you are not using a data connection to connect to the Internet. Connecting to your mobile operator's GSM network consumes less battery power.

- 1. From the Home screen, press MENU, and then tap Settings > Wireless & networks.
- 2. Scroll down the screen, and then tap Mobile networks > Network mode.
- 3. Tap GSM only.

#### Checking the power usage of applications

- 1. From the Home screen, press MENU, and then tap Settings.
- 2. Scroll down the screen, and then tap About phone > Battery > Battery use.

# Managing memory

### Checking how much phone memory is available for use

- 1. From the Home screen, press MENU, and then tap Settings.
- 2. Scroll down the screen, and then tap SD & phone storage. The available phone memory is displayed in the Internal phone storage section.

### Checking the available storage card space

- 1. From the Home screen, press MENU, and then tap Settings.
- 2. Scroll down the screen, and then tap SD & phone storage. The total and available storage card space is displayed in the SD card section.

### Clearing application cache and data

- 1. From the Home screen, press MENU, and then tap Settings.
- 2. Scroll down the screen, and then tap Applications > Manage applications.
- 3. On the Manage applications screen, tap the application whose cache and/or data you want to delete.

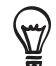

Press MENU to bring up sort and filter options.

4. In the Application info screen, tap Clear data and/or Clear cache.

# Uninstalling third-party applications

You cannot uninstall applications that are preinstalled on the phone.

- 1. From the Home screen, press MENU, and then tap Settings.
- 2. Scroll down the screen, and then tap Applications > Manage applications.
- 3. Press MENU, and then tap Filter > Downloaded.
- 4. On the Manage applications screen, tap the application you want to uninstall.
- 5. On the Application info screen, tap Uninstall.

#### Freeing up more phone memory or storage card space

If your phone is running low on memory, try the following:

- In your web browser, clear all temporary Internet files and history information. See the Web browser chapter for more information.
- Uninstall downloaded programs from Android Market you no longer use. See "Finding and installing apps from Android Market " in the More apps chapter for details.
# <span id="page-180-0"></span>Checking information about your phone

- 1. From the Home screen, press MENU, and then tap Settings.
- 2. Scroll down the screen, and then tap About phone.
- 3. Select one of the following:

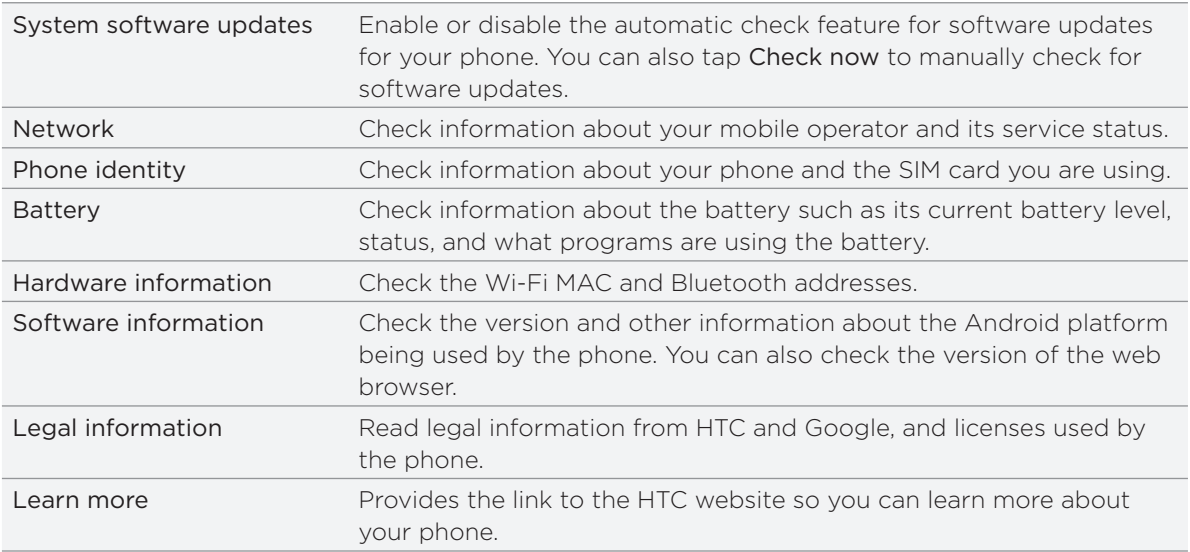

# <span id="page-181-0"></span>Update and reset

# Updating the phone software

From time to time, software updates for your phone may be available. Your phone can check and then notify you if there's a new update. You can then download and install the software update using your phone's Wi-Fi or data connection.

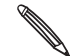

- Checking and downloading phone software updates may incur additional data transfer fees from your mobile operator.
- Make sure you have your microSD card on your phone. The update will be downloaded to the microSD card.

Depending on the type of update, the update may erase all your personal data and customized settings, and also remove any applications you have installed. Make sure that you have backed up the information and files you want to keep.

- When there is an update available, the Install system software update dialog box will appear onscreen. Select Install now and then tap OK.
- If you're in the middle of a call and there's an update available, you'll receive an update notification. After you end the call, slide open the Notifications panel (see "Opening the Notifications panel" in the Getting started chapter). Then tap the update notification to download and install the software update.

Wait for the update process to finish. When the update is finished, the phone will automatically reset.

#### Checking for phone system software updates manually

- 1. From the Home screen, press MENU, and then tap Settings.
- 2. Scroll down the screen, and then tap About phone > System software updates.
- 3. On the System software update screen, tap Check now.

# <span id="page-182-0"></span>Restarting or factory resetting your phone

If your phone becomes unresponsive or sluggish, try restarting your phone and see if that helps. In case your phone has a persistent problem that cannot be solved, the last resort is to do a factory reset.

#### Restarting your phone (soft reset)

If your phone is running slower than normal, an application is not performing properly, or your phone becomes unresponsive, try restarting your phone and see if that helps solve the problem.

To restart your phone, simply turn it off and back on. If pressing and holding the POWER button doesn't work, then remove the battery, wait for a few seconds, reinsert the battery, and then turn the phone on.

#### Performing a factory reset (hard reset)

If you're passing your phone on to someone else or your phone has a persistent problem that cannot be solved, you can do a factory reset (also called a hard reset). This returns your phone to the state it was in before the first time you turned it on.

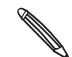

Factory reset will not remove the data and files that are in your phone's microSD card.

Factory reset is not a step to be taken lightly. It will permanently delete all your data and customized settings, and will also remove any applications you've downloaded and installed. Be sure to back up any data and files you want to keep before you do a factory reset.

#### Performing a factory reset via settings

The most convenient way to do a factory reset is via the phone settings.

- 1. From the Home screen, press MENU, then tap Settings.
- 2. Scroll down the screen, and then tap Privacy > Factory data reset.
- 3. On the Factory data reset screen, tap Reset phone, and then tap Erase everything.

#### Performing a factory reset using phone buttons

If you cannot turn on your phone or access the phone settings, you can still perform a factory reset by using the buttons on the phone.

- With the phone turned off, press and hold the VOLUME DOWN button, and then briefly 1. press the POWER button.
- Wait for the screen with the three Android images to appear, and then release the 2. VOLUME DOWN button.
- 3. Press VOLUME DOWN to select CLEAR STORAGE, and then press POWER.
- 4. Press VOLUME UP to start the factory reset.

# <span id="page-183-0"></span>Specifications

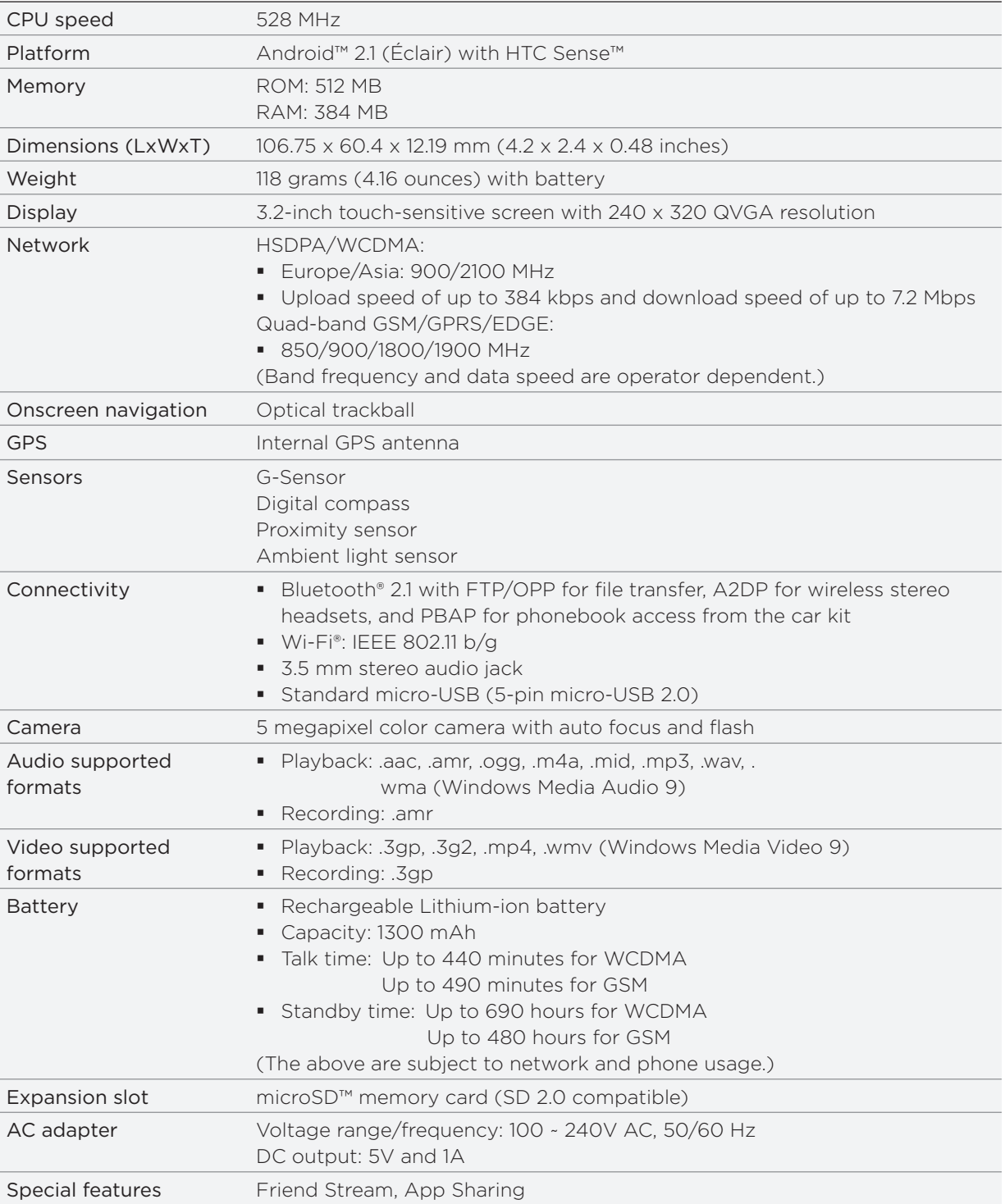

Specifications are subject to change without prior notice.

# Index

# Symbols

3G [111](#page-110-0)

# $\Delta$

Access point [111](#page-110-0) Adding a city to the Weather screen [109](#page-108-0) Adding a city to the World Clock screen [107](#page-106-0) Adding a new contact [51](#page-50-0) Adding application icons and other shortcuts on your Home screen [34](#page-33-0) Adding a widget to your Home screen [33](#page-32-0) Adding folders on your Home screen [35](#page-34-0) Adjusting the volume [27](#page-26-0) Airplane mode [46](#page-45-0) Alarm clock [107](#page-106-0) Album (Galleries application) [135](#page-134-0) Android Market [169](#page-168-0) Answering or rejecting an incoming call [40](#page-39-0) App Sharing [171](#page-170-0) Audio supported formats [184](#page-183-0) Auto focusing [131](#page-130-0)

# B

Back cover [12](#page-11-0) Backing up your contacts to the storage card [53](#page-52-0) Battery [14](#page-13-0) - optimizing [179](#page-178-0) Battery times [184](#page-183-0) Bluetooth - changing the phone name [124](#page-123-0) - connecting headset or car kit [124](#page-123-0) - receiving information [127](#page-126-0) - sending information [126](#page-125-0) - sending photos or videos [139](#page-138-0) - turning on or off [124](#page-123-0) Bookmarks [122](#page-121-0) Browser [116](#page-115-0)

# $\mathsf{C}$

Calendar [96](#page-95-0) Calendar widget [103](#page-102-0) Caller ID [40](#page-39-0), [41](#page-40-0) Call history [44](#page-43-0) Call services [46](#page-45-0)

Camera [130](#page-129-0) Capturing video [133](#page-132-0) Changing your wallpaper [32](#page-31-0) Charging the battery [15](#page-14-0) Chatting in Google Talk [80](#page-79-0) Checking information about your phone [181](#page-180-0) Checking weather [109](#page-108-0) Clock [104](#page-103-0) Clock widget (HTC) [104](#page-103-0) Commenting photos in your social networks [142](#page-141-0) Conference call [42](#page-41-0) Connecting your phone to a computer [28](#page-27-0) Contact groups [55](#page-54-0) Contacts [47,](#page-46-0) [50,](#page-49-0) [56](#page-55-0) Copying a message to your SIM card [69](#page-68-0) Copying files to or from the storage card [29](#page-28-0) Copying text [120](#page-119-0) Creating a calendar event [96](#page-95-0) Creating a playlist [144](#page-143-0) Cropping a photo [138](#page-137-0) Customizing and saving a scene [32](#page-31-0)

# D

Data connection [111](#page-110-0) Date and time [106](#page-105-0) Deleting a scene [32](#page-31-0) Deleting contacts [53](#page-52-0) Desk Clock [105](#page-104-0) Downloading HTC widgets [33](#page-32-0)

## E

Editing a contact's information [53](#page-52-0) Email [83](#page-82-0) - sending photos or videos [139](#page-138-0) Ending a call [43](#page-42-0) Event reminders [100](#page-99-0) Exchange ActiveSync [89](#page-88-0), [94](#page-93-0) Extended Home screen [19](#page-18-0)

# F

Facebook - commenting photos [142](#page-141-0) - sharing photos [140](#page-139-0) - view photos [142](#page-141-0) Facebook for HTC Sense [75](#page-74-0) Factory reset [183](#page-182-0) Finger gestures [24](#page-23-0) Flash (camera) [132](#page-131-0) Flashlight [168](#page-167-0) Flickr - commenting photos [142](#page-141-0) - sharing [140](#page-139-0) - viewing photos [142](#page-141-0) FM Radio [163](#page-162-0) Folders [35](#page-34-0) Footprints [156](#page-155-0) Friend Stream [76](#page-75-0) Friend Stream widget [77](#page-76-0)

#### G

G-sensor [177](#page-176-0) Gallery [135](#page-134-0) Gmail/Google Mail [83](#page-82-0) Google Accounts [73](#page-72-0) Google Dictionary [121](#page-120-0) Google Latitude [154](#page-153-0) Google Maps [148](#page-147-0) Google News [166](#page-165-0) Google Talk [80](#page-79-0) Google Translate [121](#page-120-0) Groups [55](#page-54-0)

#### H

Home city [106](#page-105-0) Home page [116](#page-115-0) Home screen [19](#page-18-0) Home wallpaper [32](#page-31-0) HTC Caller ID [41](#page-40-0) HTC Clock widget [104](#page-103-0) HTC Footprints [156](#page-155-0) HTC Sync [74](#page-73-0)

## I

Importing a contact from an Exchange ActiveSync account [51](#page-50-0) Importing contacts from the storage card [53](#page-52-0) Importing contacts from your SIM card [51](#page-50-0) Inserting the SIM card [13](#page-12-0) Inserting the storage card [16](#page-15-0) Internet connections [111](#page-110-0) Inviting guests to your event (Google Account only) [97](#page-96-0)

#### K

Keyboard [60](#page-59-0)

#### L

Latitude [154](#page-153-0) Leap view [19](#page-18-0) Library (Music) [144](#page-143-0) Linking contact information [52](#page-51-0) Listening to FM radio [163](#page-162-0) Location services [148](#page-147-0) Lock screen wallpaper [32](#page-31-0)

#### M

Mail application - about [89](#page-88-0) - deleting [84](#page-83-0), [92](#page-91-0) - Exchange ActiveSync [89](#page-88-0), [94](#page-93-0) - POP3/IMAP account [89](#page-88-0) - sending [85,](#page-84-0) [92](#page-91-0) - settings [88](#page-87-0), [95](#page-94-0) Making an emergency call [39](#page-38-0) Making calls [37](#page-36-0) Managing memory [180](#page-179-0) Maps [148](#page-147-0) Meeting request [94](#page-93-0), [97](#page-96-0) Memory [180](#page-179-0), [184](#page-183-0) Merging contact information [52](#page-51-0) Messages [64](#page-63-0) microSD card [16](#page-15-0) Microsoft Exchange ActiveSync [89](#page-88-0) Missed call [44](#page-43-0) MMS [64](#page-63-0), [65,](#page-64-0) [68,](#page-67-0) [70](#page-69-0) Mobile network connection [111](#page-110-0) Mobile network sharing [28](#page-27-0) Modem [115](#page-114-0) MP3 [146](#page-145-0) Multimedia message [64,](#page-63-0) [65,](#page-64-0) [68,](#page-67-0) [70](#page-69-0) Music application [143](#page-142-0) Music widget [147](#page-146-0) Muting the microphone [43](#page-42-0)

## N

News feeds [166](#page-165-0) Notification icons [22](#page-21-0) Notification LED [23](#page-22-0) Notification sound [178](#page-177-0) Notifications panel [23](#page-22-0)

## O

Onscreen keyboard [60](#page-59-0) Optical trackball [25](#page-24-0) Optimizing your phone's battery life [179](#page-178-0)

#### P

PDF Viewer [160](#page-159-0) Peep [78](#page-77-0) People - about [47](#page-46-0) - contact groups [55](#page-54-0) - contact information and conversations [56](#page-55-0) - People screen [49](#page-48-0) - People widget [58](#page-57-0) Personalizing [31](#page-30-0) Phone - front, top, left, and back panels [10](#page-9-0) - phone dialer [37](#page-36-0) Photo capture [132](#page-131-0) Photos [136](#page-135-0) Picasa [141](#page-140-0) Playing music [143](#page-142-0) Playlist [144](#page-143-0) POP3/IMAP [89](#page-88-0) Powering on or off [17](#page-16-0) Predictive text [62](#page-61-0) Protecting your phone with a screen unlock pattern [174](#page-173-0) Protecting your SIM card with a PIN [173](#page-172-0) PUK [173](#page-172-0) Push messages [68](#page-67-0) Putting a call on hold [42](#page-41-0)

## $\Omega$

Quickoffice [161](#page-160-0) Quick Search Box [29](#page-28-0) Quiet ring on pickup [178](#page-177-0)

#### R

Reading news feeds [166](#page-165-0) Rearranging or removing widgets and icons on your Home screen [36](#page-35-0) Recalibrating the G-sensor [177](#page-176-0) Recording your voice [165](#page-164-0) Rejecting an incoming call [40](#page-39-0) Removing the back cover [12](#page-11-0) Removing the battery [15](#page-14-0) Removing the SIM card [13](#page-12-0) Removing the storage card [16](#page-15-0) Removing the thin film from the battery [14](#page-13-0) Renaming a scene [32](#page-31-0) Replacing the back cover [12](#page-11-0) Restarting [183](#page-182-0) Review screen (Camera) [130](#page-129-0)

Ringtone [145](#page-144-0), [146](#page-145-0) Rotating and saving a photo [138](#page-137-0)

### S

Scenes [31](#page-30-0) Screen unlock pattern [174](#page-173-0) Searching for a contact [53](#page-52-0) Searching within an application [30](#page-29-0) Searching your phone and the Web [29](#page-28-0) Selecting text [120](#page-119-0) Sending a meeting request using Calendar (Exchange ActiveSync only) [97](#page-96-0) Sending a multimedia message (MMS) [65](#page-64-0) Sending a photo or video by MMS [139](#page-138-0) Sending a text message (SMS) [64](#page-63-0) Sending a vCalendar [103](#page-102-0) Sending contact information [54](#page-53-0) Sending music using Bluetooth [147](#page-146-0) Sending photos or videos by email [139](#page-138-0) Sending photos or videos using Bluetooth [139](#page-138-0) Setting a song as ringtone [145](#page-144-0) Settings [175](#page-174-0) - alarm sound [108](#page-107-0) - calendar [102](#page-101-0) - camera [133](#page-132-0) - date and time [106](#page-105-0) - weather [110](#page-109-0) Setting up My contact card [49](#page-48-0) Setting up your phone for the first time [18](#page-17-0) Sharing - games and applications [171](#page-170-0) - YouTube [160](#page-159-0) Sharing photos on Facebook [140](#page-139-0) Sharing photos on Flickr [140](#page-139-0) Sharing photos on Picasa [141](#page-140-0) Sharing videos on YouTube [141](#page-140-0) Shortcuts [34](#page-33-0) SIM card [13](#page-12-0), [69](#page-68-0) Sleep mode [20](#page-19-0) Slideshow [66](#page-65-0) SMS [64,](#page-63-0) [70](#page-69-0) Social network accounts [72](#page-71-0) Sound volume [27](#page-26-0) Speakerphone [43](#page-42-0) Specifications [184](#page-183-0) Speed dial [38](#page-37-0) Status icons [21](#page-20-0) Stocks [162](#page-161-0) Stopwatch [104](#page-103-0) Storage [180](#page-179-0)

Storage card [16](#page-15-0), [29](#page-28-0) Street view [150](#page-149-0) Switching between calls [42](#page-41-0) Switching your phone on or off [17](#page-16-0) Sync with online accounts [72](#page-71-0)

### T

Taking a photo [132](#page-131-0) Talk [80](#page-79-0) Tethering [115](#page-114-0) Text message [64,](#page-63-0) [70](#page-69-0) Timer [104](#page-103-0) Time zone [106](#page-105-0) Touch input settings [63](#page-62-0) Trimming an MP3 ringtone [146](#page-145-0) Turning your phone on or off [17](#page-16-0) Tweeting on your phone [78](#page-77-0) Twitter [78](#page-77-0) Twitter widget [79](#page-78-0)

#### $\cup$

Uninstalling third-party applications [180](#page-179-0) Updates and events [57](#page-56-0) Updating the phone software [182](#page-181-0) Using your phone as a modem [115](#page-114-0)

#### $\sqrt{}$

vCalendar [103](#page-102-0) Video capture [133](#page-132-0) Videos [136](#page-135-0), [159](#page-158-0) Video supported formats [184](#page-183-0) Viewfinder screen (Camera) [130](#page-129-0) Viewing a PDF [160](#page-159-0) Viewing photos and videos [136](#page-135-0) Viewing photos on Facebook [142](#page-141-0) Viewing photos on Flickr [142](#page-141-0) Voice Recorder [165](#page-164-0) Volume [27](#page-26-0) VPN [114](#page-113-0)

#### W

Wallpaper [32](#page-31-0) Weather [109](#page-108-0) Weather widget [110](#page-109-0) Web browser [116](#page-115-0) Wi-Fi [112](#page-111-0) Widgets [33,](#page-32-0) [36](#page-35-0), [163](#page-162-0), [164](#page-163-0), [167](#page-166-0) World Clock [106](#page-105-0)

Y YouTube [141](#page-140-0), [159](#page-158-0)

#### Z

Zooming (camera) [131](#page-130-0) Zooming in or out on a photo [137](#page-136-0)